前 言

网络以空前的广度和深度影响着社会经济的发展,越来越多的企业通过自己的网站推 广企业形象,借助互联网的技术可能性争取商机。层出不穷的网页制作和管理软件更为企 业网站这个平台的升级提供了充分的技术支持。

Adobe 公司的 Dreamweaver 8 是众多网页制作和管理软件中的佼佼者, 该软件提供了 功能强大的可视化工具和高度智能化的代码编辑环境,继承了常见的服务器端数据库操作 能力,能够快速生成专业的动态页面。

#### 本书内容

全书以企业网站的架设过程为主要线索,通过大量实用的操作步骤,逐步讲解在 Dreamweaver 中进行网页设计与 ASP 技术编辑的各种技巧和相关知识。从企业网站的前期 策划、网页设计所用软件的具体操作到网站模板的制作,更有网站留言系统、网站新闻发 布系统、网站产品展示系统等模块的应用,都是本书架设企业网站的必备环节。

#### 本书特点

本书纵观企业网站架设的整体布局,兼顾页面设计艺术与编程技术,从制作经验、构 建思路、设计理念、关键技术等方面充分考虑读者的阅读需求,主要体现了以下四个特点。

- ◆ 本书由多年从事数据库网站开发的人员编写,以充分的专业实践经验为基础,以提 升企业网站的商业价值为出发点,以 Dreamweaver 8 为全新的技术操作环境,探求 网站开发的最新趋势,开拓更进一步的企业网站架设新境界。
- ◆ 典型的企业网站实例。本书以实际的企业网站为范例,从网站的前期策划到后期制 作进行了系统全面的讲解。从资料收集和整理、Logo 和 Banner 的制作、企业网站 基本页面的设计,到留言系统、新闻发布系统、产品展示系统等几个代表性系统的 架设,帮助读者用最短的时间掌握在 Dreamweaver 8 中制作动态网页的常见模块。
- ◆ 网页设计与编程相得益彰。利用 Photoshop 设计网站的 Logo, 利用 Fireworks 修饰 产品显示图片,利用 Flash 制作动画 Banner, 然后利用编程技术把诸多零散的素材 整合为系统的网站,追求前台页面美观大方的同时实现后台管理的方便快捷。
- ◆ 详细说明关键程序代码。指导用户如何利用现有的代码和如何修改现有的代码,以 锻炼和提高自行编写脚本代码的技能。通过学习本书,将能掌握运用 Dreamweaver 8 创建 ASP 网页, 同时具备编写和修改 Dreamweaver 程序代码的能力。

本书语言叙述通俗易懂,内容编排结构清晰,适合网页设计与制作人员、商业网站建 设与开发人员、网页制作培训班学员、大中专院校相关专业师生阅读。

随着软件版本不断升级,Dreamweaver 的功能也会越来越强,操作也日渐复杂,加之 时间、精力、能力有限,书中难免会有疏漏之处,希望读者朋友们批评指正。

> 作 者 2006 年 12 月

 $\subset$ 

 $\left( \frac{2}{2}\right)$ 

目录

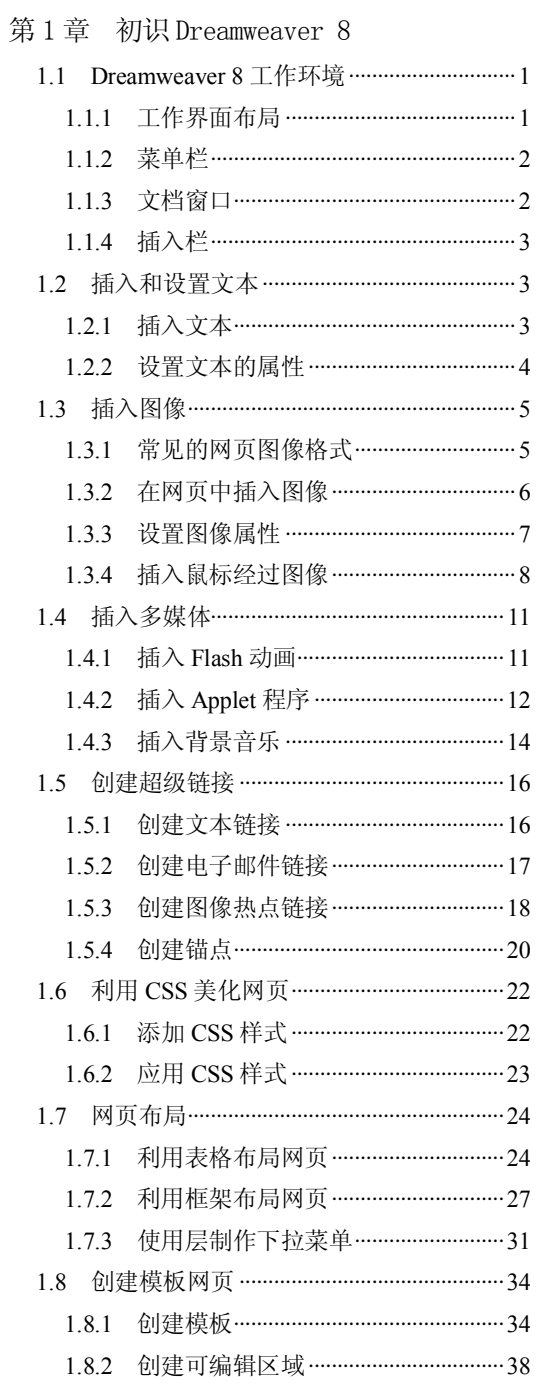

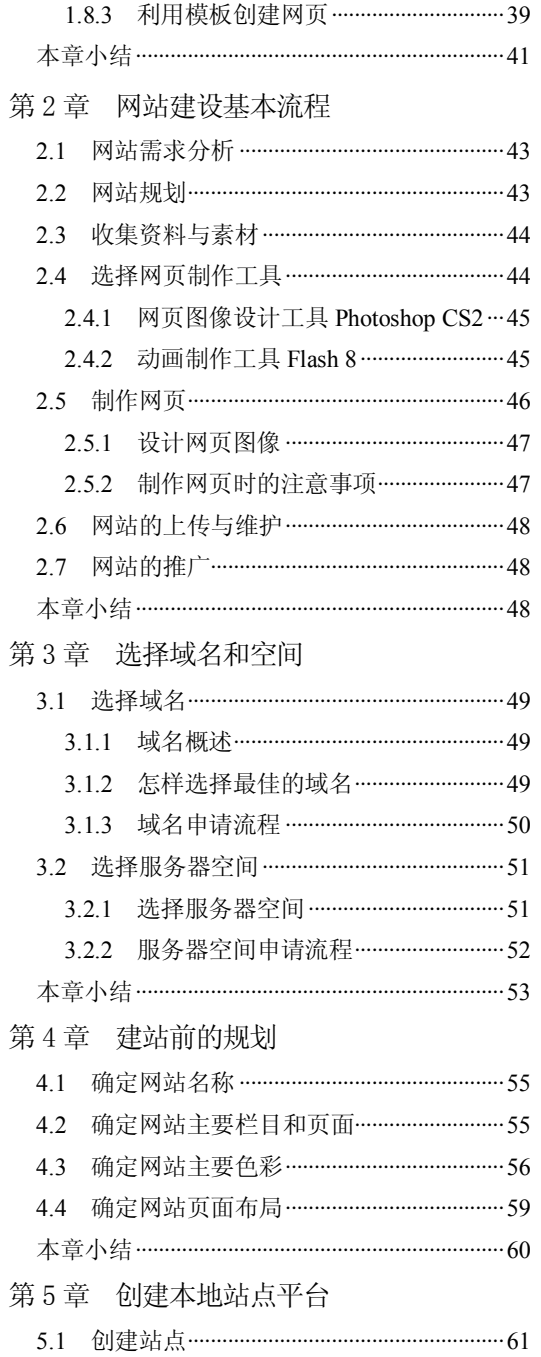

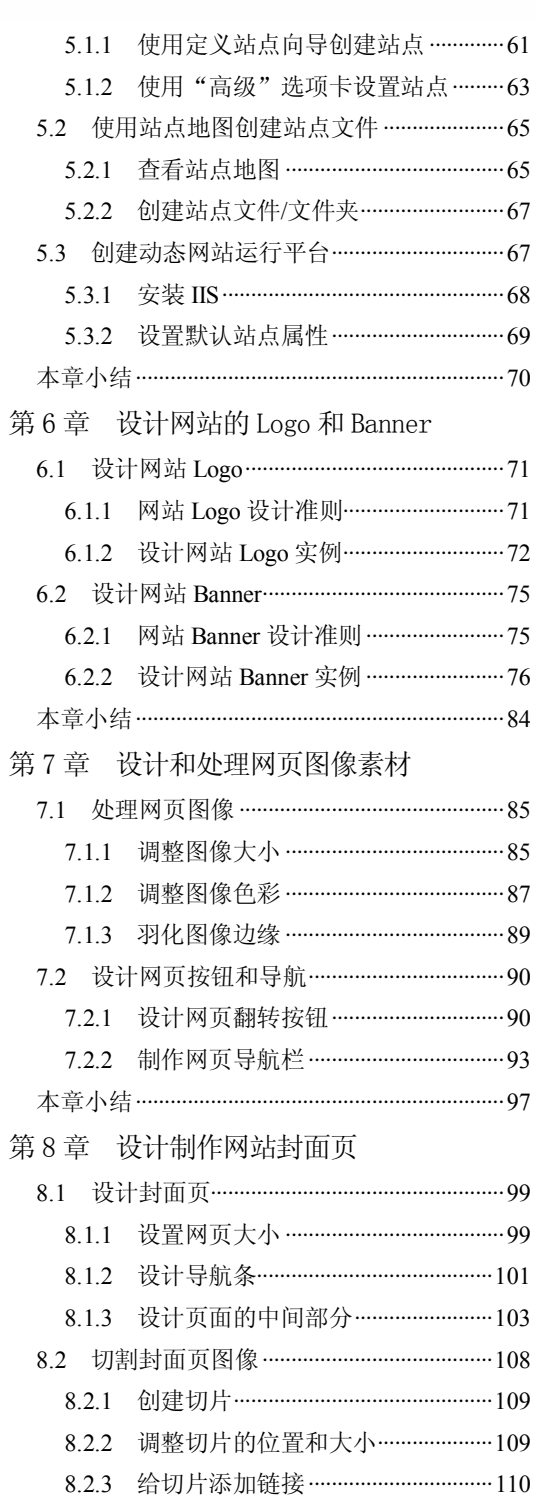

8.2.4 保存切片为网页图像 …………………… 111 8.3 制作弹出广告网页 ………………………………… 112

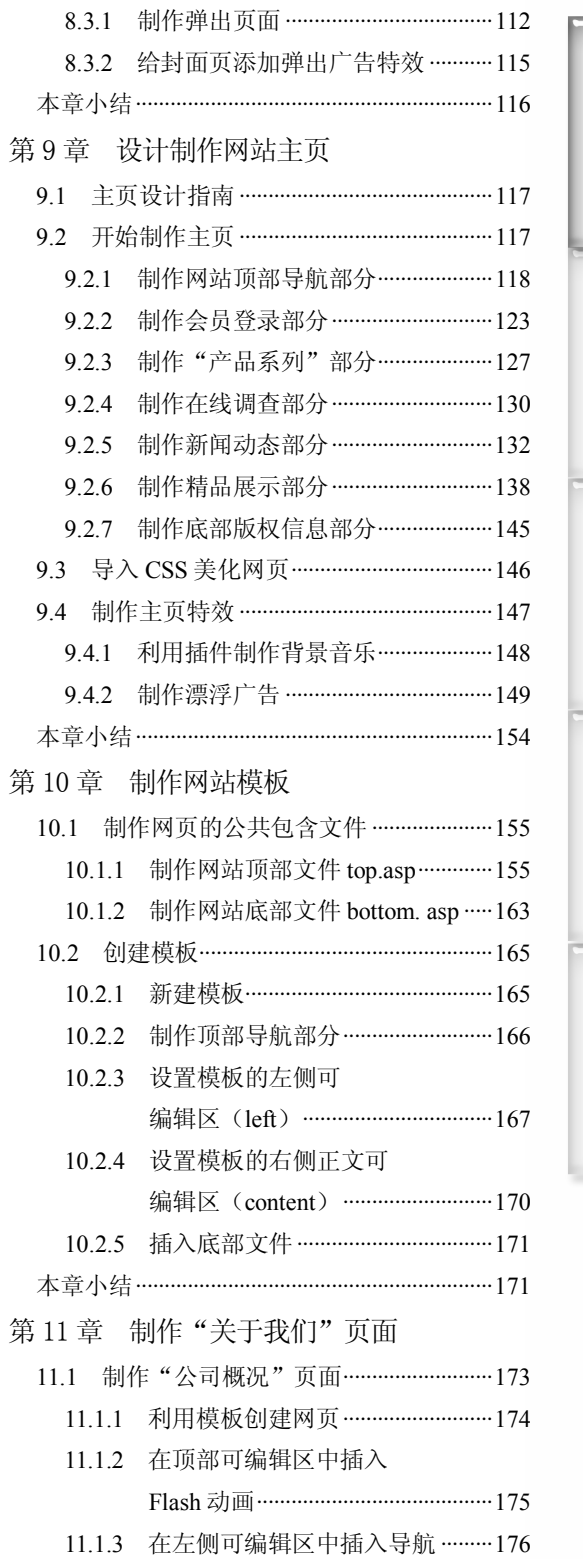

 $\bigcirc$ 

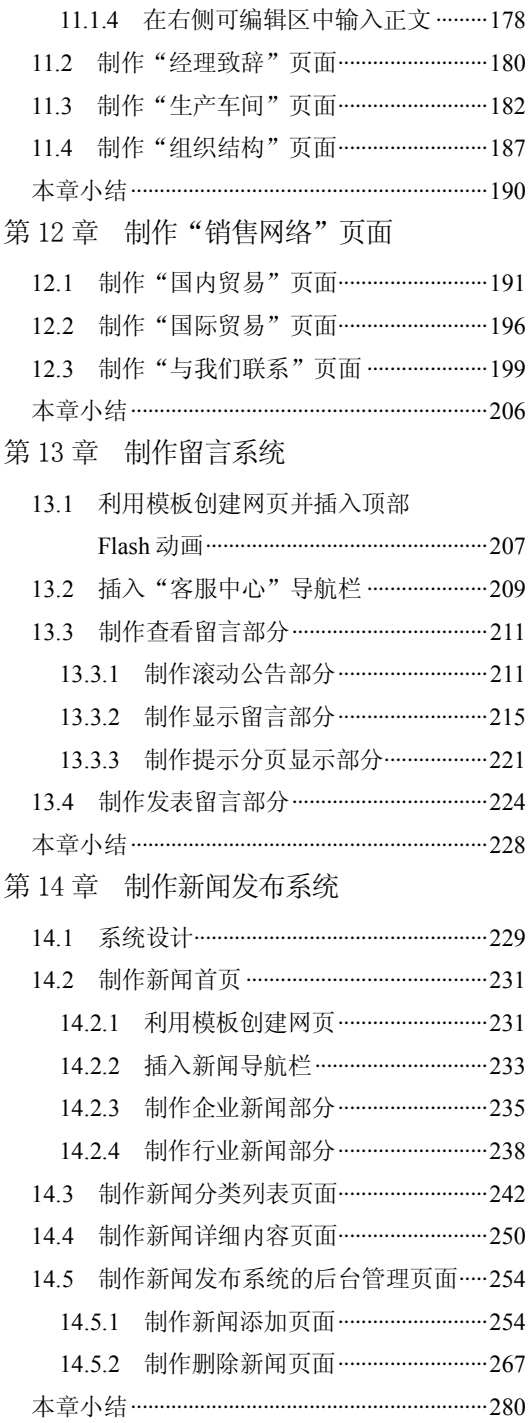

**4** 

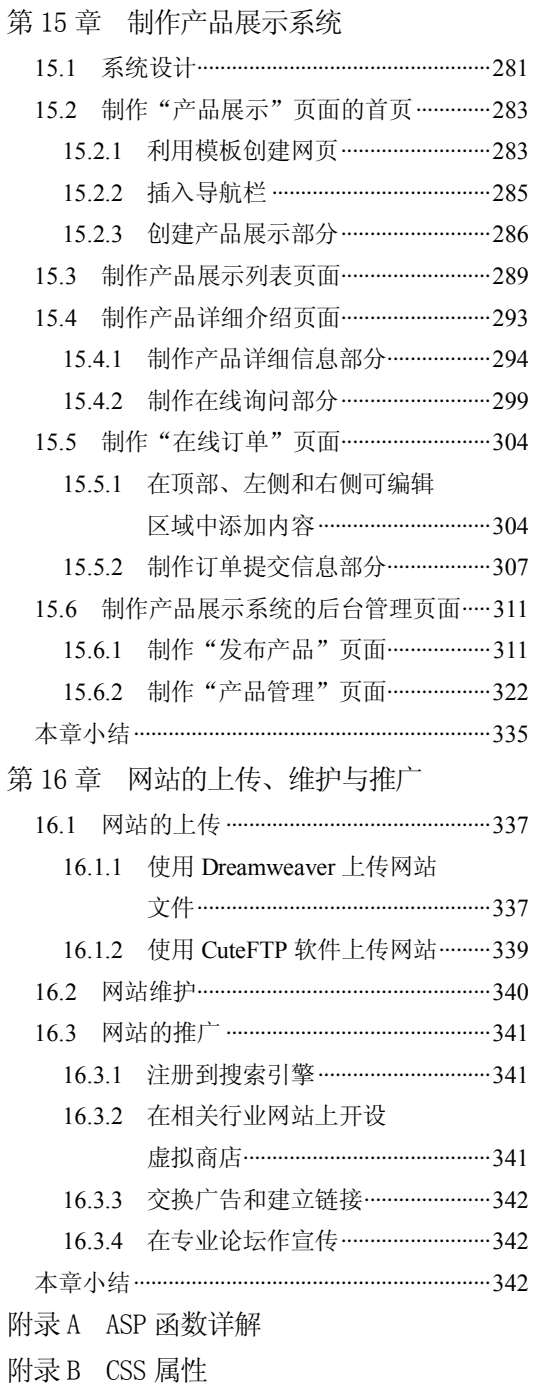

附录 C JavaScript 语法手册

# 第 10 章 制作网站模板

本章学习要点

- 
- 
- 制作顶部导航 插入底部文件
- 制作网页公共包含文件 设置模板的左侧可编辑区
- 创建模板 设置模板的右侧正文可编辑区
	-

Dreamweaver 8 中的模板是一种特殊类型的文档,用于设计"固定的"页面布局。基于 模板创建文档,创建的文档将继承模板的页面布局。设计模板时,可以指定用户在基于模 板的文档中编辑哪些区域。

Dreamweaver 8 的模板和库能创建具有一致样式的网页。使用模板和库使得维护网站变 得更加容易,可以在短时间内对数以百计的网页进行修改。

## 10.1 制作网页的公共包含文件

网站中的大量相同的元素可以被制作成公共包含文件。这样,在制作其他网页时它们 就可以被直接调用。

本节就来制作顶部公共包含文件和底部公共包含文件。

### 10.1.1 制作网站顶部文件 top.asp

网站顶部的导航如图 10-1 所示, 包括翻转图像导航、网站标志和 Flash 按钮。下面分 别介绍这三部分的制作方法。

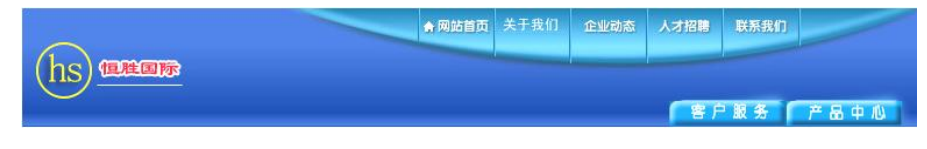

图 10-1 网站顶部导航部分

### 1. 插入翻转图像按钮

插入翻转图像按钮的具体操作步骤如下。

步骤(1)选择菜单栏中的"文件>新建"命令,弹出"新建文档"对话框,然后选择"常 规"选项卡中的"类别"中的"动态页"中的"ASP VBScript"选项,如图 10-2 所示,再 单击"创建"按钮创建一空白文档。

步骤(2) 选择菜单栏中的"文件>另存为"命令,弹出"另存为"对话框,然后在"文 件名"文本框中输入 top.asp, 如图 10-3 所示。

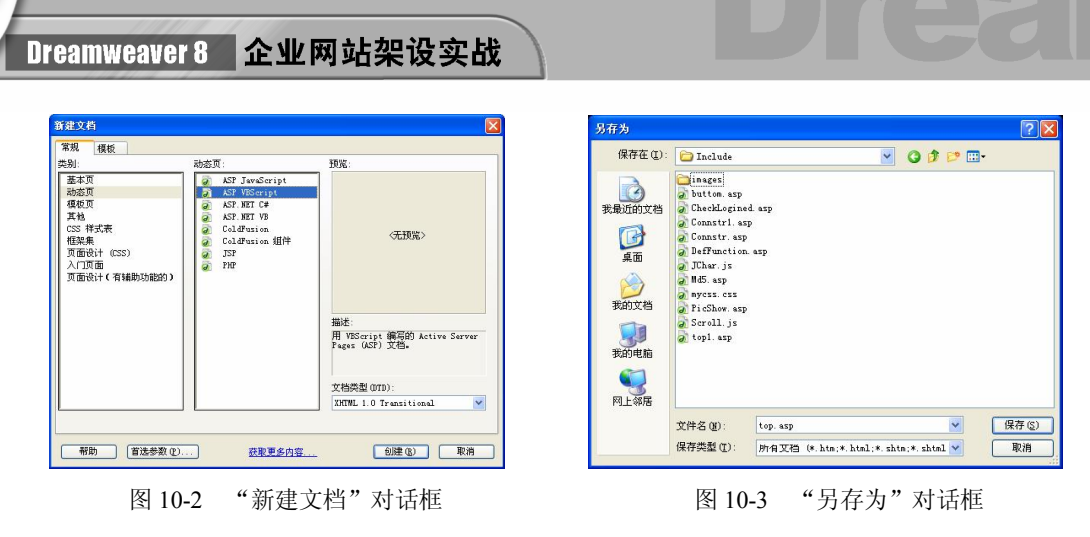

步骤 (3) 单击"保存"按钮保存文档,如图 10-4 所示。

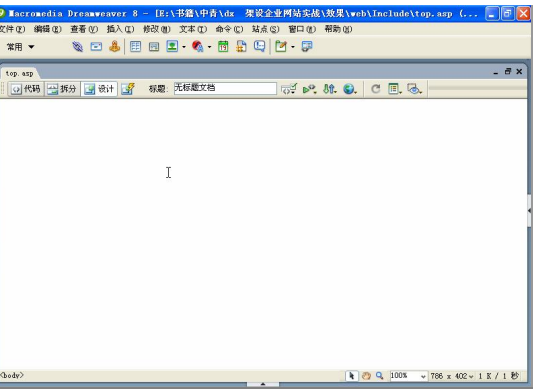

图 10-4 保存后的文档

将光标放置在页面中,然后选择菜单栏中的"插入>表格"命令,再在弹出"表 格"对话框将"行数"设置为 1, "列数"设置为 1, "表格宽度"设置为 778 像素, 如图 10-5 所示。

步骤 5) 单击"确定"按钮插入一个表格,(此表格记为表格 1), 然后在"属性"面 板中将"对齐"设置为"居中对齐",如图 10-6 所示。

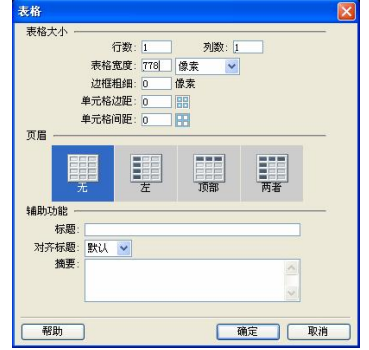

图 10-5 "表格"对话框 10-6 图 10-6 插入表格 1

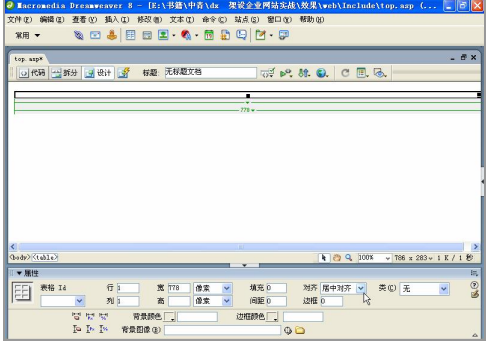

第 10 章 制作网站模板

**C h a pter 10**

**Chapter 11** 

**Chapter 12** 

**Chapter 13** 

**C h a pter 14**

**157**

(步骤6)将光标放置在表格 1 的单元格中, 然后在"属性"面板中单击"背景图像" 文本框右边的"单元格背景 URL"按钮 , 将会弹出"选择图像源文件"对话框, 如图 10-7 所示。

 $\circ$ 

步骤(7) 在对话框中选择随书光盘\效果\web\images\top\_r3\_c1.jpg 图像文件,单击"确 定"按钮,插入背景图像。再在"属性"面板中的"水平"下拉列表框中选择"居中对齐" 选项, 在"垂直"下拉列表框中选择"顶端"选项, 如图 10-8 所示。这样, 背景像将在垂 直方向上顶端对齐,在水平方向上居中对齐。

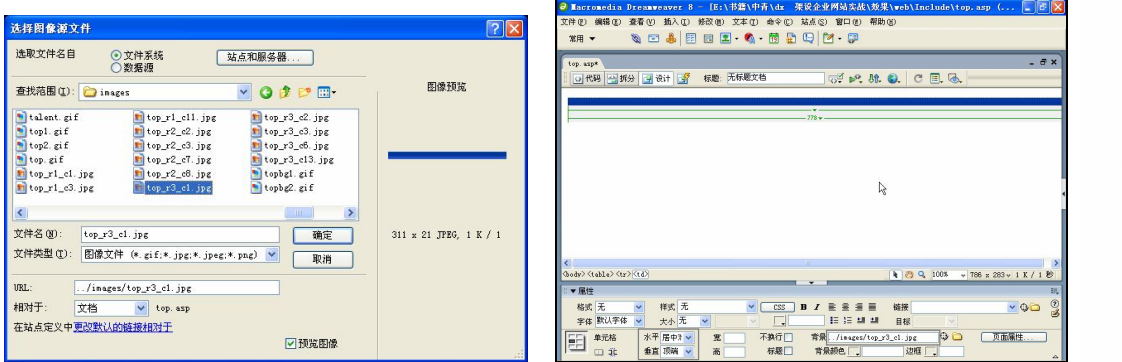

图 10-7 "选择图像源文件"对话框 网络 2000 图 10-8 设置背景图像

步骤(8) 将光标放置在单元格中,然后选择菜单栏中的"插入>表格"命令插入一个 1 行 8 列, 宽度为 778 像素的表格(此表格记为表格 2), 如图 10-9 所示。

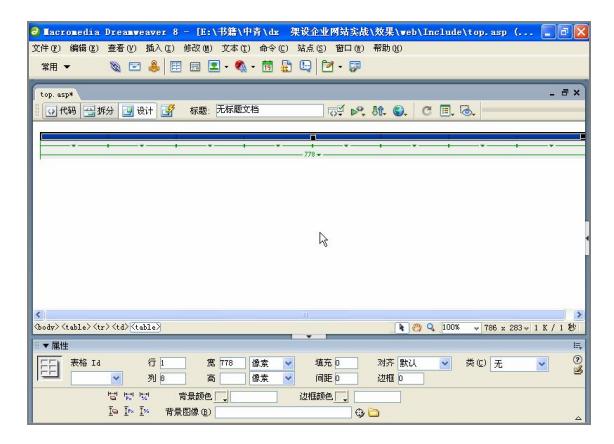

图 10-9 插入表格 2

步骤(9) 将光标放置在表格 2 的第 1 列单元格中, 然后选择菜单栏中的"插入>图像" 命令,弹出"选择图像源文件"对话框,如图 10-10 所示。

步骤(TO) 在对话框中选择随书光盘\效果\web\images\top\_r1\_c1.jpg 图像文件,单击"确 定"按钮,插入图像,如图 10-11 所示。

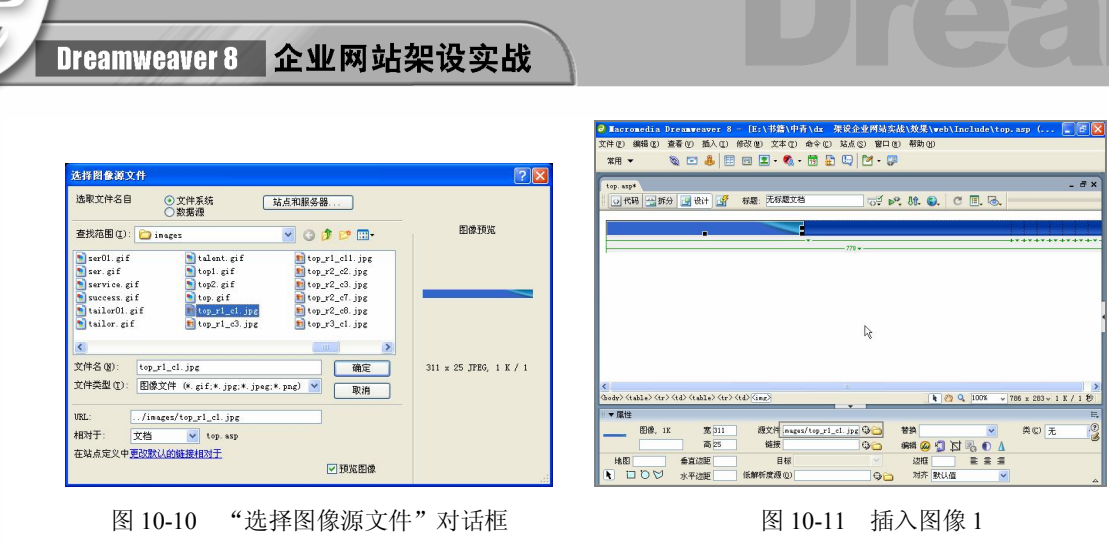

步骤(11) 将光标放置表格 2 的第 2 列单元格中, 然后选择菜单栏中的"插入>图像"命 令。在弹出的对话框中选择随书光盘\效果\web\images\top\_r1\_c3.jpg 图像文件,插入图像的 效果如图 10-12 所示。

步骤(12) 将光标放置在表格 2 的第 3 列单元格中, 选择菜单栏中的"插入>图像"命令。 在弹出的"选择图像源文件"对话框中选择随书光盘\效果\web\images\nav\_hom1.jpg 图像文 件,插入图像的效果如图 10-13 所示。在"链接"文本框中输入../Main/index.asp。

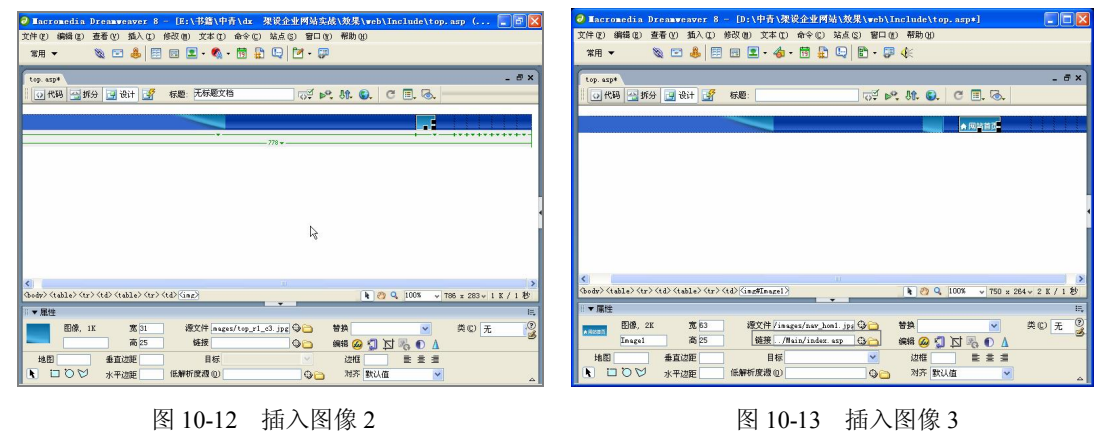

### 日提示

**158**

这里链接到主页 index.asp。

步骤(13) 选中图像,然后选择菜单栏中的"窗口>行为"命令,打开"行为"面板。再 在"行为"面板中单击 +.按钮,在弹出的快捷菜单中选择"交换图像"命令,如图 10-14 所示。

步骤(14) 在弹出的"交换图像"对话框中,单击"设定原始档为"文本框右边的"浏 览"按钮, 弹出"选择图像源文件"对话框, 如图 10-15 所示。

### 第 10 章 制作网站模板

**159**

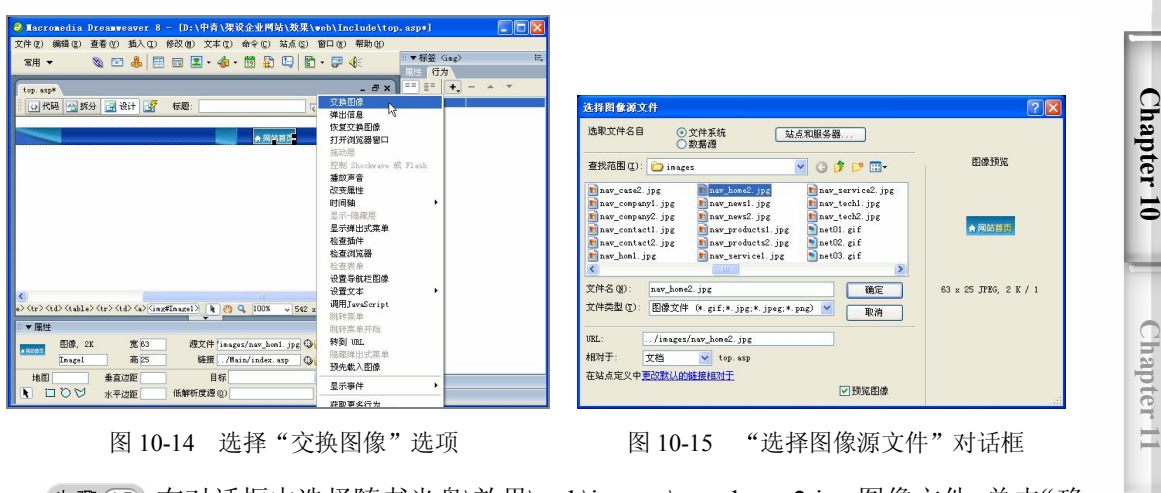

 $\bigcirc$ 

步骤(15) 在对话框中选择随书光盘\效果\web\images\nav\_home2.jpg 图像文件,单击"确 定"按钮,将图像添加到"交换图像"对话框中,如图 10-16 所示。 步骤 16) 单击"确定"按钮,将图像添加到"行为"面板中,如图 10-17 所示。

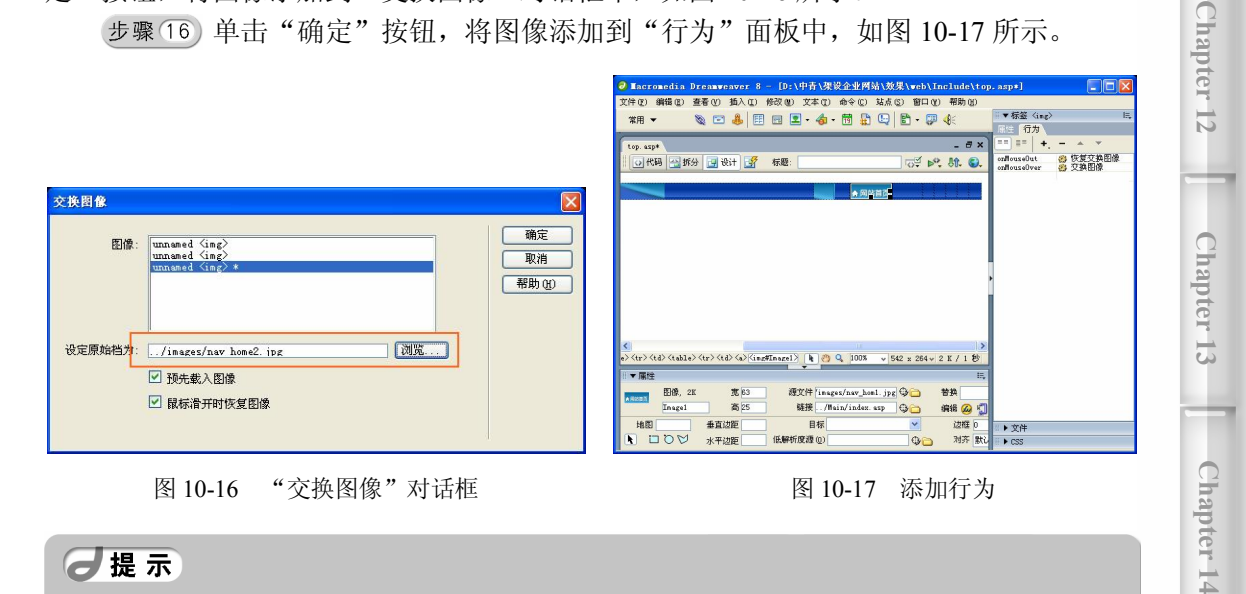

### 日提示

选择菜单栏中的"插入>图像对象>鼠标经过图像"命令,弹出"插入鼠标经过图 像"对话框。在该对话框中选择要插入的翻转图像。

步骤 (17) 按照步骤 13~16 的方法, 插入其他翻转图像, 并进行相应的链接, 如图 10-18 所示。

步骤(18) 将光标放置在表格 2 的第 8 列单元格中, 然后选择菜单栏中的"插入>图像" 命令,弹出"选择图像源文件"对话框。在该对话框的"查找范围"下拉列表框中选择随 书光盘\效果\web\images\top\_r1\_c11.jpg 图像文件,单击"确定"按钮。插入图像的效果如 图 10-19 所示。

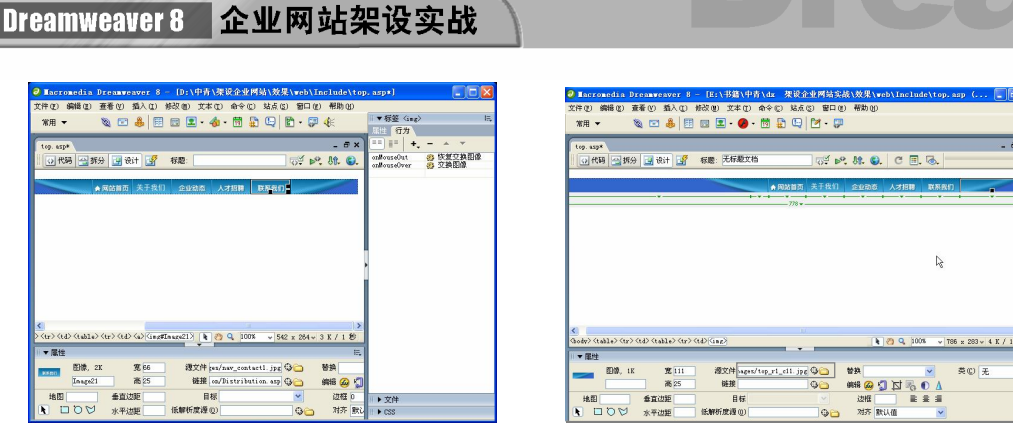

### 图 10-18 插入翻转图像 网络罗马 20-19 指入图像 4

步骤(19) 将光标放置在表格 2 的右边,然后选择菜单栏中的"插入>表格"命令,插入 一个 1 行 3 列宽度为 778 像素的表格(此表格记为表格 3), 如图 10-20 所示。

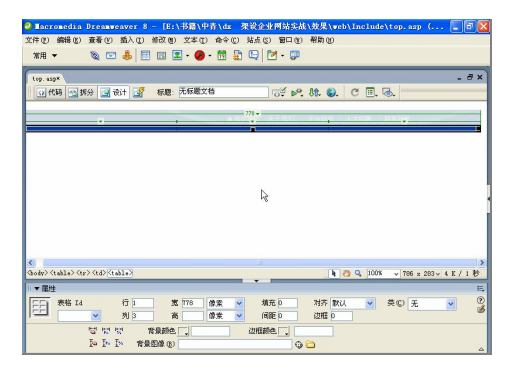

图 10-20 插入表格 1

#### 2. 插入网站 Logo

**160**

插入网站 Logo 的具体操作步骤如下。

将光标放置在表格 3 的第 1 列单元格中,然后在"属性"面板中单击"背景" 文本框右边的"单元格背景 URL"按钮 , 在弹出的对话框中选择随书光盘\效果\web\ images\logo\_bg.jpg 图像文件,单击"确定"按钮插入图像。再在"属性"面板中将"宽" 设置为 311, "高"设置为 54, 如图 10-21 所示。

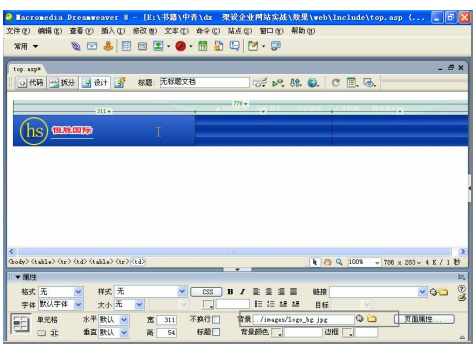

图 10-21 插入背景

第 10 章 制作网站模板

**C h a pter 10**

**Chapter 11** 

**Chapter 12** 

**Chapter 13** 

**C h a pter 14**

**161**

步骤(2) 将光标放置在表格 3 的第 2 列单元格中, 然后选择菜单栏中的"插入>图像" 命令,插入随书光盘\效果\web\images\top\_r2\_c3.jpg 图像文件,如图 10-22 所示。 步骤(3) 将光标放置在表格 3 的第 3 列单元格中, 然后选择菜单栏中的"插入>图像" 命令,插入随书光盘\效果\web\images\top\_r2\_c8.jpg 图像文件,如图 10-23 所示。

 $\circ$ 

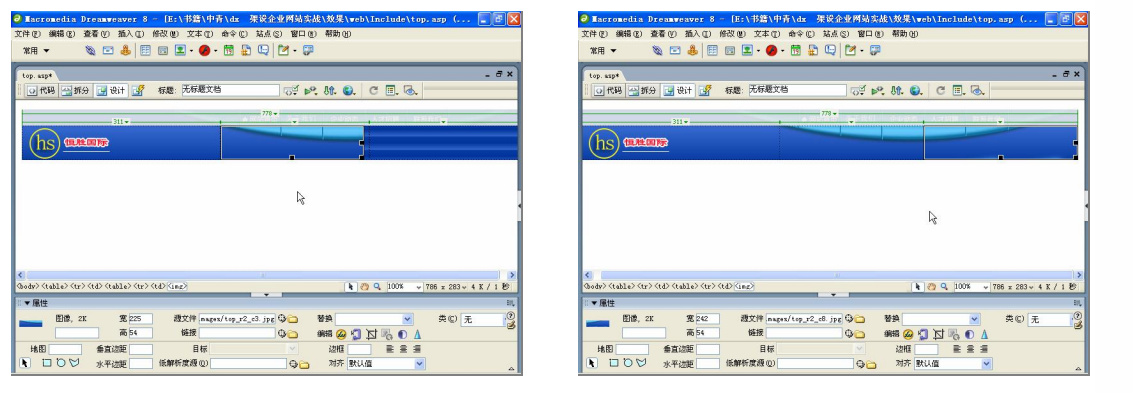

### 图 10-22 插入图像 1 图 10-23 插入图像 2

### 3. 插入 Flash 导航按钮

下面插入 Flash 导航按钮, 具体操作步骤如下。

步骤(1) 将光标放置在表格 3 的右边,然后选择菜单栏中的"插入>表格"命令,插入 一个 1 行 4 列, 宽度为 778 像素的表格(此表格记为表格 4), 如图 10-24 所示。

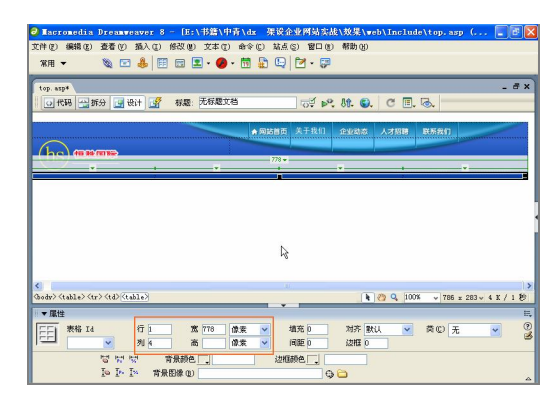

图 10-24 插入表格 2

步骤(2) 将光标放置在表格 4 的第 1 列单元格中, 然后在"属性"面板中单击"单元 格背景 URL"图标 , 在弹出的对话框中选择随书光盘\效果\web\images\top\_r3\_c1.jpg 图 像文件,并将"宽"设置为 556,如图 10-25 所示。

步骤(3) 将光标放置在表格 4 的第 2 列单元格中, 然后选择菜单栏中的"插入>媒体> Flash"命令, 弹出"选择文件"对话框, 如图 10-26 所示。

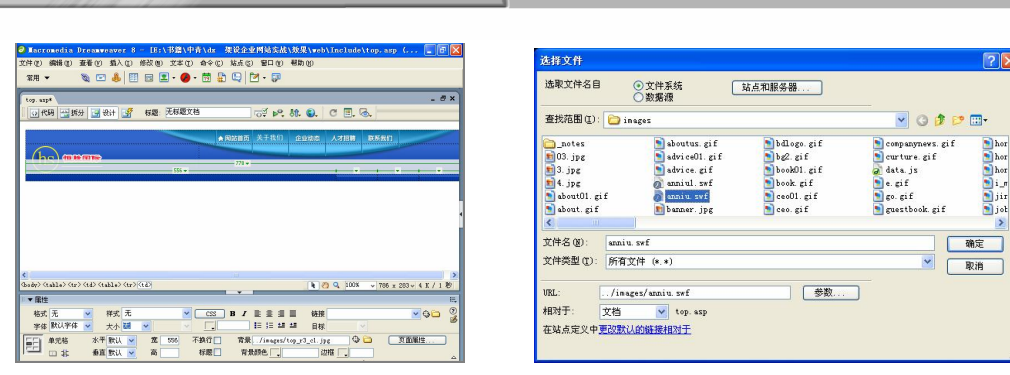

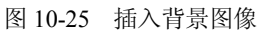

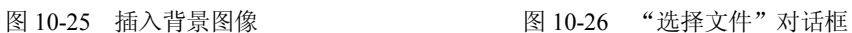

步骤(4) 选择随书光盘\效果\Web\images\anniu.swf 动画文件,单击"确定"按钮插入 Flash 动画。选中 Flash 动画, 然后在"属性"面板中单击"播放"按钮, 如图 10-27 所示。

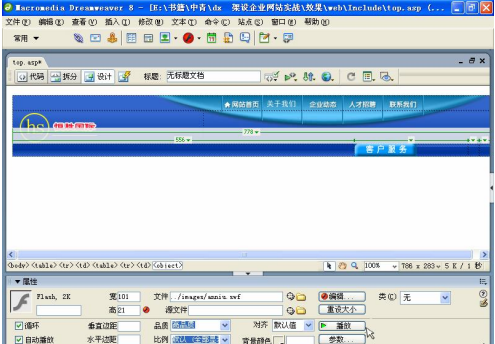

图 10-27 插入 Flash 动画 1

步骤(5) 将光标放置在表格 4 的第 3 列单元格中, 然后选择菜单栏中的"插入>媒体> Flash"命令插入随书光盘\效果\web\images\anniu1.swf 动画, 如图 10-28 所示。

步骤 6) 将光标放置在表格 4 的第 4 列单元格中, 然后选择菜单栏中的"插入>图像" 命令, 插入随书光盘\效果\web\images\top\_r3\_c13.jpg 图像文件, 如图 10-29 所示。

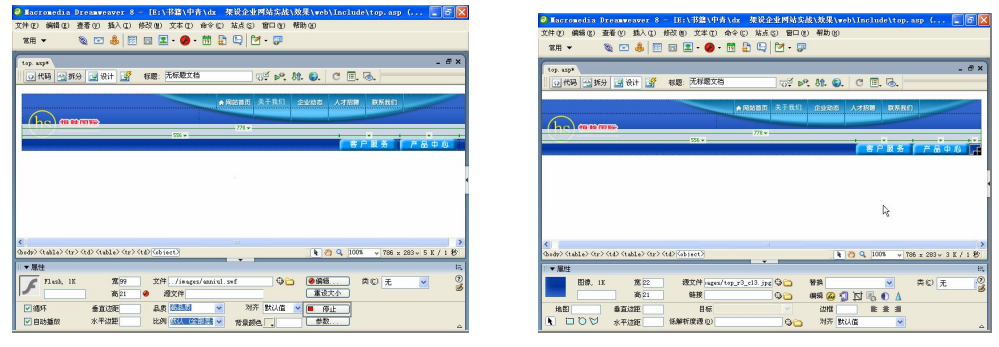

图 10-28 插入 Flash 动画 2 图 10-29 插入图像 3

**162**

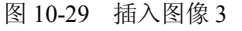

步骤(7)至此,网站头部导航部分制作完毕,保存文档。

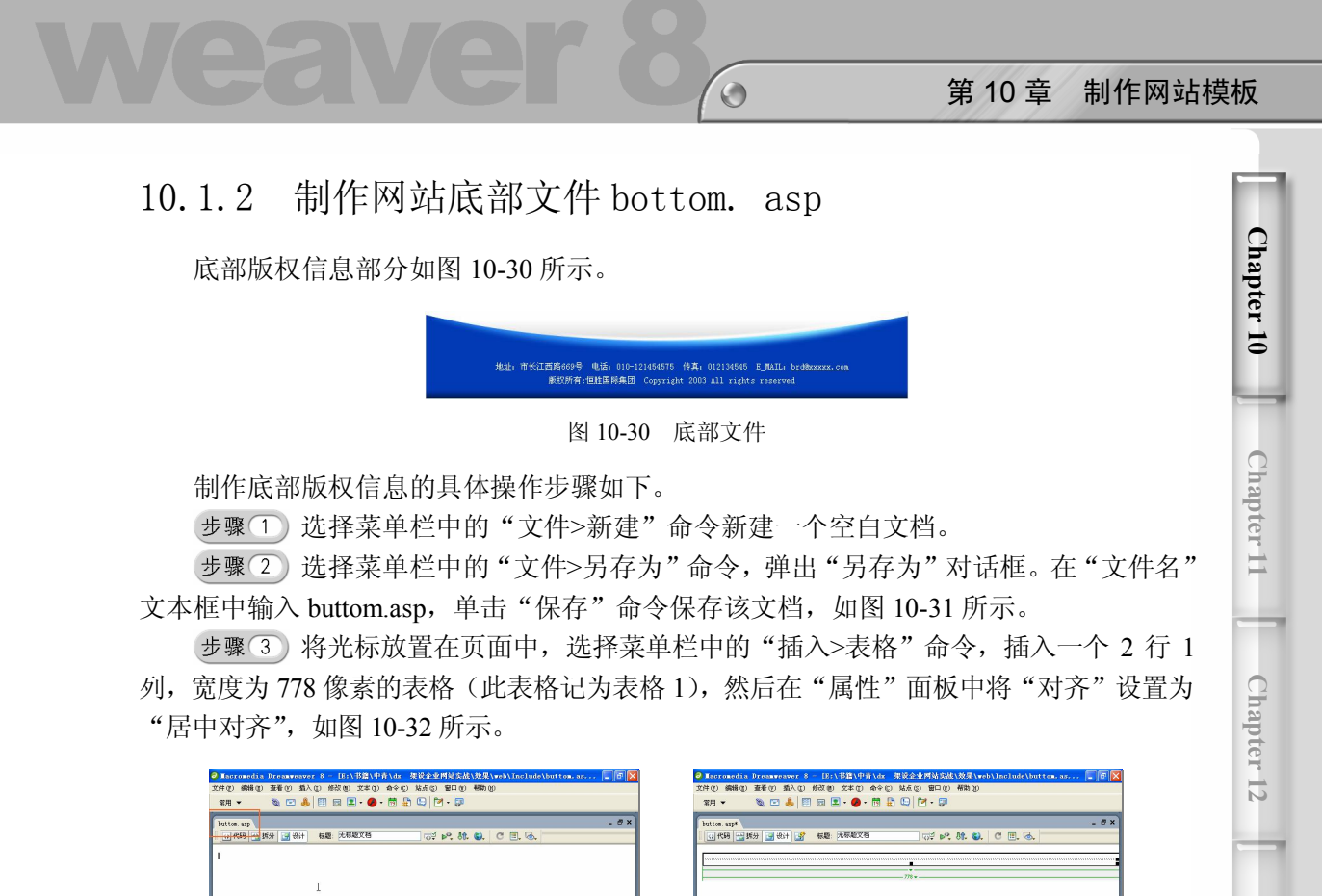

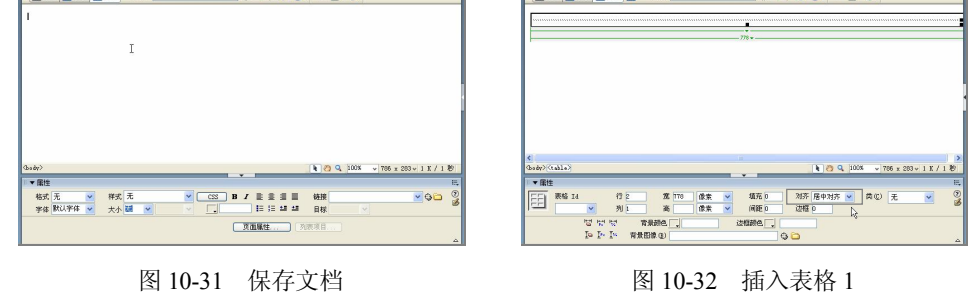

步骤(4) 将光标放置在表格 1 的第 1 行单元格中, 然后选择菜单栏中的"插入>图像" 命令,插入随书光盘\效果\web\images\bot\_p.jpg 图像文件, 如图 10-33 所示。

步骤(5) 将光标放置在表格 1 的第 2 行单元格中, 然后在"属性"面板中将"背景颜 色"设置为#023ab5,如图 10-34 所示。

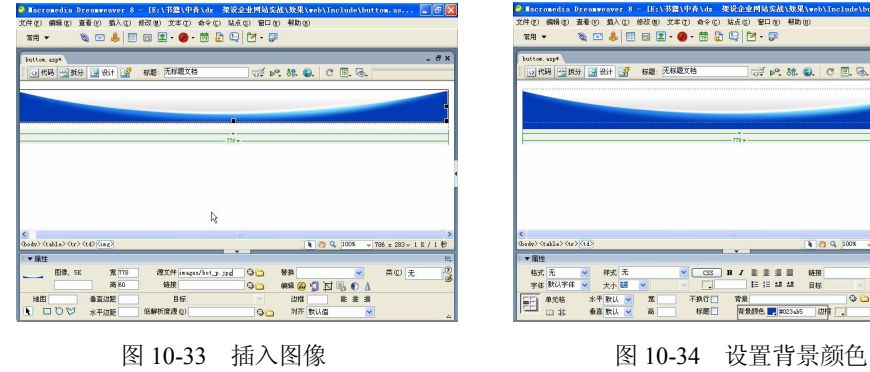

**DO FAMIL** 

**163**

**Chapter 13** 

**C h a pter 14**

步骤 6) 将光标放置在表格 1 的右边,然后选择菜单栏中的"插入>表格"命令,插入 一个 3 行 1 列的表格(此表格记为表格 2),再在"属性"面板中将"对齐"设置为"居中 对齐", "背景颜色"设置为#023ab5, 如图 10-35 所示。

将光标放置在表格 2 的第 1 行单元格中,然后输入"地址:……brd@xxx.com", 再在"属性"面板中的"水平"下拉列表中选择"居中对齐",并将"高"设置为 22, 如 图 10-36 所示。

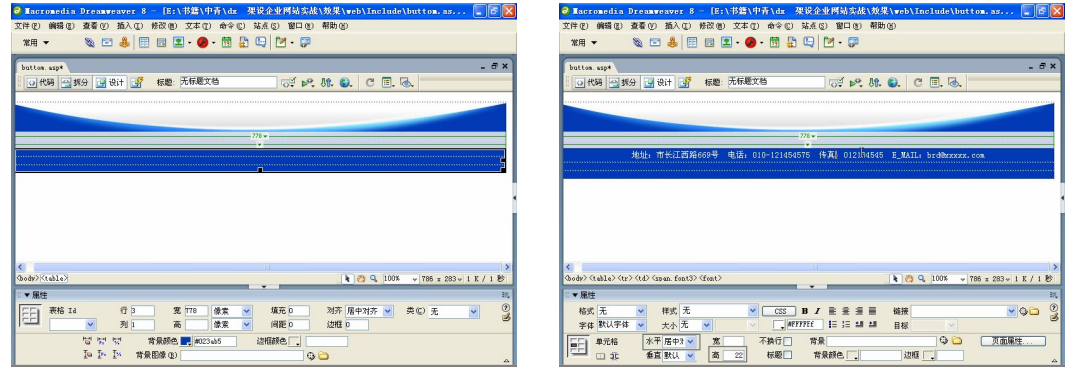

#### 图 10-35 插入表格 2 图 10-36 输入文字

**164**

步骤(8) 选中文字 brd@xxxxx.com, 然后在"属性"面板中的"链接"文本框中输入 mailto:brd@xxxxx.com, 如图 10-37 所示。

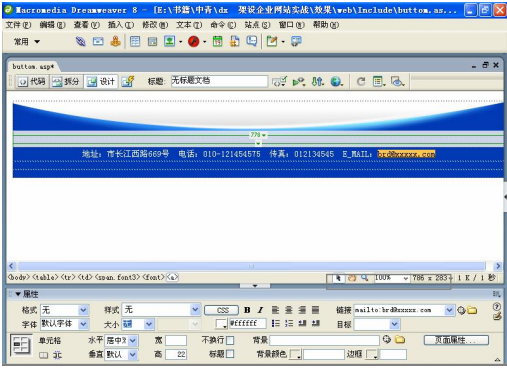

图 10-37 进行链接

将光标放置在表格 2 的第 2 行单元格中,然后输入"版权所有……reserved"。 在"属性"面板中的"水平"下拉列表中选择"居中对齐",并将"高"设置为 22, 如图 10-38 所示。

步骤(10) 将光标放置在第 3 行单元格中, 然后在"属性"面板中的"背景"文本框中 输入 images/bot bg.jpg, 并将"高"设置为 16, 如图 10-39 所示。

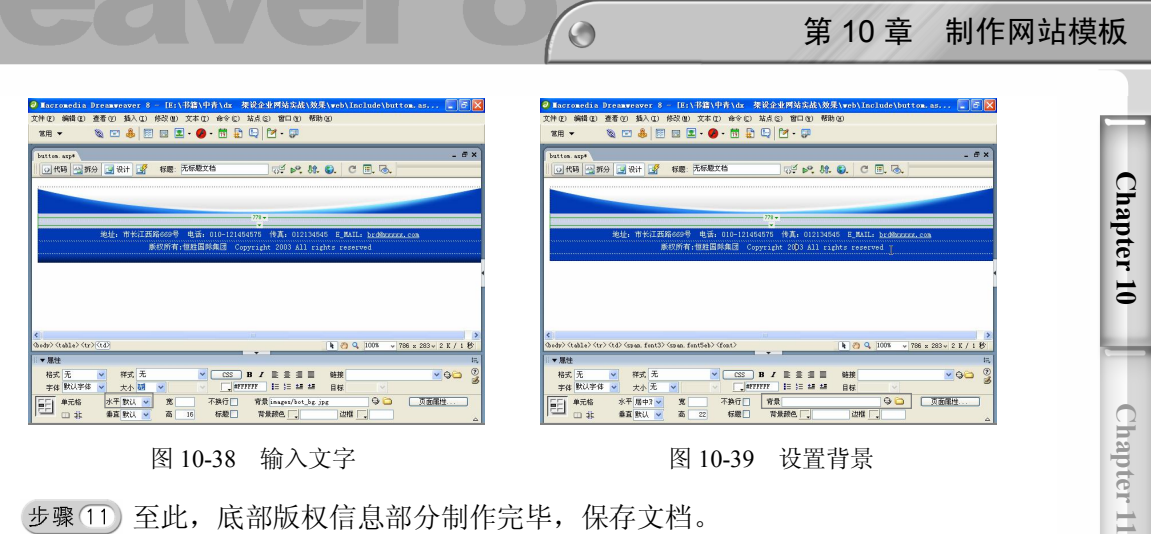

图 10-38 输入文字 财务 2000 图 10-39 设置背景

步骤(11)至此,底部版权信息部分制作完毕,保存文档。

# 10.2 创建模板

可以空白 HTML 文档开始创建模板,也可以把现有的 HTML 文档适当修改后存为模 板。利用模板创建的文档与该模板保持连接关系,如页面布局,字体排列等不变。修改模 板便可立即更新基于该模板的所有文档。

本节就创建企业网站的模板。

### 10.2.1 新建模板

新建模板文档的具体操作步骤如下。

步骤(1) 选择菜单栏中的"文件>新建"命令,弹出"新建文件"对话框,如图 10-40 所示。

步骤(2)选择"常规"选项卡,在"类别"中选择"动态页",然后单击右侧"动态页" 中的"ASP VBScript"选项,单击"创建"按钮,创建一个 ASP 文件,如图 10-41 所示。

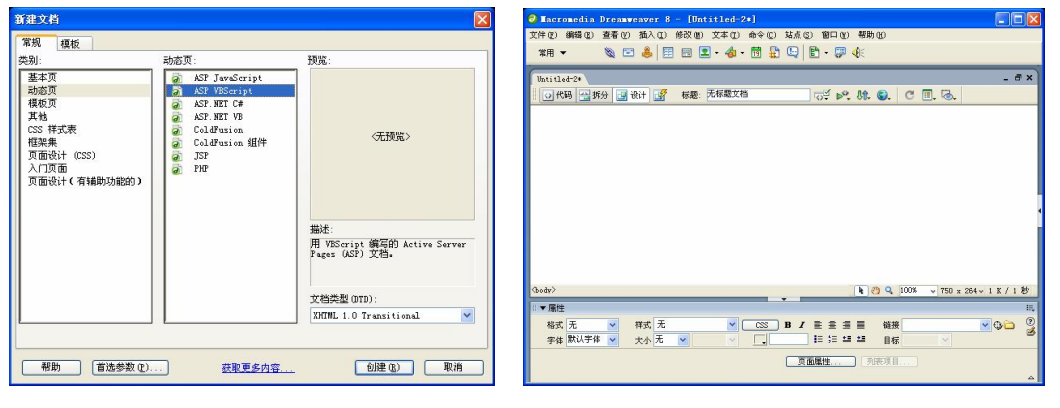

图 10-40 "新建文档"对话框 THE PER THE PRITT 图 10-41 新建的 ASP 文档

**165**

**Chapter 12** 

**Chapter 13** 

**C h a pter 14**

步骤(3) 选择菜单栏中的"文件>另存为模板"命令,在弹出的"另存为模板"对话框

的"站点"下拉列表中选择保存模板的站点,然后在"另存为"文本框中输入 moban, 如 图 10-42 所示。

(步骤(4)单击"保存"按钮保存为模板。

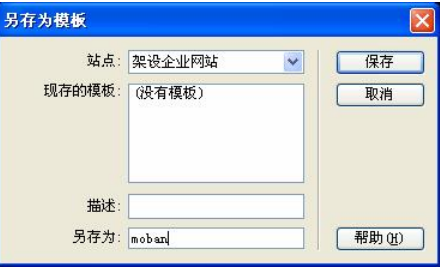

图 10-42 "另存为模板"对话框

 $\vert$ 

### 10.2.2 制作顶部导航部分

顶部导航包括企业的 Logo、联系各个页面的超链接和两个按钮。Logo 是企业形象的 代表,位于导航的左边。单击超链接可以进入相应的页面,如"关于我们"页面。还有利 用 Flash 制作的"客户服务"和"产品中心"按钮。

下面制作顶部导航部分,具体操作步骤如下。

步骤(1) 将光标放置在模板文档中,插入一个 2 行 1 列,宽度为 778 像素的表格,并 将"对齐"设置为居中对齐,如图 10-43 所示。

将光标放置在第 1 行单元格中,然后选择菜单栏中的"插入>服务器端包括" 命令,弹出"选择文件"对话框,如图 10-44 所示。

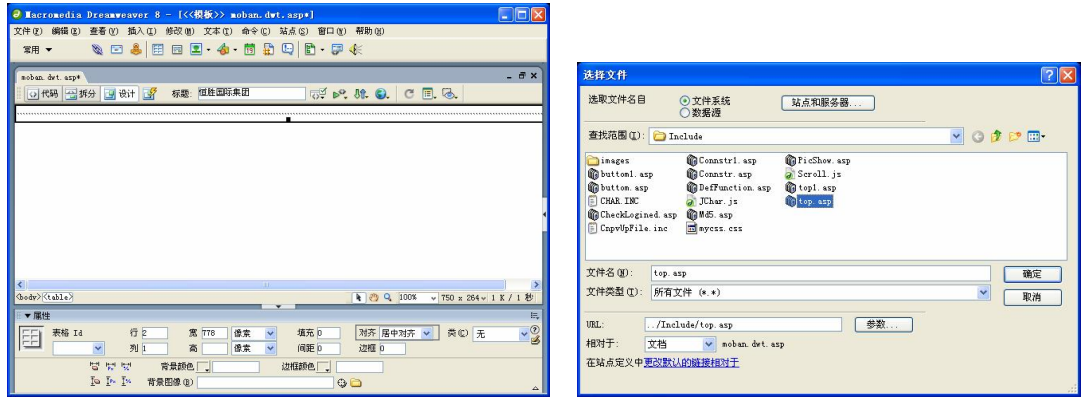

**166**

图 10-43 插入表格 财务 2000 00 00 00 00 00 00 00 00 10-44 "选择文件"对话框

步骤(3) 选择文件随书光盘\效果\web\Include\top.asp 文件,单击"确定"按钮,插入 服务器端的公共包括文件,如图 10-45 所示。

步骤 (4) 将光标放置在第 2 行单元格中, 选择菜单栏中的"插入>模板对象>可编辑区 域"命令,弹出"新建可编辑区域"对话框,如图 10-46 所示。

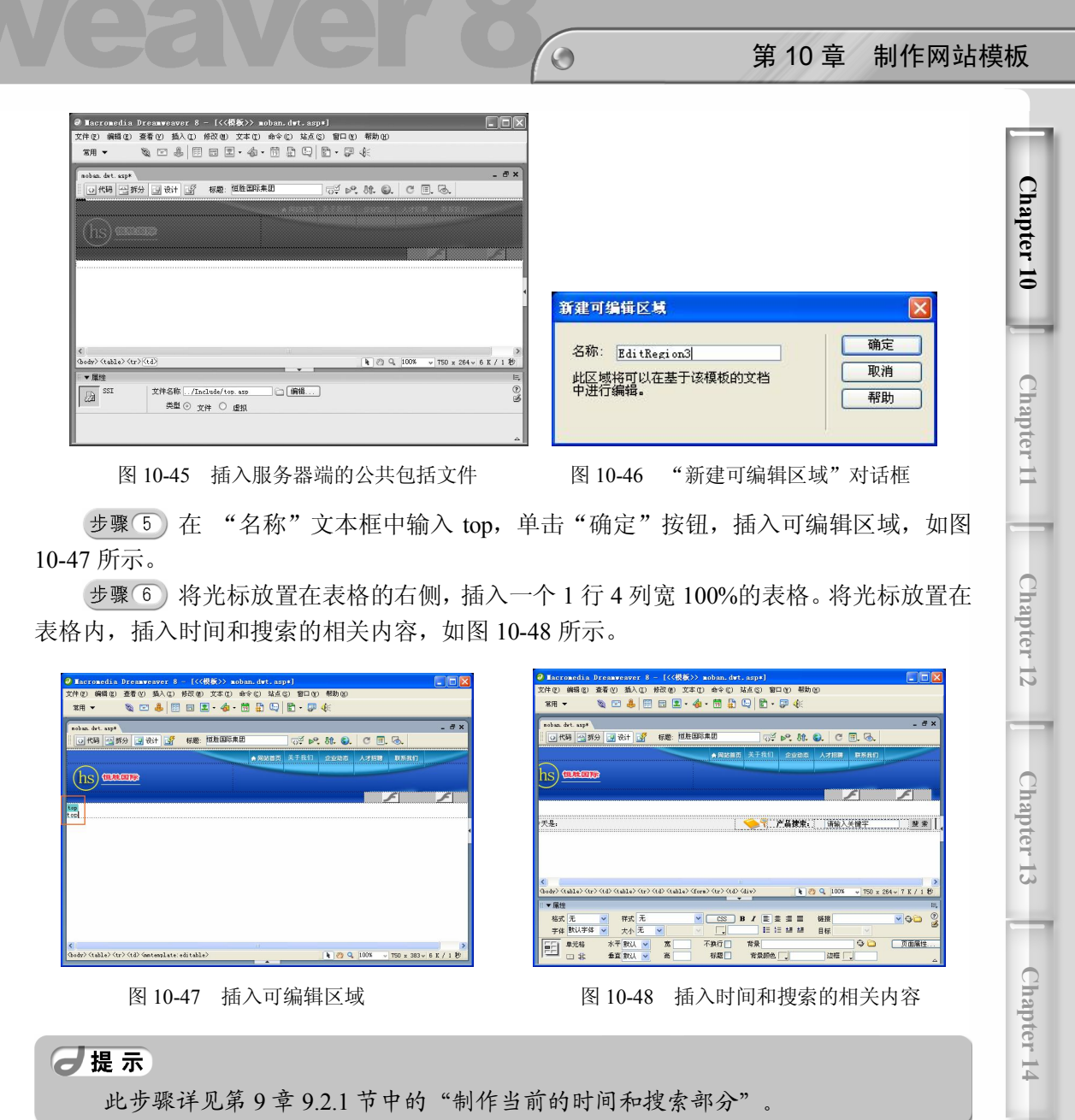

## 10.2.3 设置模板的左侧可编辑区 (left)

设置模板的左侧可编辑区域的具体操作步骤如下。

步骤(1) 将光标放置在顶部导航的右边,插入一个 1 行 2 列,宽度为 778 像素的表格 (此表格记为表格 1), 并将"对齐"设置为"居中对齐", 如图 10-49 所示。

步骤(2) 将光标放置在表格 1 的第 1 列单元格中, 然后将"宽"设置为 200, "垂直" 选择为"顶端",在"背景"栏中插入随书光盘\效果\web\images\left\_bg.gif 图像文件,如图 10-50 所示。

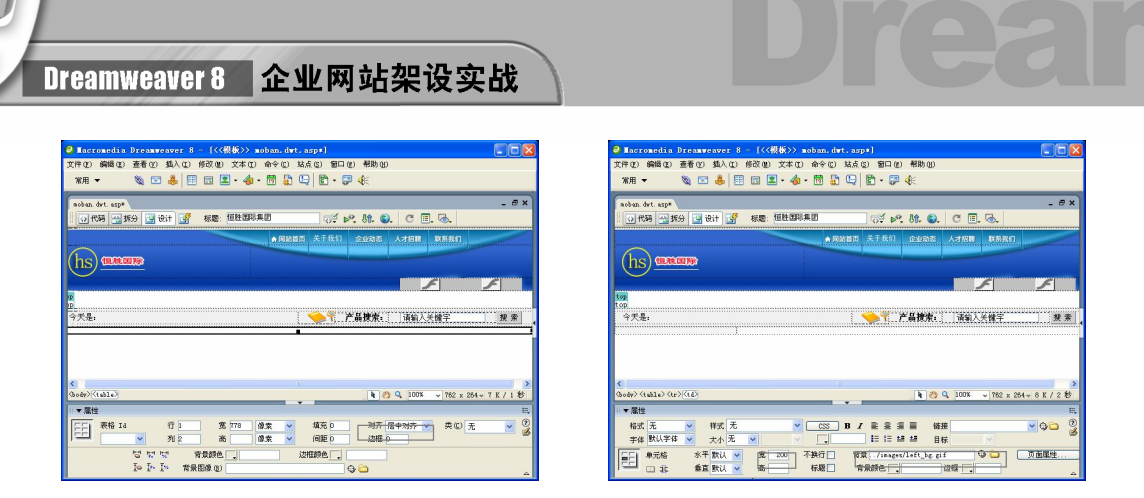

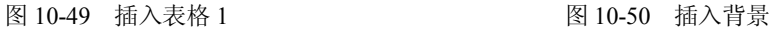

步骤(3) 将光标放置在背景图像上,然后插入1行1列,表格宽度为100%的表格(此 表格记为表格 2), 如图 10-51 所示。

步骤(4) 将光标放置在表格 2 中,然后选择菜单栏中的"插入>模板对象>可编辑区域" 命令,弹出"新建可编辑区域"对话框,再在"名称"文本框中输入 left, 如图 10-52 所示。

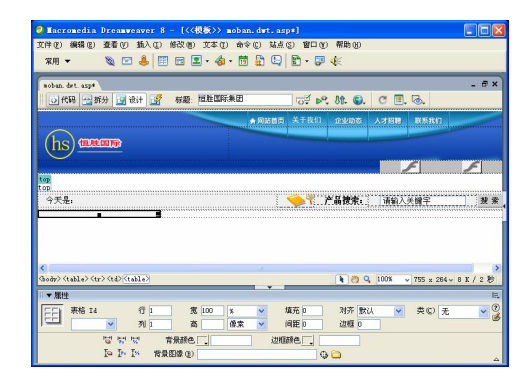

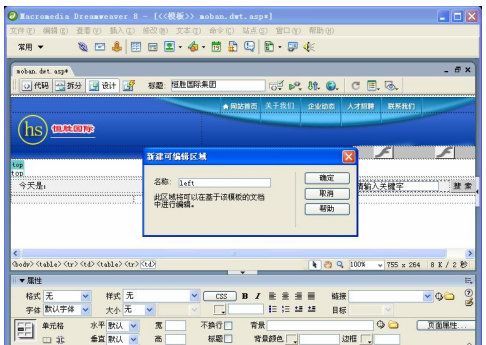

图 10-51 插入表格 2 图 10-52 "新建可编辑区域"对话框

步骤(5) 单击"确定"按钮在表格中插入可编辑区域,如图 10-53 所示。

步骤 6) 将光标放置在表格 2 的右侧, 插入 5 行 1 列的表格(此表格记为表格 3), 再 在"属性"面板中将"对齐"设置为"居中对齐",如图 10-54 所示。

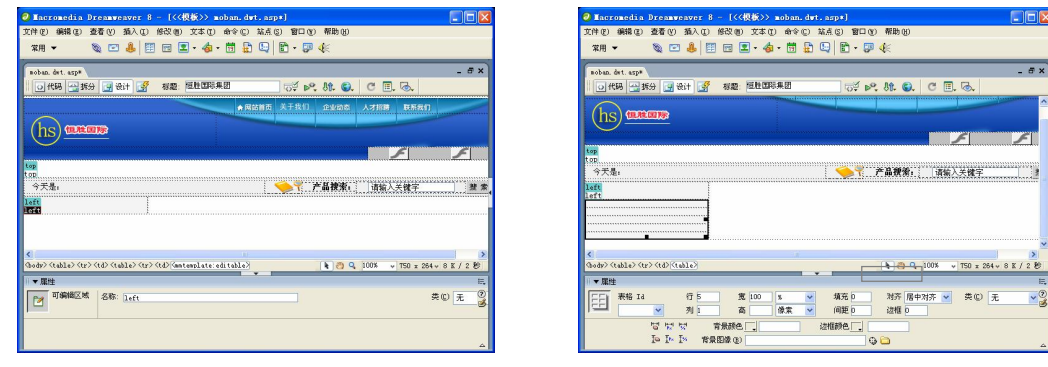

图 10-53 插入可编辑区域 图 10-54 插入表格 3

第 10 章 制作网站模板

**C h a pter 10**

**Chapter 11** 

**Chapter 12** 

**Chapter 13** 

**C h a pter 14**

步骤(7) 将光标放置在表格 3 的第 1 行单元格中, 在"属性"面板中的"源文件"栏 中插入随书光盘\效果\web\images\onlineorder.gif 图像文件, 并在"链接"文本框中输 入../Product/Order.asp, 将"对齐"设置为"居中对齐", 如图 10-55 所示。

 $\circ$ 

步骤(8) 将光标放置在表格 3 的第 2 行单元格中, 在"属性"面板中的"源文件"栏 中插入随书光盘\效果\web\images\pro.gif 图像文件,并单击"居中以齐"按钮,然后在"链 接"文本框中输入../Product/Product.asp, 如图 10-56 所示。

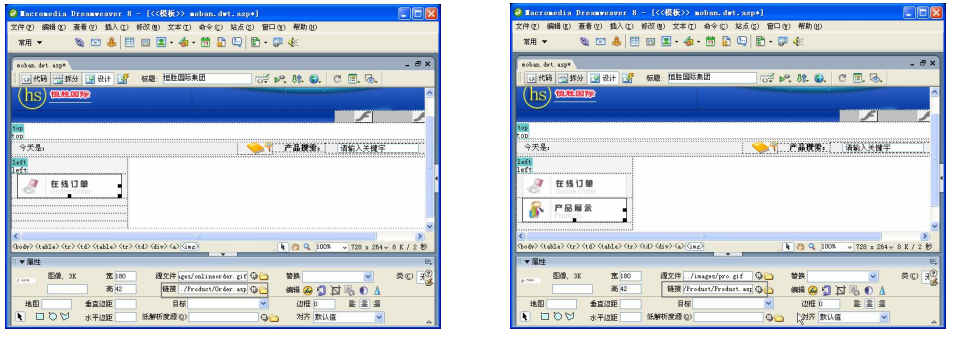

图 10-55 插入图像 1 10-56 插入图像 2

步骤(9) 将光标放置在表格 3 第 3 行单元格中, 在"属性"面板的"源文件"栏中插 入随书光盘\效果\web\images\book.gif 图像文件,并单击"居中对齐"按钮,然后在"链接" 文本框中输入../Service/GuestBook.asp, 如图 10-57 所示。

步骤(10) 将光标放置在表格 3 第 4 行单元格中, 在"属性"面板的"源文件"栏中插 入随书光盘\效果\web\images\honor.gif 图像文件,并单击"居中对齐"按钮, 在"链接"文 本框中输入../Quality/Honor.asp, 如图 10-58 所示。

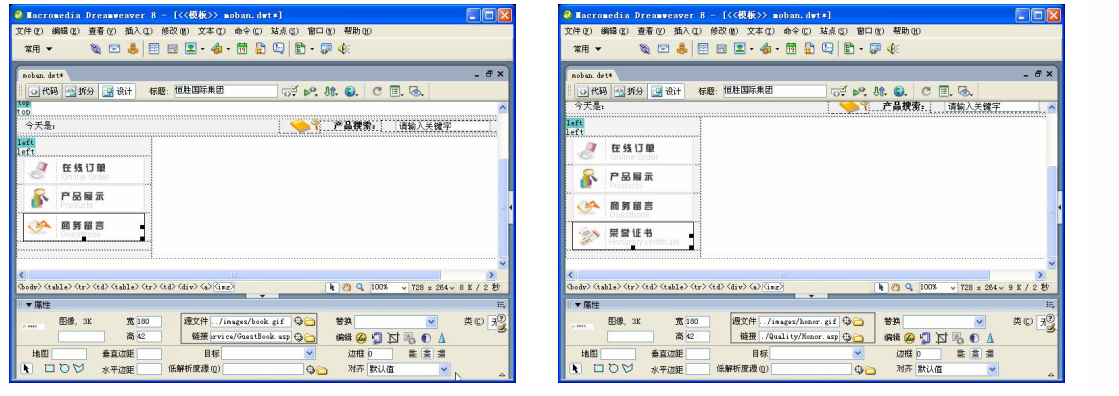

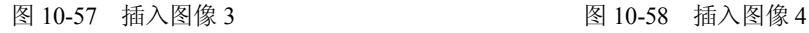

**169**

步骤(11) 将光标放置在表格 3 第 5 行单元格中, 在"属性"面板的"源文件"栏中插 入随书光盘\效果\web\images\Register.gif 图像文件,并单击"居中对齐"按钮,然后在"链 接"文本框中输入../Member/Register.asp, 如图 10-59 所示。

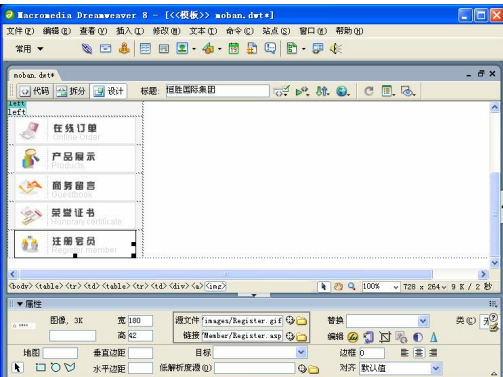

图 10-59 插入图像 5

### 10.2.4 设置模板的右侧正文可编辑区(content)

模板的右侧是可编辑区域,用于放置网页的正文,也是网页的重点区域。该企业网站 的顶部、底部和左侧的内容基本一致,网站访问者主要从页面右侧显示的内容获得信息。

在模板的右侧创建可编辑区域的具体操作步骤如下。

(步骤(1) 将光标放置 10.2.3 中表格 1 的第 2 列中, 然后在"属性"面板中将"垂直" 选择为"顶端","宽"设置为 578, 将"背景"设置为随书光盘\效果\web\images\rightbg.gif 图像文件,如图 10-60 所示。

将光标放置在背景图像上,选择菜单栏中的"插入>模板对象>可编辑区域" 命令,弹出"新建可编辑区域"对话框,如图 10-61 所示。

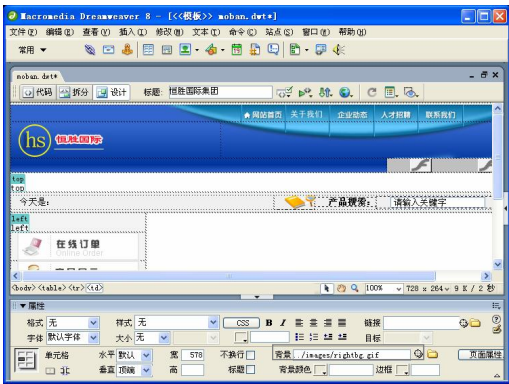

**170**

新建可编辑区域 确定 名称: EditRegion1 取消 此区域将可以在基于该模板的文档<br>中进行编辑。 帮助

图 10-60 插入背景图像 图 10-61 "新建可编辑区域"对话框

步骤(3) 在"名称"文本框中输入 content, 单击"确定"按钮, 插入可编辑区域, 如 图 10-62 所示。

 $\vert$ 

### 第 10 章 制作网站模板

**C h a pter 10**

**Chapter 11** 

**Chapter 12** 

**Chapter 13** 

**C h a pter 14**

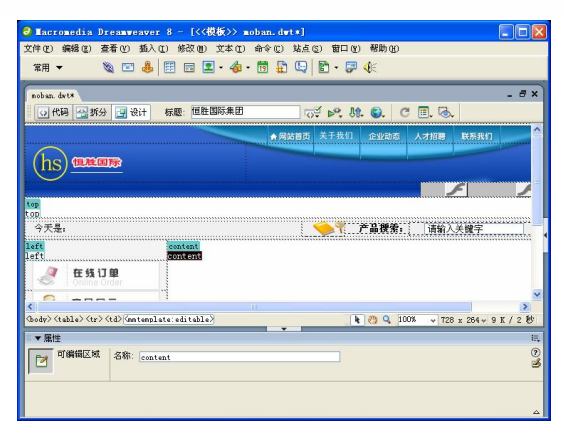

 $\circ$ 

图 10-62 插入可编辑区域

### 10.2.5 插入底部文件

在模板中插入底部文件的具体操作步骤如下。

步骤(1) 将光标放置在右侧正文表格的右边,插入一个 1 行 1 列,宽度为 778 像素的 表格,并在"属性"面板中将"对齐"设置为"居中对齐",如图 10-63 所示。

步骤(2) 将光标放置在单元格中,选择菜单栏中的"插入>服务器端包括"命令,插 入../Include/buttom.asp 文件, 如图 10-64 所示。

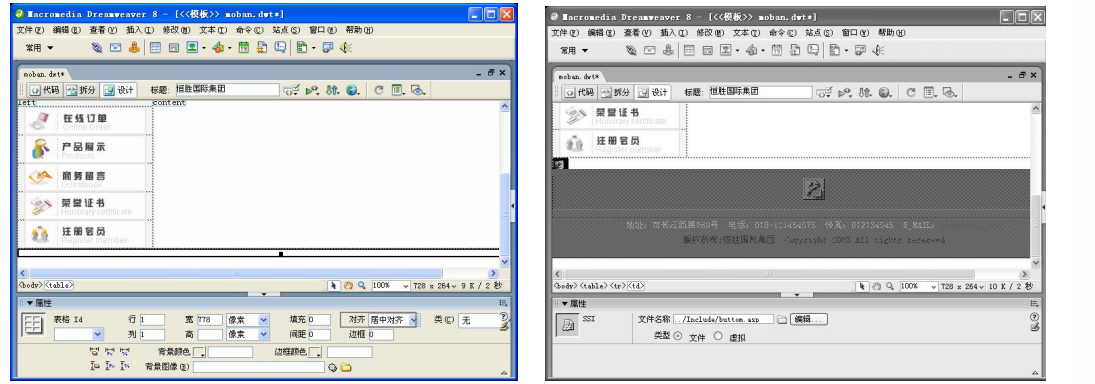

#### 图 10-63 插入表格 8 10-64 插入文件

**171**

## 本章小结

网页制作不仅是一种艺术创造,更是一种工业化生产。在讲求艺术美的同时,更要注 重制作的效率。

在 Dreamweaver 中使用模板是提高制作效率的方法之一。使用模板可以使网页中相同 的部分被固定下来,也保持了相关网页的风格一致性。特别是更新网页的时候,可以只对 网页中变化的区域进行编辑。

 $\subset$ Dreamweaver 8 企业网站架设实战 读书笔记  $\frac{1}{2} \left( \frac{1}{2} \right)^{\frac{1}{2}} \left( \frac{1}{2} \right)^{\frac{1}{2}} \left( \frac{1}{2} \right)^{\frac{1}{2}} \left( \frac{1}{2} \right)^{\frac{1}{2}} \left( \frac{1}{2} \right)^{\frac{1}{2}} \left( \frac{1}{2} \right)^{\frac{1}{2}} \left( \frac{1}{2} \right)^{\frac{1}{2}} \left( \frac{1}{2} \right)^{\frac{1}{2}} \left( \frac{1}{2} \right)^{\frac{1}{2}} \left( \frac{1}{2} \right)^{\frac{1}{2}} \left( \frac{1}{2} \right)^$ --- $\label{eq:1} \frac{1}{2} \left( \frac{1}{2} \right) \left( \frac{1}{2} \right) \left( \frac{1}{2} \right) \left( \frac{1}{2} \right) \left( \frac{1}{2} \right)$ and the company of the company of the company of the  $\overline{\phantom{a}}$ .<br>Manazart Manazar Adilandan - Andrean - Anna de  $\label{eq:1} \begin{aligned} \mathcal{L}_{\text{max}}(\mathcal{L}_{\text{max}},\mathcal{L}_{\text{max}}) = \mathcal{L}_{\text{max}}(\mathcal{L}_{\text{max}}), \end{aligned}$ **172**

# 第11章 制作"关于我们"页面

本章学习要点

- 制作"公司概况"页面 → 制作"组织机构"页面
- 制作"经理致辞"页面 → 利用模板创建网页
- 制作"生产车间"页面
- 
- 

"关于我们"页面是公司对外介绍自己形象的页面。该页面主要包括公司概况、总经 理致辞、生产车间展示和组织机构介绍。

这些类似的页面可以利用模板制作。

# 11.1 制作"公司概况"页面

"公司概况"页面如图 11-1 所示。它包括顶部的导航、左侧的导航、右侧的公司介绍 文字和公司的厂房图片,以及底部的版权信息文件。

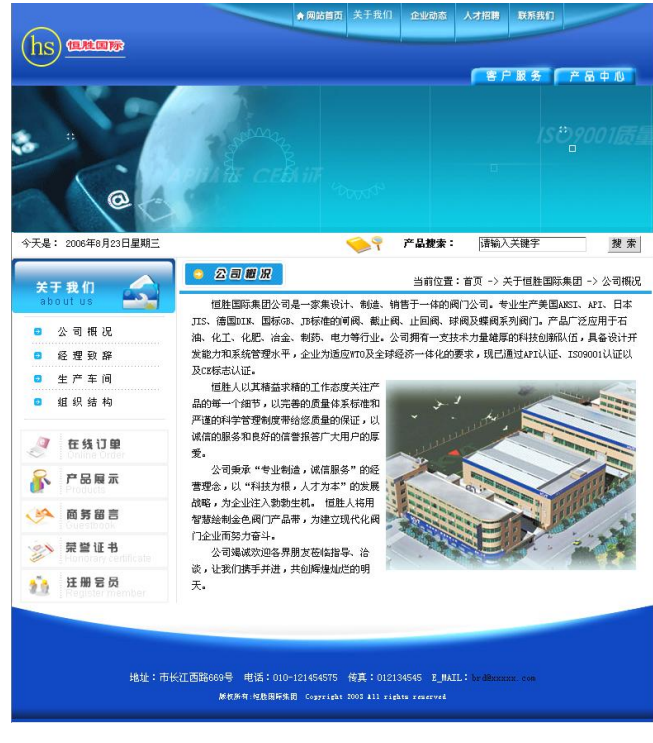

图 11-1 "公司概况"页面

### 11.1.1 利用模板创建网页

下面利用模板创建网页,具体操作步骤如下。

步骤(1) 选择菜单栏中的"文件>新建"命令,弹出"新建文档"对话框,如图 11-2 所示。

步骤(2) 单击"模板"标签,切换到"模板"选项卡。在该选项卡的"模板用于:"列 表中选择"站点'架设企业网站'",在右侧的"站点'架设企业网站'"列表中选择 moban, 如图 11-3 所示。

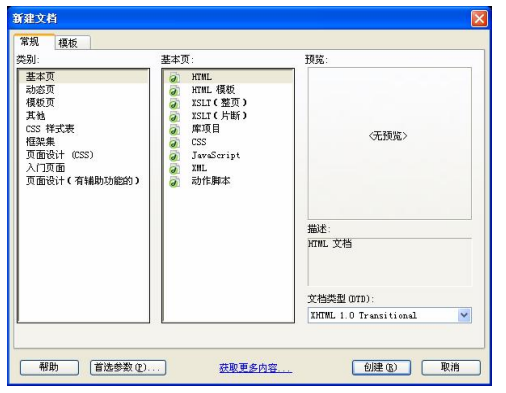

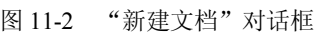

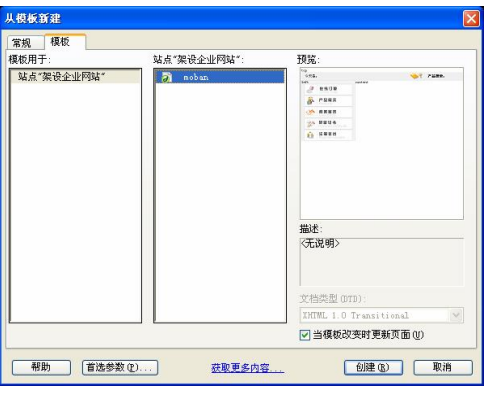

图 11-2 "新建文档"对话框 图 11-3 "从模板新建"对话框

步骤(3) 单击"创建"按钮,创建网页,如图 11-4 所示。

步骤(4) 选择菜单栏中的"文件>保存"命令,弹出"另存为"对话框,如图 11-5 所示。

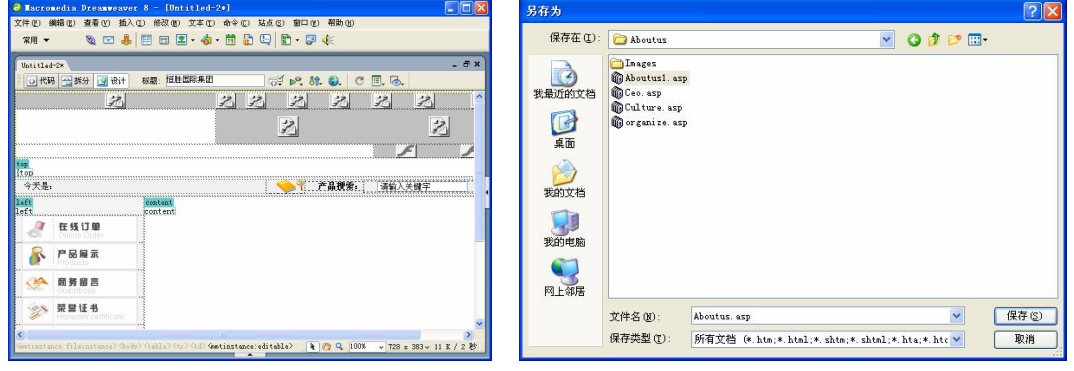

**174**

图 11-4 创建模板 财务 2000 000 2000 11-5 "另存为"对话框

步骤 5) 单击"保存在"下拉列表框右侧的下三角按钮, 在弹出的下拉列表框中, 选 择随书光盘\效果\web\Abouts 文件夹。在"文件名"文本框中输入 Aboutus.asp, 单击"保 存"按钮保存网页,如图 11-6 所示。

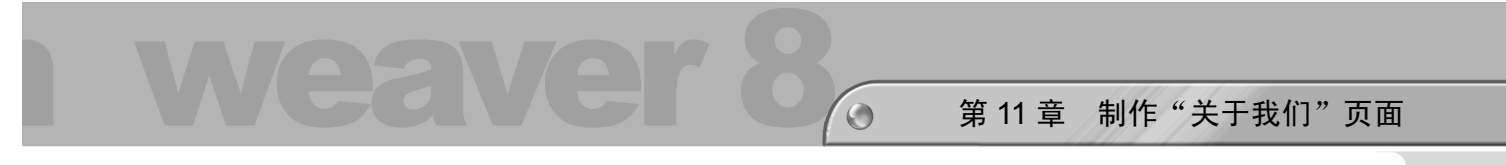

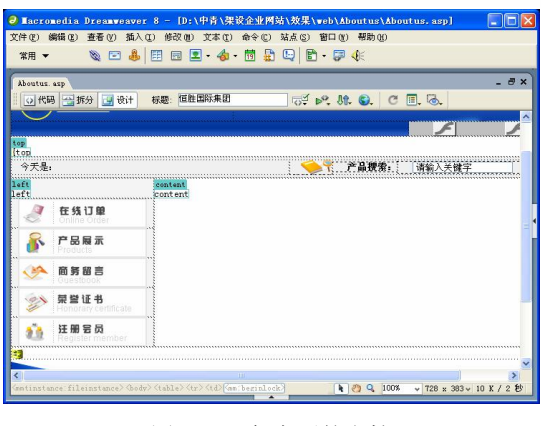

### 图 11-6 保存后的文档

11.1.2 在顶部可编辑区中插入 Flash 动画

在顶部可编辑区中插入 Flash 动画后的效果如图 11-7 所示。具体操作步骤如下。

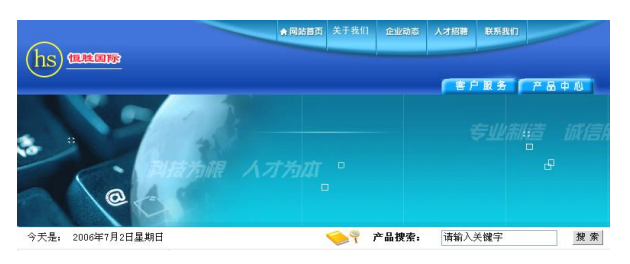

图 11-7 顶部的 Flash 动画

将光标放置在顶部可编辑区域中,选择菜单栏中的"插入>媒体>Flash"命令, 弹出"选择文件"对话框,如图 11-8 所示。

步骤(2) 选择随书光盘\效果\web\Aboutus\Images\about.swf 动画文件,单击"确定"按 钮, 插入 Flash 动画, 如图 11-9 所示。

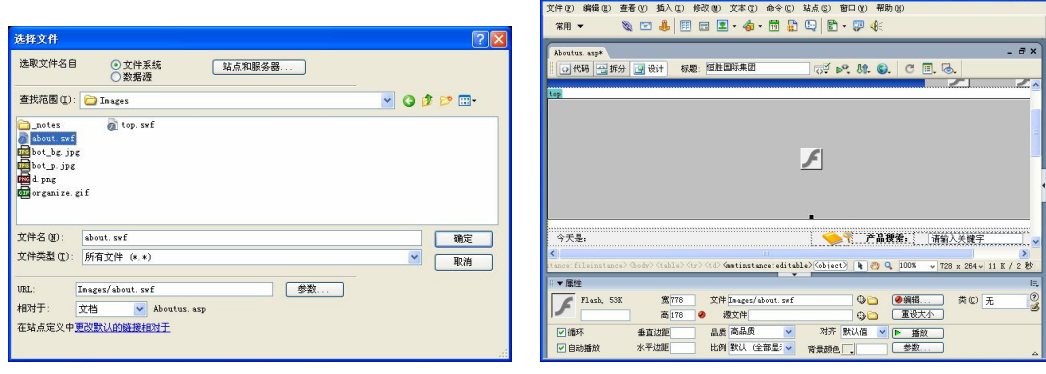

图 11-8 "选择文件"对话框 **Example 2 Decity 2 Decity 2 Decity 2 Decity 2 Decity 2 Decity 2 Decity 2 Decity 2 Decity 2 Decity 2 Decity 2 Decity 2 Decity 2 Decity 2 Decity 2 Decity 2 Decity 2 Decity 2 Decity 2 Decity 2 Decity 2 Deci** 

**175**

**Chapter 11** 

**Chapter 12** 

**C h a pter13**

**C h a pter 14**

**Cha**

**pter 15**

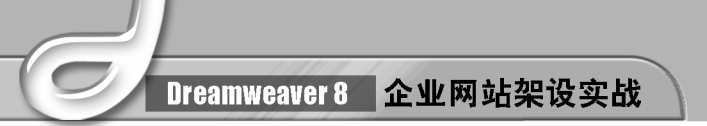

## 11.1.3 在左侧可编辑区中插入导航

在左侧可编辑区中插入导航,其效果如图 11-10 所示。具体操作步骤如下。

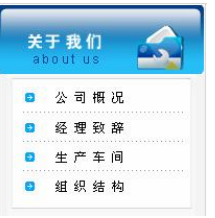

图 11-10 左侧导航部分

步骤(1)将光标放置在左侧可编辑区中,选择菜单栏中的"插入>表格"命令,弹出"表 格"对话框,如图 11-11 所示。

步骤 (2) 将"行数"设置为 2, "列数"设置为 1, "表格宽度"设置为 100%, 单击"确 定"按钮插入表格(此表格记为表格 1),如图 11-12 所示。

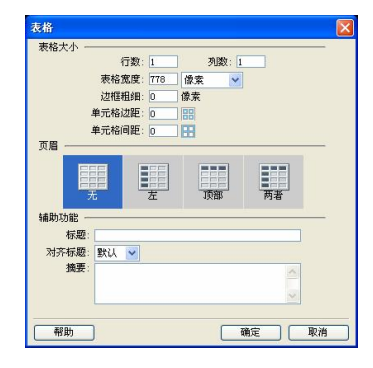

图 11-11 "表格"对话框 图 11-12 插入表格 1

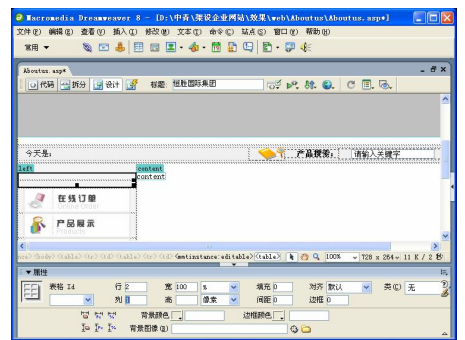

将光标放置在表格 1 的第 1 行单元格中,选择菜单栏中的"插入>图像"命令, 弹出"选择图像源文件"对话框,如图 11-13 所示。

步骤(4) 选择随书光盘\效果\web\images\about.gif 图像文件,插入后的效果如图 11-14 所示。

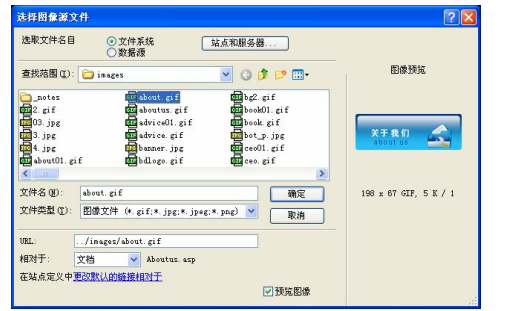

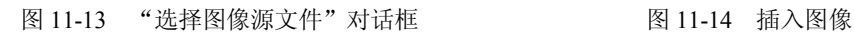

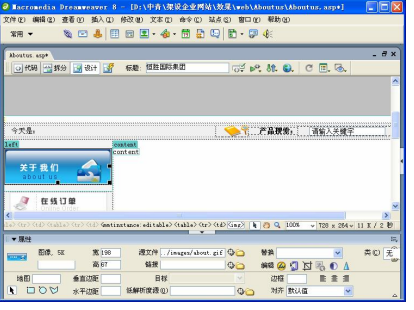

第 11 章 制作"关于我们"页面

**Chapter 11** 

**Chapter 12** 

**C h a pter13**

**C h a pter 14**

**Cha**

**pter 15**

步骤 5) 将光标放置在表格 1 的第 2 行单元格中, 选择菜单栏中的"插入>表格"命令, 插入一个 4 行 1 列, 宽度为 180 像素的表格(此表格记为表格 2), 并将"对齐"设置为"居 中对齐",如图 11-15 所示。

 $\circ$ 

步骤 (6) 将光标放置在表格 2 的第 1 行单元格中, 单击"属性"面板中"源文件"文本 框右侧的"浏览文件"按钮 。在弹出的对话框中选择随书光盘\效果\web\images\about01.gif 图像文件, 并在"链接"文本框中输入 Aboutus.asp, 如图 11-16 所示。

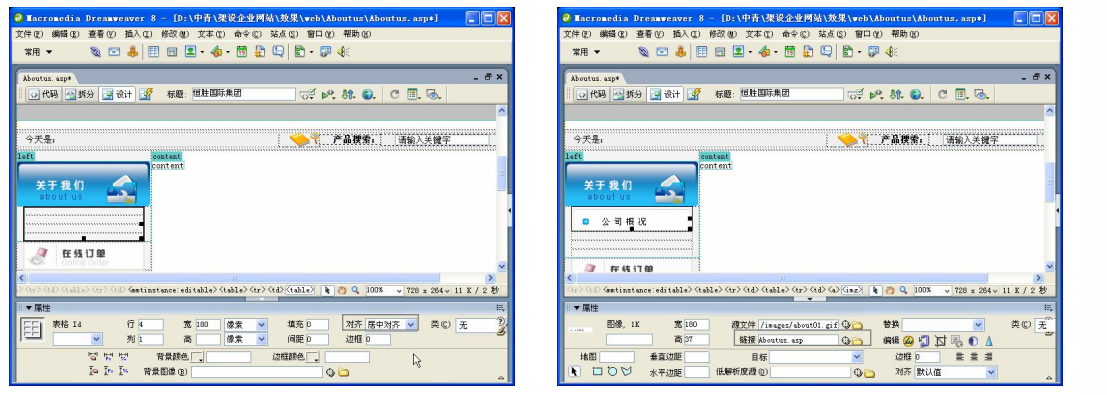

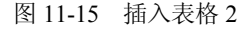

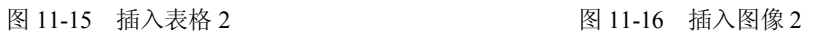

步骤(7) 将光标放置在表格 2 的第 2 行单元格中,单击"属性"面板中"源文件"文 本框右侧的"浏览文件"按钮 。在弹出的对话框中选择随书光盘\效果\web\images\ceo.gif 图像文件,并在"链接"文本框中输入 Ceo.asp, 如图 11-17 所示。

步骤 (8) 将光标放置在表格 2 的第 3 行单元格中,单击"属性"面板中"源文件"文本 框右侧的"浏览文件"按钮 。在弹出的对话框中选择随书光盘\效果\web\images\curture.gif 图像文件,并在"链接"文本框中输入 Culture.asp, 如图 11-18 所示。

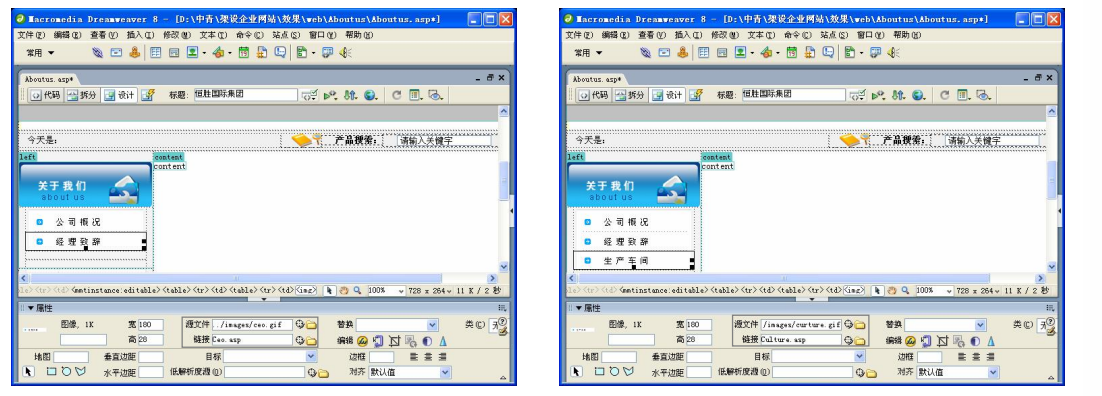

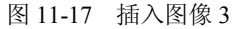

图 11-17 插入图像 3 8 8 9 11-18 插入图像 4

**177**

步骤(9) 将光标放置在表格 2 的第 4 行单元格中, 插入随书光盘\效果\web\images\ org.gif 文件, 并在"链接"文本框中输入 organize.asp, 如图 11-19 所示。

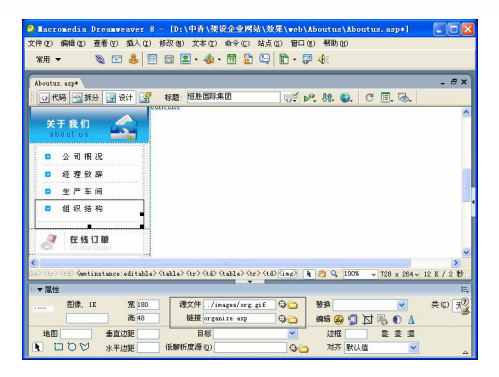

#### 图 11-19 插入图像 5

### 11.1.4 在右侧可编辑区中输入正文

右边的可编辑区中输入正文的效果如图 11-20 所示。具体操作步骤如下。

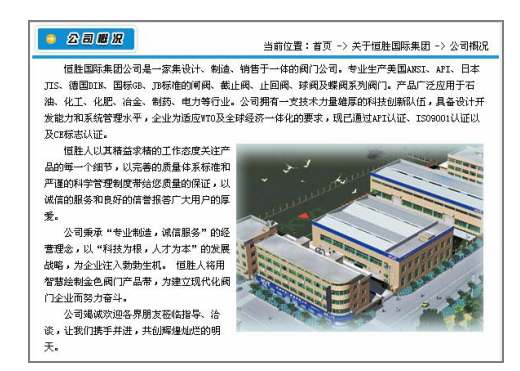

图 11-20 输入正文

步骤(1) 将光标放置在右侧的可编辑区域中,插入一个 3 行 1 列,宽度为 99%的表格(此 表格记为表格 1),并在"属性"面板中将"对齐"设置为"居中对齐",如图 11-21 所示。

步骤(2) 将光标放置在表格 1 的第 1 行单元格中,插入一个 1 行 2 列,宽度为 100% 的表格(此表格记为表格 2), 如图 11-22 所示。

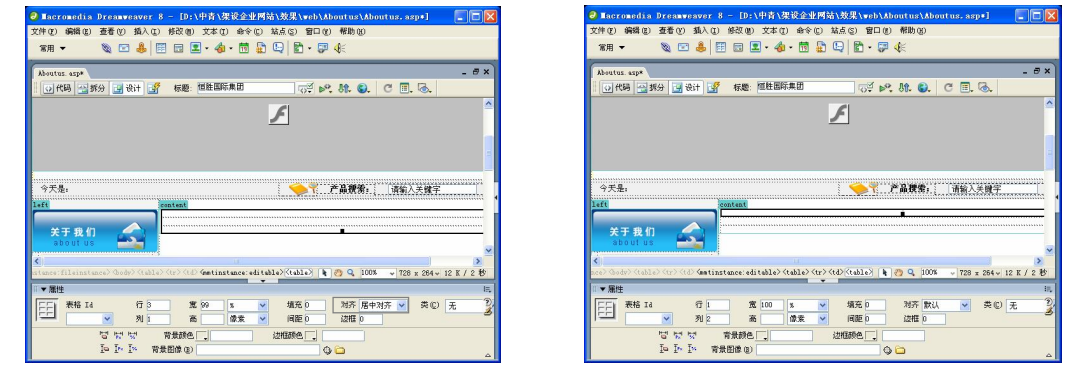

图 11-21 插入表格 1 图 11-22 插入表格 2

步骤(3) 将光标放置在表格 2 的第 1 列单元格中。在"属性"面板中,单击"源文件" 文本框右侧的"浏览文件"按钮 a 在弹出的对话框中选择随书光盘\效果\web\images\ aboutus.gif 图像文件, 如图 11-23 所示。

 $\odot$ 

将光标放置在表格 2 的第 2 列单元格中,输入"当前位置:首页……公司概况", 然后在"属性"面板中将"垂直"选择为"底部",并单击"右对齐"按钮,如图 11-24 所示。

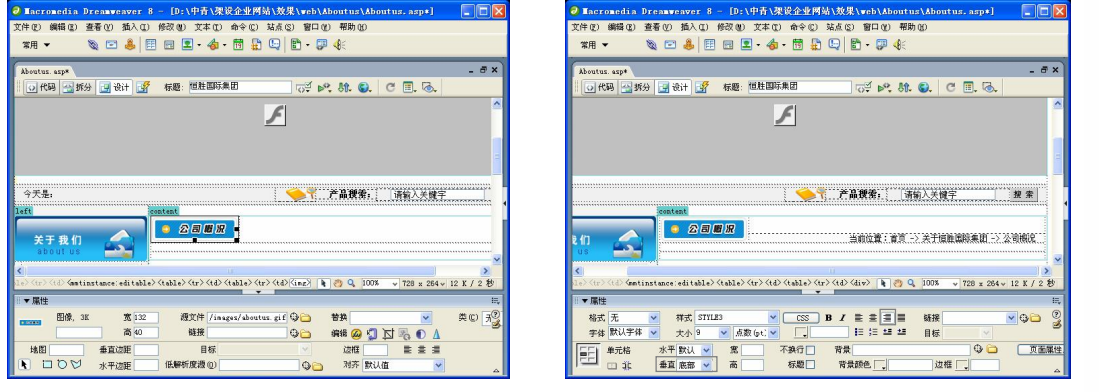

图 11-23 插入图像 1 图 11-24 输入文字 1

步骤(5) 将光标放置在表格 1 的第 2 行单元格中, 将"背景颜色"设置为#1D97D4, "高"设置为 4, 然后拆分视图, 将 &nbsp:删除, 如图 11-25 所示。

步骤(6)切换到设计视图,将光标放置在表格 1 的第 3 行单元格中,插入一个 1 行 1 列,宽度为 96%的表格(此表格记为表格 3),然后在"属性"面板中将"填充"设置为 2, "间距"设置为 2,"对齐"设置为"居中对齐",如图 11-26 所示。

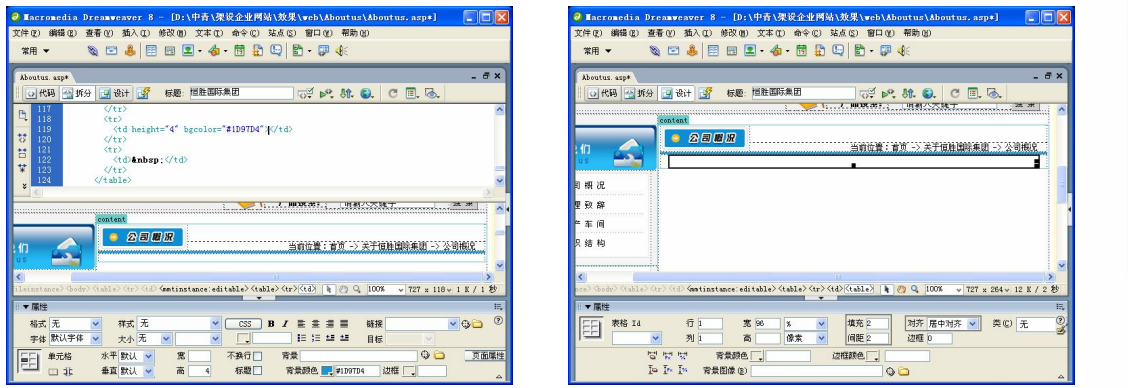

图 11-25 设置背景颜色 8 11-26 插入表格 3

**179**

**Chapter 11** 

**Chapter 12** 

**C h a pter13**

**C h a pter 14**

**Cha**

**pter 15**

第 11 章 制作"关于我们"页面

步骤(7) 将光标放置在表格 3 中,输入"恒胜集团公司……灿烂的明天",如图 11-27 所示。

步骤(8) 将光标放置在表格 3 中的相应的位置。在"属性"面板的"源文件"文本框 中插入随书光盘\效果\web\Images\d.png 图像文件, 并在"属性"面板中将"对齐"设置为 "右对齐",如图 11-28 所示。

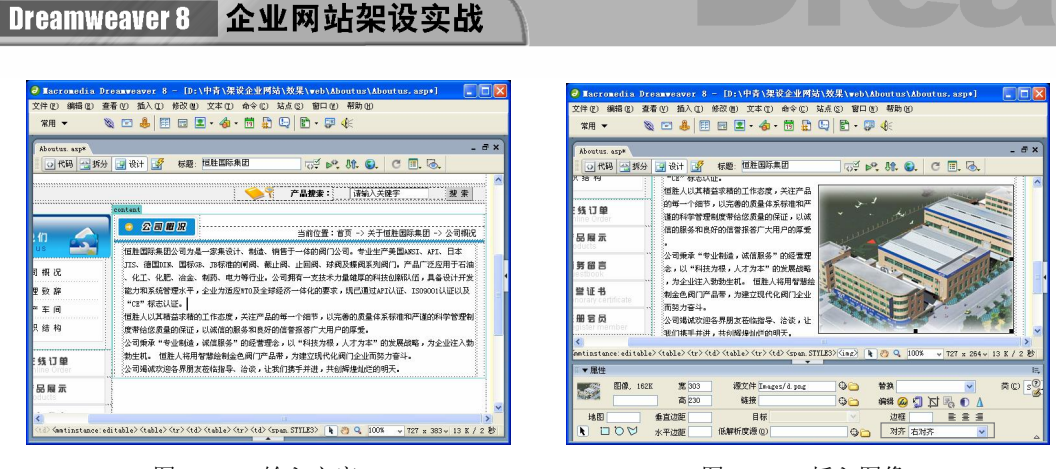

图 11-27 输入文字 2 图 11-28 插入图像 2

至此,"公司概况"页面已制作完毕,保存文档。

# 11.2 制作"经理致辞"页面

"经理致辞"页面如图 11-29 所示。它与公司概况页面基本一致,包括顶部的导航文 件、左侧的导航、右侧的经理致辞文字,以及底部的版权信息文件。具体操作步骤如下。

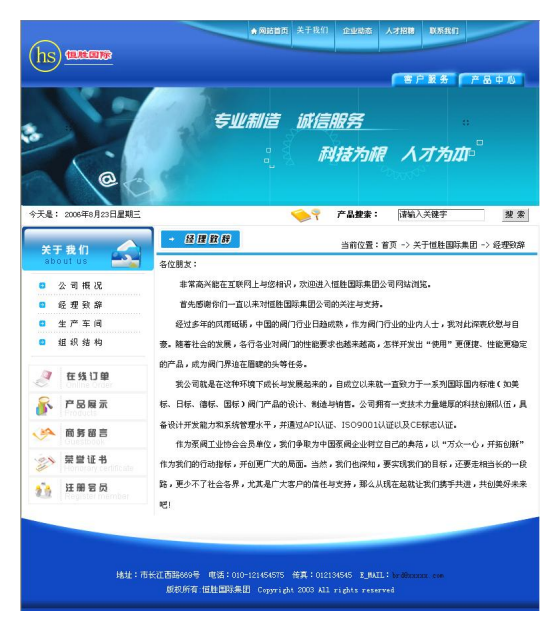

图 11-29 "经理致辞"页面

制作经理致辞页面的具体步骤如下:

**180**

步骤(1) 新建一个 Aboutus/Ceo.asp 模板网页, 如图 11-30 所示。

步骤 (2) 按照 11.1.2 节和 11.1.3 节的操作步骤, 在顶部的可编辑区中插入 Flash 动画, 在左侧的可编辑区中插入导航,如图 11-31 所示。

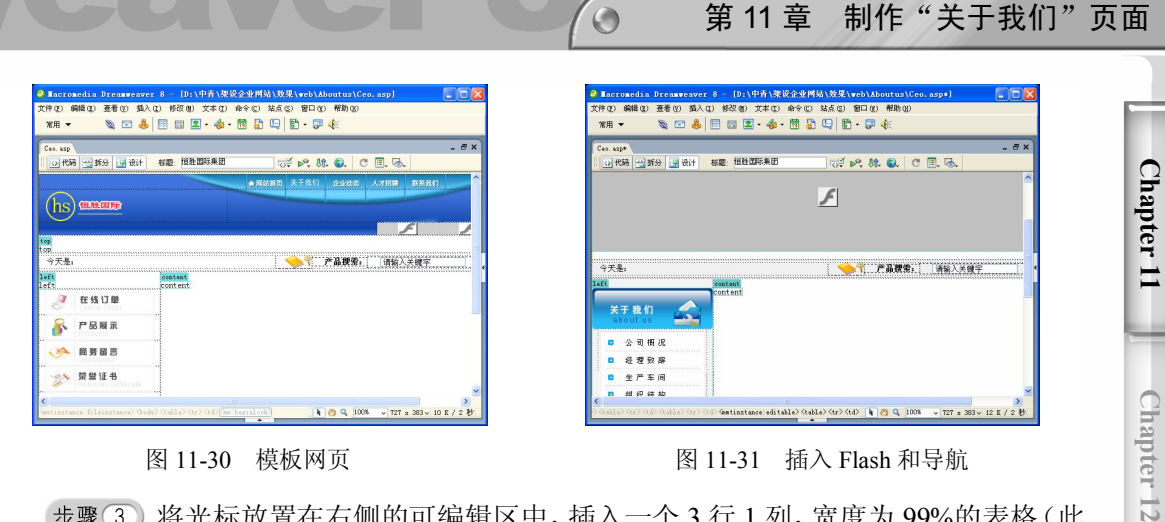

图 11-30 模板网页 **2000 DE 2000 PE 2000 PE 2000 PE 2011-31** 插入 Flash 和导航

步骤(3) 将光标放置在右侧的可编辑区中,插入一个 3 行 1 列,宽度为 99%的表格(此 表格记为表格 1), 并在"属性"面板中将"对齐"设置为"居中对齐", 如图 11-32 所示。

步骤(4) 将光标放置在表格 1 的第 1 行单元格中,插入 1 行 2 列的表格(此表格记为 表格 2), 如图 11-33 所示。

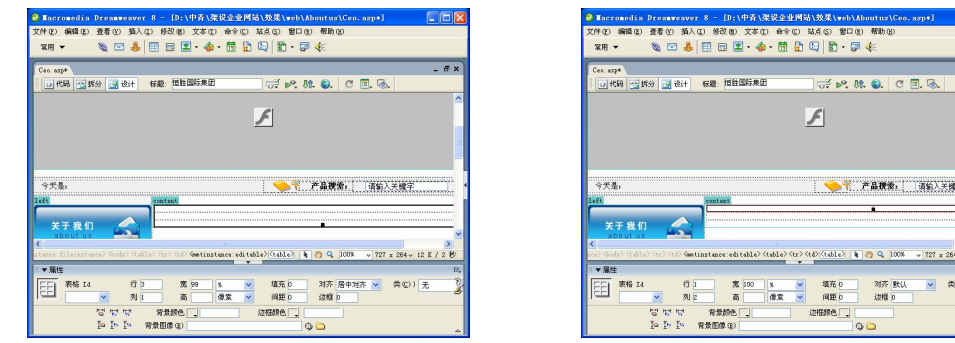

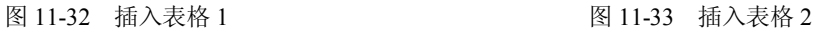

步骤(5) 将光标放置在表格 2 的第 1 列单元格中, 插入随书光盘\效果\web\images\ceo-01.gif 图像文件, 如图 11-34 所示。

步骤 6) 将光标放置在表格 2 的第 2 列单元格中, 输入"当前位置……经理致辞", 并 在"属性"面板中将"垂直"选择为"底部",并单击"右对齐"按钮,如图 11-35 所示。

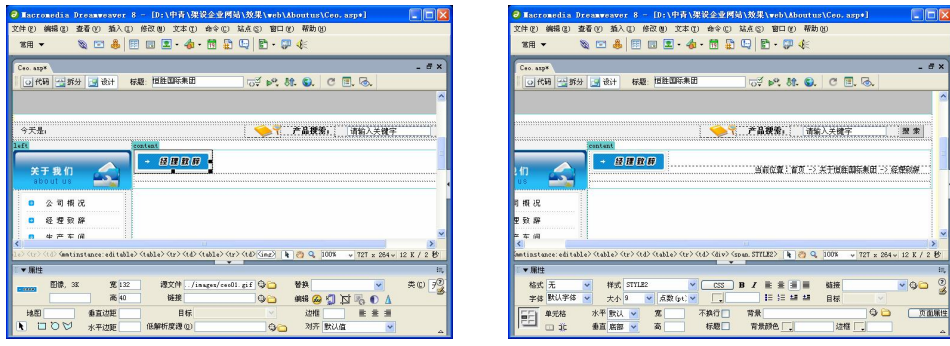

### 图 11-34 插入图像 图 11-35 输入文字 1

**181**

**C h a pter13**

**C h a pter 14**

**Cha**

**pter 15**

步骤(7) 将光标放置在表格 1 的第 2 行单元格中, 将"背景颜色"设置为#1D97D4, "高"设置为 4, 然后切换到拆分视图, 将 $\&$ nbsP; 删除, 如图 11-36 所示。

步骤(8)切换到设计视图,将光标放置在表格 1 的第 3 行单元格中,插入 1 行 1 列的 表格(此表格记为表格 3),并在"属性"面板中将"对齐"设置为"居中对齐",如图 11-37 所示。

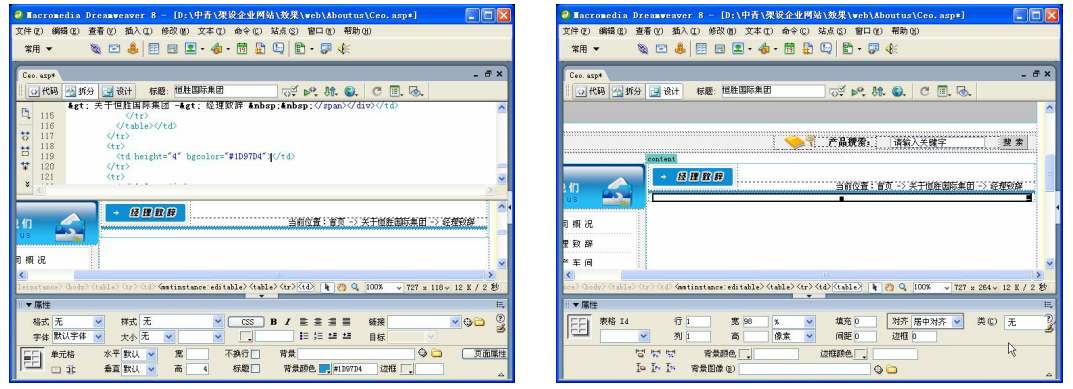

图 11-36 设置背景 图 11-37 插入表格 3

将光标放置在表格 3 的单元格中,输入"各位朋友,……共创美好未来吧!", 如图 11-38 所示。

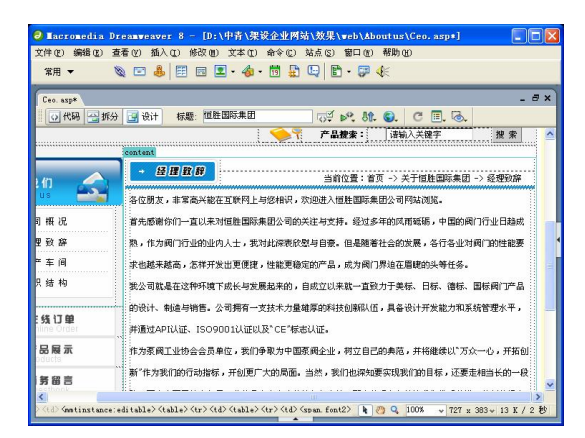

图 11-38 输入文字 2

步骤(10) 并对文字分段和缩进,最终效果见图 11-29 所示。 步骤(11)至此,经理致辞页面已制作完毕,保存文栏。

# 11.3 制作"生产车间"页面

**182**

下面利用模板制作的如图 11-39 所示的"生产车间"页面。生产车间页面与公司概况 页面基本一致,包括顶部的导航文件、左侧的导航、右侧的车间图片展示,以及底部的版 权信息文件。其中,车间的图片展示是这个页面的中心,通过它可以使浏览者生动形象的 了解公司的一些信息,了解公司的实力。

 $\bigcirc$ 

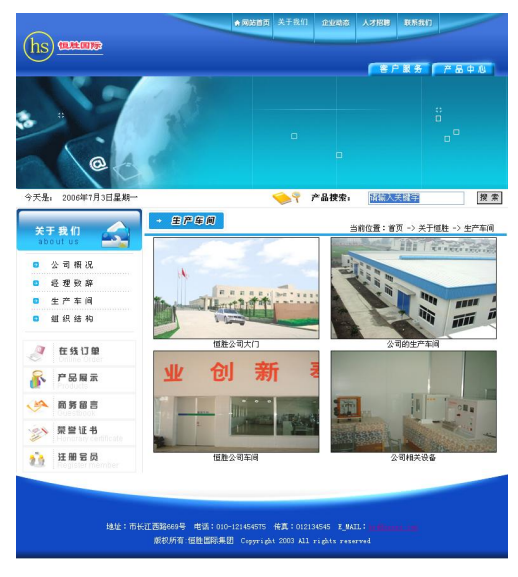

图 11-39 "生产车间"页面

### 1. 从模板新建网页

从模板新建网页的具体操作如下:

步骤(1) 新建一个 Culture.asp 模板网页, 如图 11-40 所示。

按照 11.1.2 节和 11.1.3 节的操作步骤,在顶部的可编辑区中插入 Flash 动画, 在左侧的可编辑区中插入导航,如图 11-41 所示。

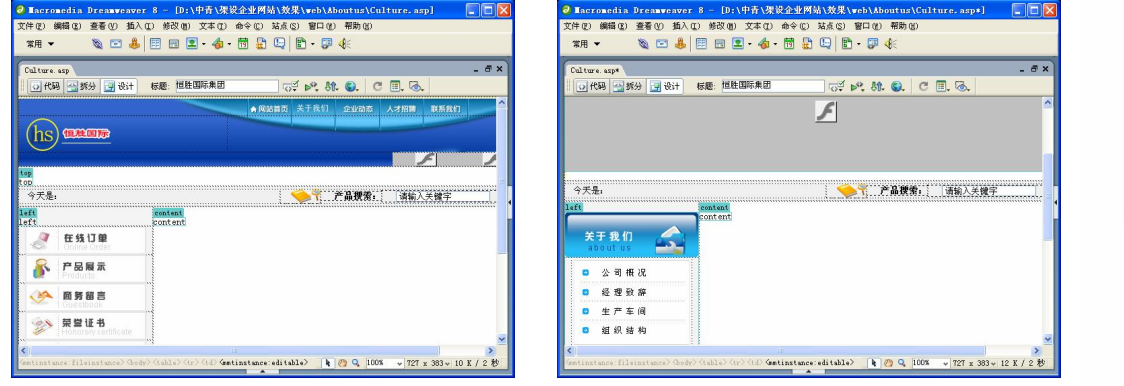

图 11-40 模板网页 11-41 图 11-41 插入 Flash 动画和导航

步骤(3) 将光标放置在右边的可编辑区中,插入一个 3 行 1 列,宽度为 99%的表格(此 表格记为表格 1), 并在"属性"面板中将"对齐"设置为"居中对齐", 如图 11-42 所示。

步骤(4) 将光标放置在表格 1 的第 1 行单元格中,插入一个 1 行 2 列,宽度为 100% 的表格(此表格记为表格 2), 如图 11-43 所示。

**Chapter 11** 

**Chapter 12** 

**C h a pter13**

**C h a pter 14**

**Cha**

**pter 15**

第 11 章 制作"关于我们"页面

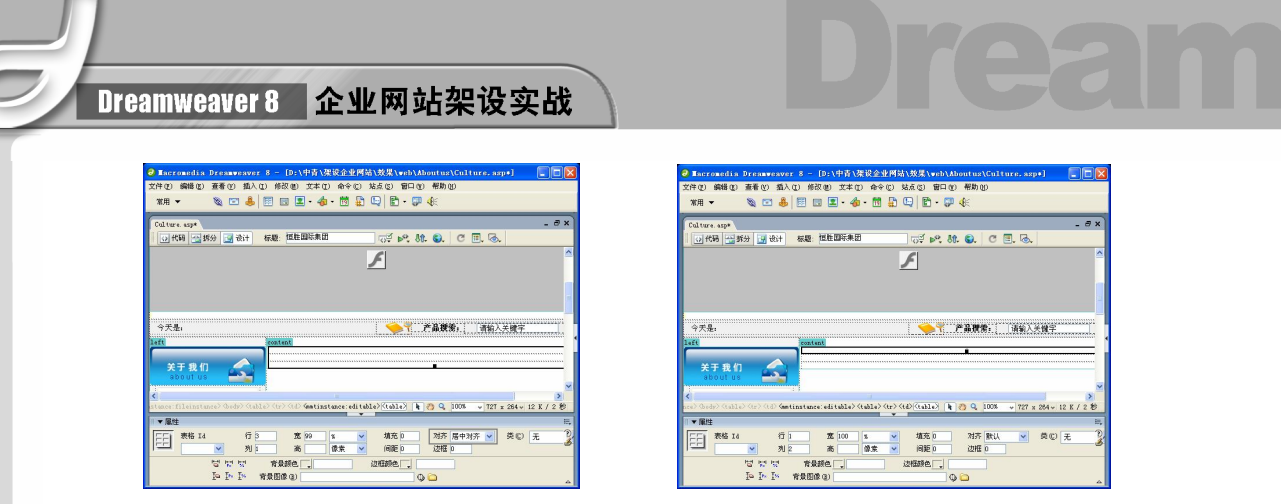

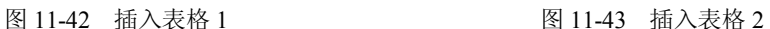

步骤(5) 将光标放置在表格 2 的第 1 列单元格中, 在"属性"面板的"源文件"栏中 插入随书光盘\效果\web\images\wenhua.gif 图像文件, 如图 11-44 所示。

步骤(6) 将光标放置在表格 2 的第 2 列单元格中, 输入"当前位置: ……生产车间", 并在"属性"面板中将"垂直"选择为"底部",单击"右对齐"按钮,如图 11-45 所示。

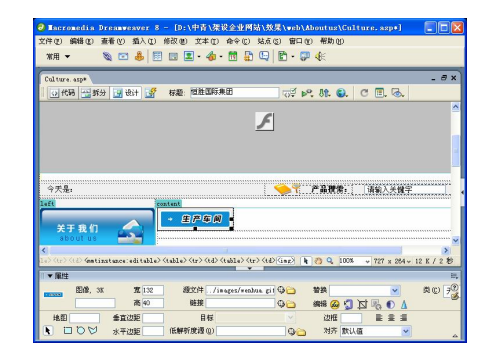

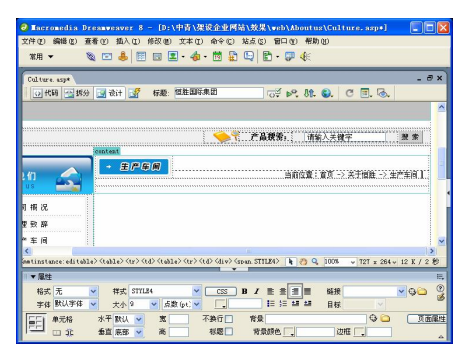

图 11-44 插入图像 1 图 11-45 输入文字

步骤(7) 将光标放置在表格 1 的第 2 行单元格中, 在"属性"面板中将"背景颜色" 设置为#1D97D4, "高"设置为 4。然后切换到拆分视图, 将 删除, 如图 11-46 所示。 步骤(8)切换到设计视图,将光标放置在表格 1 的第 3 行单元格中,插入一个 4 行 2 列的表格(此表格记为表格 3),然后在"属性"面板中将"对齐"设置为"居中对齐","间 距"设置为 2, 如图 11-47 所示。

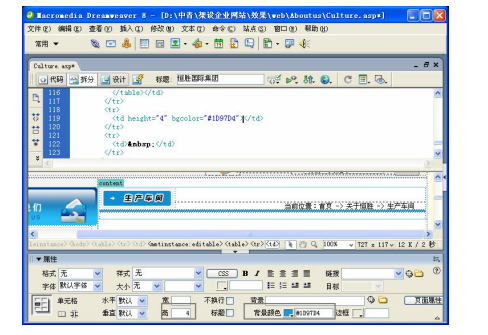

图 11-46 设置背景颜色 财务 2000 00 00 11-47 插入表格 3

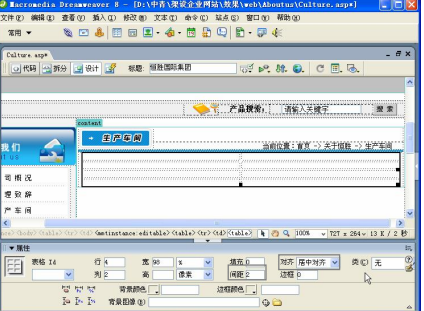

**Chapter 11** 

**Chapter 12** 

**C h a pter13**

**C h a pter 14**

**Cha**

**pter 15**

#### 2. 插入\处理车间照片图像

可以在 Dreamweaver 快速插入图像,选中图像后在图像"属性"面板中可以设置图像 的相关属性,利用"属性"面板中的图像编辑工具还可以裁剪图像的大小。

 $\odot$ 

具体操作步骤如下。

将光标放置在表格3的第1行第1列单元格中,插入随书光盘\效果\web\images \dm.jpg 图像文件, 并单击"居中对齐"按钮, 如图 11-48 所示。

步骤(2) 选中图像, 在"属性"面板中单击"裁剪"工具 ,弹出如图 11-49 所示的 Dreamweaver 8 提示框。

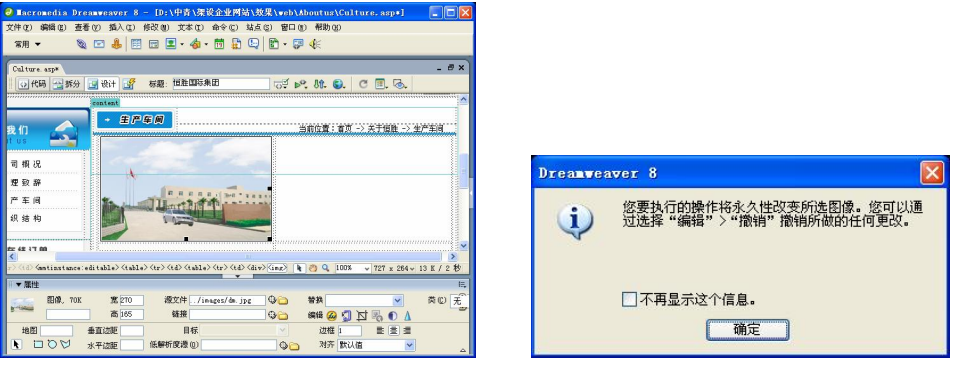

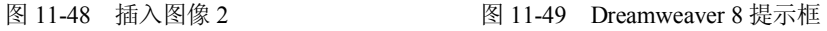

步骤(3) 单击"确定"按钮,在图像的周围出现裁剪框,如图 11-50 所示,此时可调 整图片的裁剪范围。

步骤 (4) 在"属性"面板中将"边框"设置为 1, 如图 11-51 所示。

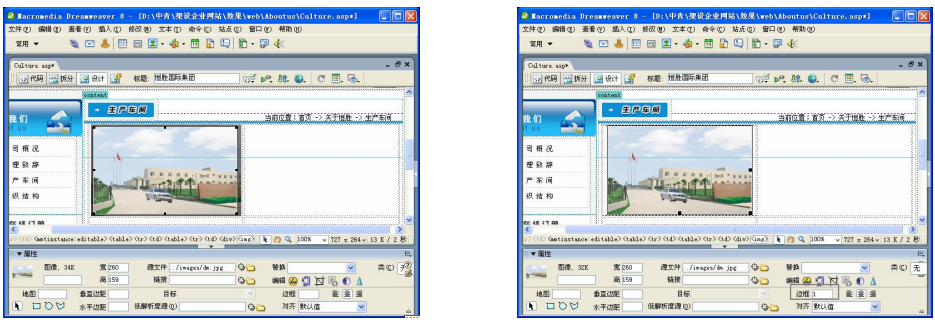

图 11-50 裁剪框 图 11-51 设置边框

**185**

步骤(5) 将光标放置在表格 3 的第 1 行第 2 列单元格中, 在 "属性"面板中 "源文件" 中插入随书光盘\效果\web\images\pla.jpg 图像文件,单击"居中对齐"按钮,将"边框"设 置为 1, 如图 11-52 所示。

步骤 6 ) 将光标放置在表格 3 的第 2 行第 1 列单元格中, 输入 "恒胜公司大门", 并在 "属性"面板中单击"居中对齐"按钮,如图 11-53 所示。

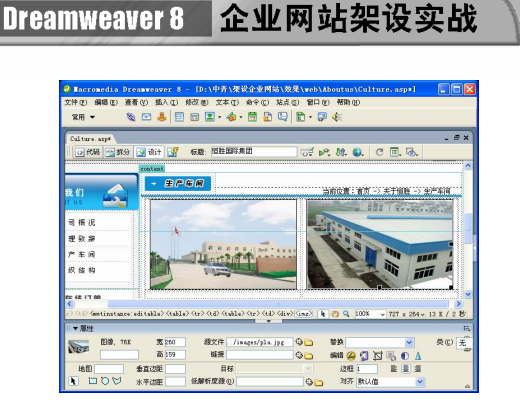

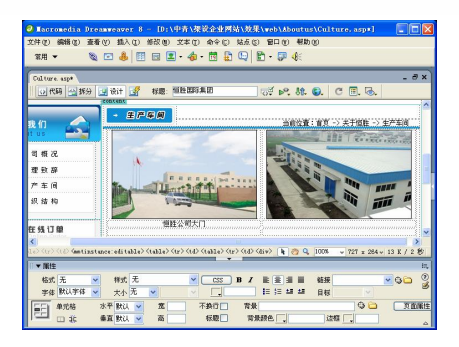

图 11-52 插入图像 3 图 11-53 输入 "恒胜公司大门"

步骤(7) 将光标放置在表格 3 的第 2 行第 2 列单元格中, 输入 "公司的生产车间", 并 在"属性"面板中单击"居中对齐"按钮,如图 11-54 所示。

步骤(8) 将光标放置在表格 3 的第 3 行第 1 列单元格中, 插入随书光盘\效果\web\ images\yh.jpg 图像文件, 然后在"属性"面板中单击"居中对齐"按钮, 再将"边框"设 置为 1, 如图 11-55 所示。

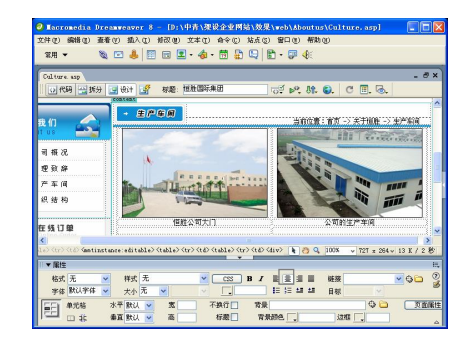

图 11-54 输入"公司的生产车间" [20] [20] [20] [20] [20] [20] [31-55 插入图像 4

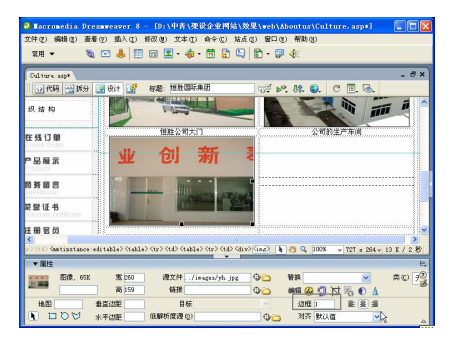

步骤(9) 将光标放置在表格 3 的第 3 行第 2 列单元格中, 插入随书光盘\效果\web\ images\saf.jpg 图像文件, 然后在"属性"面板中单击"居中对齐"按钮, 再将"边框"设 置为 1, 如图 11-56 所示。

步骤(10) 将光标放置在表格 3 的第 4 行第 1 列单元格中, 输入 "恒胜公司车间", 并在 "属性"面板中单击"居中对齐"按钮,如图 11-57 所示。

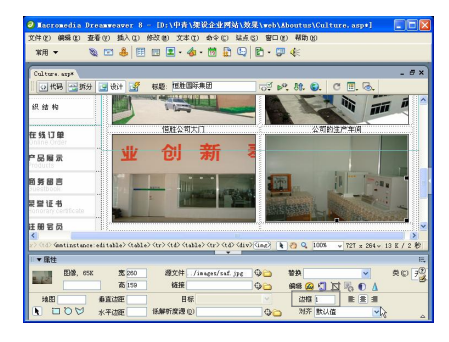

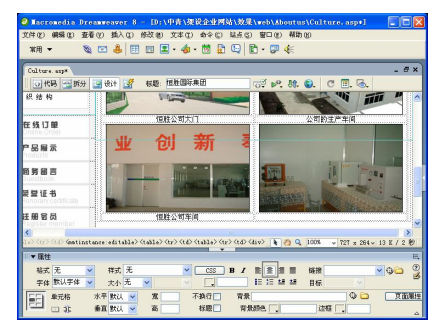

图 11-56 插入图像 5 [8] [8] 2011-57 输入 "恒胜公司车间"
#### 第 11 章 制作"关于我们"页面

**Chapter 11** 

**Chapter 12** 

**C h a pter13**

**C h a pter 14**

**Cha**

**pter 15**

步骤(1) 将光标放置在表格 3 的第 4 行第 2 列单元格中, 输入"公司相关设备", 并在 "属性"面板中单击"居中对齐"按钮,如图 11-58 所示。

 $\circ$ 

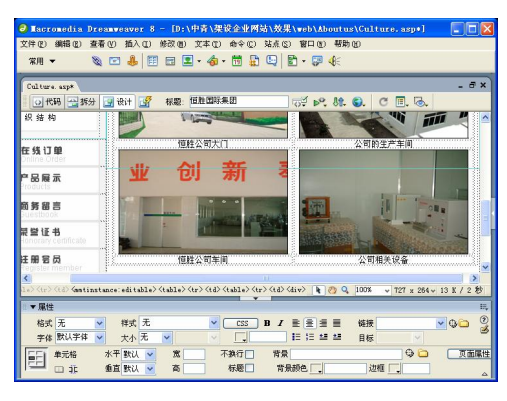

图 11-58 输入"公司相关设备"

(步骤12)至此,生产车间页间页面制作完毕,保存文档。

## 11.4 制作"组织结构"页面

下面制作如图 11-59 所示的"组织结构"页面。它与公司概况页面基本一致,包括顶 部的导航文件、左侧的导航、右侧的组织机构图,以及底部的版权信息文件。其中,公司 的组织机构图是这个页面的中心,通过组织机构页面可以使浏览者了解公司的相关部门信 息。具体操作步骤如下。

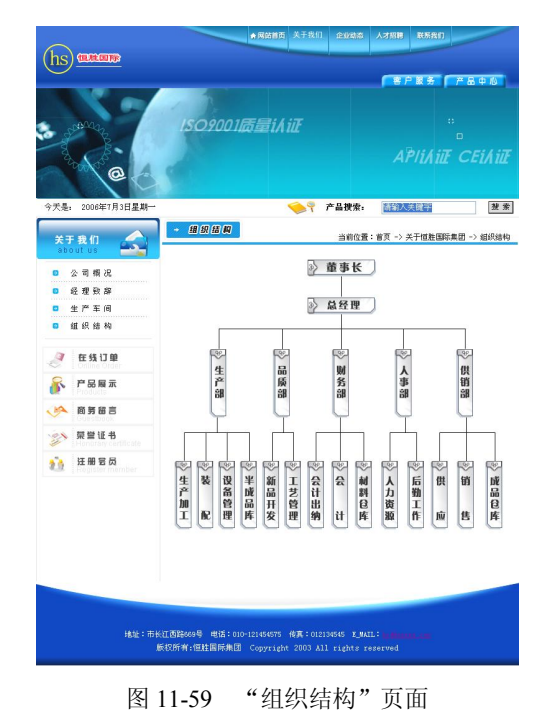

Dreamweaver 8 企业网站架设实战

制作组织机构页面的具体操作步骤如下。

步骤(1) 新建一个 organize.asp 模板网页, 如图 11-60 所示。

按照 11.1.2 节和 11.1.3 节的操作步骤,在顶部的可编辑区中插入 Flash 动画, 在左侧的可编辑区中插入导航,如图 11-61 所示。

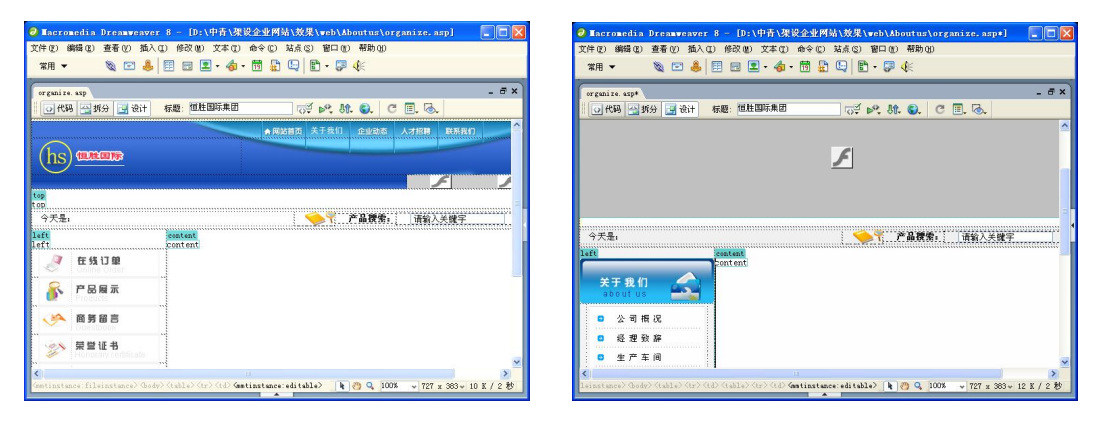

图 11-60 新建模板网页 11 -61 -- 图 11-61 -- 插入 Flash 动画和导航

步骤(3) 将光标放置在右边的可编辑区中, 插入一个 3 行 1 列, 宽度为 99%的表格(此 表格记为表格 1)。在"属性"面板中,将表格 1 的对齐方式设置为"居中对齐",如图 11-62 所示。

步骤(4) 将光标放置在表格 1 的第 1 行单元格中, 插入 1 行 2 列, 宽度为 100%的表格 (此表格记为表格 2), 如图 11-63 所示。

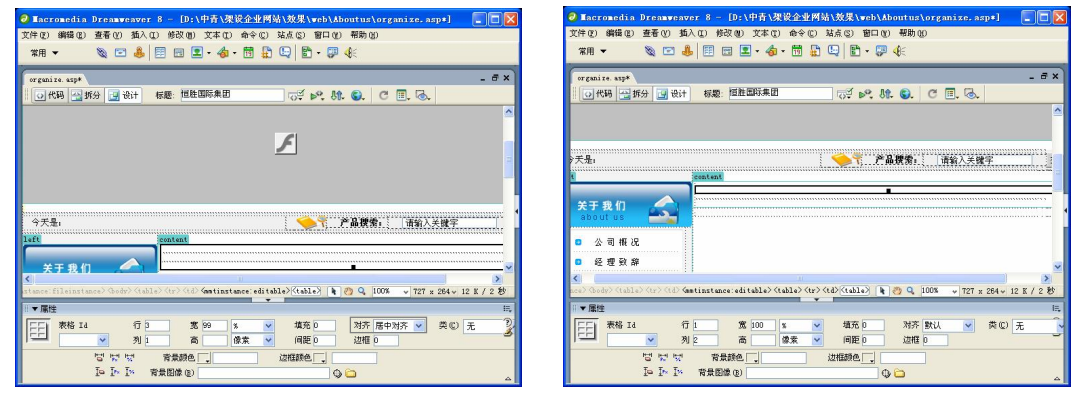

**188**

图 11-62 插入表格 1 图 11-63 插入表格 2

步骤(5) 将光标放置在表格 2 的第 1 列单元格中, 插入随书光盘\效果\web\images\org-01.gif 图像文件, 如图 11-64 所示。

|步骤(6)将光标放置在表格 2 的第 2 列单元格中,输入"当前位置: ……组织机构"。在 "属性"面板的"垂直"下拉列表框中选择"底部"选项,文本对齐方式设置为"右对齐", 如图 11-65 所示。

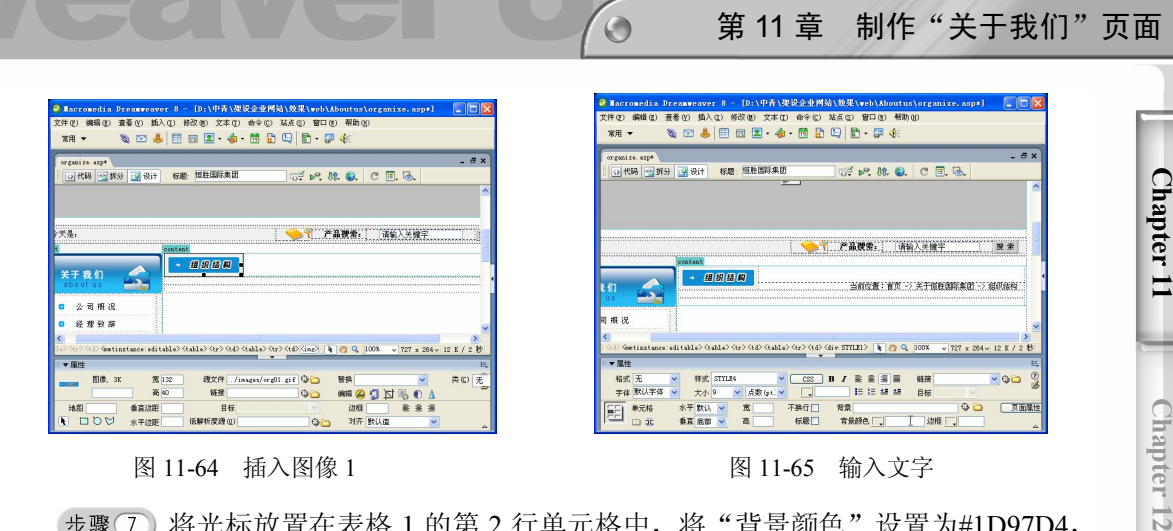

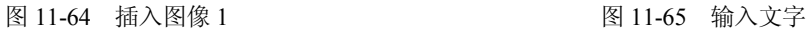

将光标放置在表格 1 的第 2 行单元格中,将"背景颜色"设置为#1D97D4, "高"设置为 4。然后切换到拆分视图, 将 删除, 如图 11-66 所示。

步骤(8)切换到设计视图,将光标放置在表格 1 的第 3 行单元格中,插入 1 行 1 列, 宽度为 96%的表格(此表格记为表格 3),并在"属性"面板中将"填充"设置为 2,"间距" 设置为 2, "对齐"设置为"居中对齐", 如图 11-67 所示。

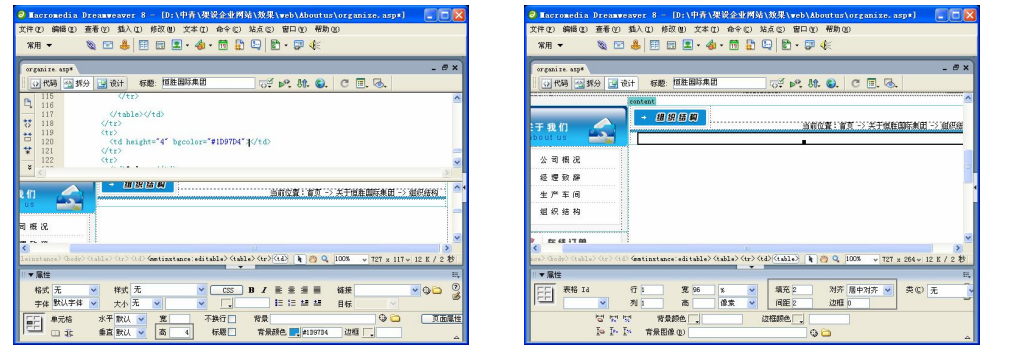

图 11-66 设置背景颜色 8 11-67 插入表格 3

**189**

**C h a pter13**

**C h a pter 14**

**Cha**

**pter 15**

步骤(9) 将光标放置在表格 3 中,插入随书光盘\效果\web\Images\organize.gif 图像文 件,如图 11-68 所示。

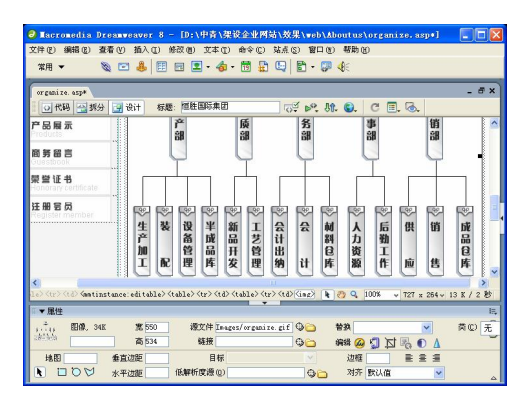

图 11-68 插入图像 2

(步骤10)至此,组织结构页面制作完毕,保存文档。

## 本章小结

**190**

本章主要讲解了企业网站的"关于我们"页面的制作方法。本章利用模板网页制作了 公司介绍、经理致辞、生产车间和组织结构 4 个页面,从不同的侧面介绍企业。使用模板 实现了这 4 个不同页面从形式和内容上都得到一定统一,帮助访问者对企业有清晰的认识。

## 第 12 章 制作"销售网络"页面

本章学习要点

● 制作"国际贸易"页面

● 制作"国内贸易"页面 ● 制作"与我们联系"页面

"销售网络"页面是公司产品销售的窗口,包括"国内贸易"页面、"国外贸易"页面 和"与我们联系"页面。本章将通过这几个页面讲述热区链接的应用和提交表单的创建。

## 12.1 制作"国内贸易"页面

图 12-1 所示"国内贸易"页面,主要包括顶部的导航、左侧的导航和右侧的国内营销 区域图,以及底部的版权信息。其中,右侧的国内营销区域图是本页面的中心,主要利用 了热点链接。具体操作步骤如下。

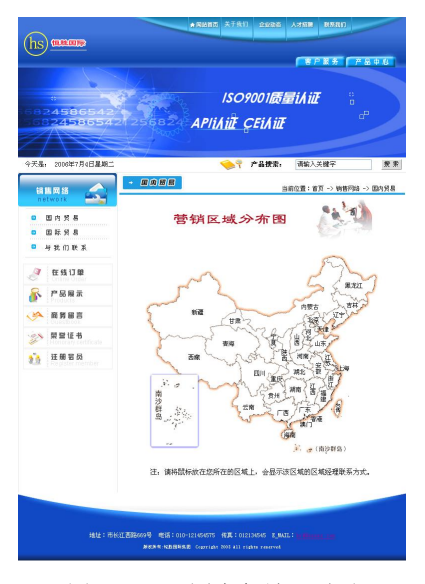

图 12-1 "国内贸易"页面

#### 1. 在顶部和左侧可编辑区域中添加内容

具体操作步骤如下。

选择菜单栏中的"文件>新建"命令,弹出"新建文档"对话框,如图 12-2 所示。 步骤(2)选择"模板"选项卡,在"模板用于:"中选择"站点'架设企业网站'",在 右侧的"站点'架设企业网络'"中选择"moban"选项,单击"创建"按钮创建模板网页, 如图 12-3 所示。

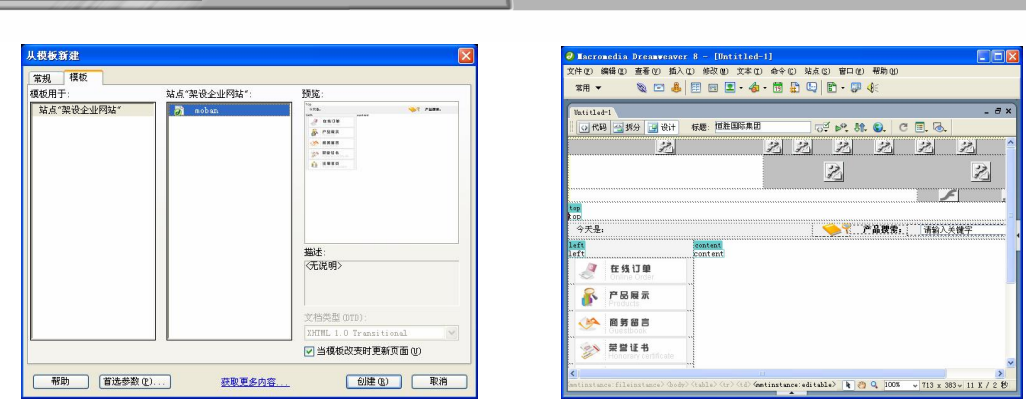

图 12-2 "新建文档"对话框 图 12-3 新建模板网页

Dreamweaver 8 企业网站架设实战

选择菜单栏中的"文件>另存为"命令,在弹出的"另存为"对话框中"名称" 文本框输入 Distribution.asp, 如图 12-4 所示。

(步骤 4) 单击"保存"按钮保存模板网页, 如图 12-5 所示。

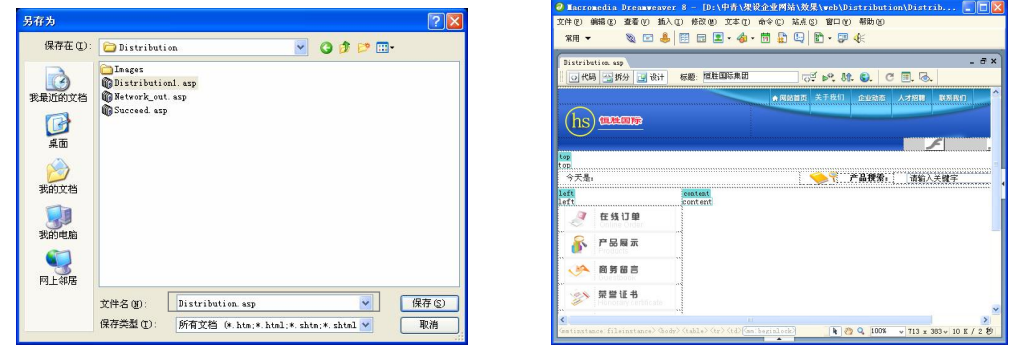

图 12-4 "另存为"对话框 图 12-5 模板网页

(步骤 5) 将光标放置在顶部的可编辑区域中,选择菜单栏中的"插入>媒体>Flash"命 令,弹出"选择文件"对话框,如图 12-6 所示。

步骤 6) 选择随书光盘\效果\web\Distribution\Images\net.swf 动画, 单击"确定"按钮 插入 Flash 文件, 如图 12-7 所示。

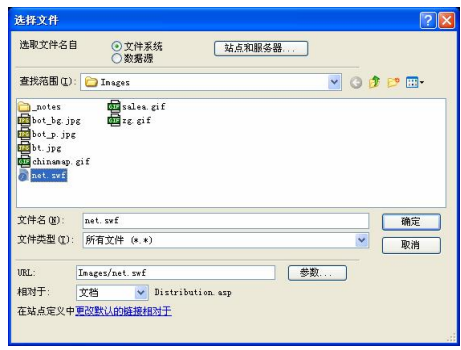

图 12-6 "选择文件"对话框 **2000** 2000 图 12-7 插入 Flash 动画

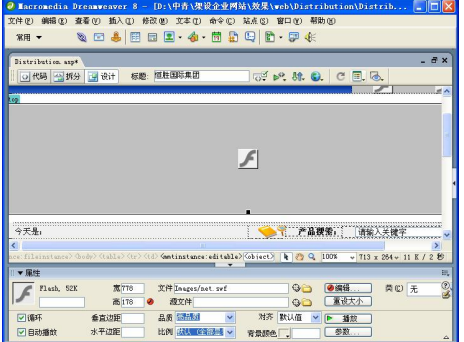

第 12 章 制作"销售网络"页面

**Chapter 12** 

**Chapter 13** 

**C h a pter 14**

**Chapter 15** 

**C h a pter 16**

步骤(7) 将光标放置在左侧的可编辑区域中,插入一个 2 行 1 列,宽度为 100%的表格, (此表格记为表格 1), 如图 12-8 所示。

 $\circ$ 

步骤(8) 将光标放置在表格 1 的第 1 行单元格中, 插入随书光盘\效果\web\images\ net.gif 图像文件, 如图 12-9 所示。

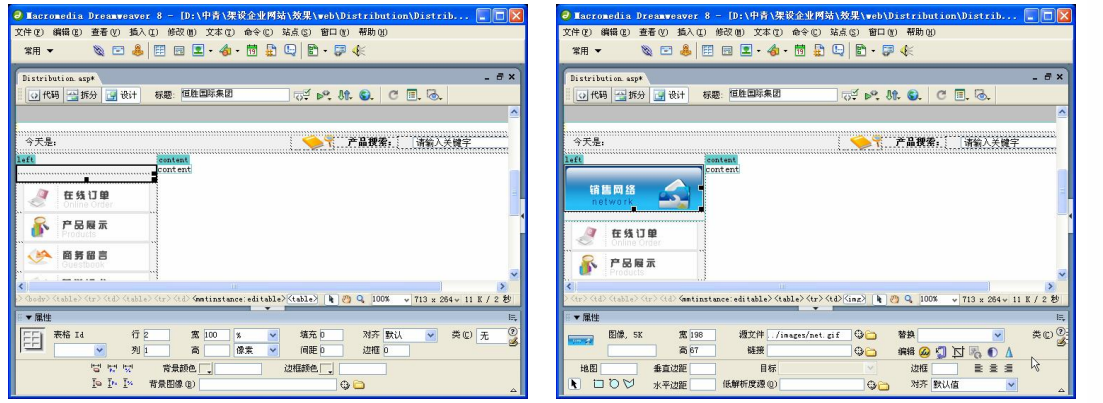

图 12-8 插入表格 1 图 12-9 插入图像 1

步骤 (9) 将光标放置在表格 1 的第 2 行单元格中,插入一个 3 行 1 列, 宽度为 180 像 素的表格(此表格记为表格 2),然后在"属性"面板中将"对齐"设置为"居中对齐", 如图 12-10 所示。

步骤(10) 将光标放置在表格 2 的第 1 行单元格中, 插入随书光盘\效果\web\images \netin.gif 图像文件,然后在"属性"面板中的"链接"文本框中输入 Distribution.asp, 如图 12-11 所示。

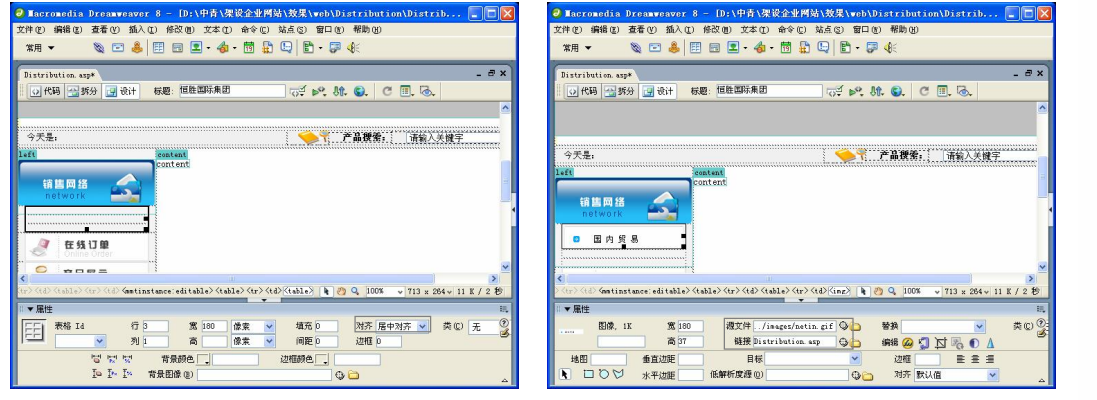

图 12-10 插入表格 2 8 12-11 插入图像 2

步骤(11) 将光标放置在表格 2 的第 2 行单元格中,插入随书光盘\效果\web\images\netout.gif 图像文件,然后在"属性"面板中的"链接"文本框中输入 Network\_out.asp, 如图 12-12 所示。

步骤(12) 将光标放置在表格 2 的第 3 行单元格中, 插入随书光盘\效果\web\images\su-

ccess.gif 图像文件,然后在"属性"面板中的"链接"文本框中输入 lianxi.asp, 如图 12-13 所示。

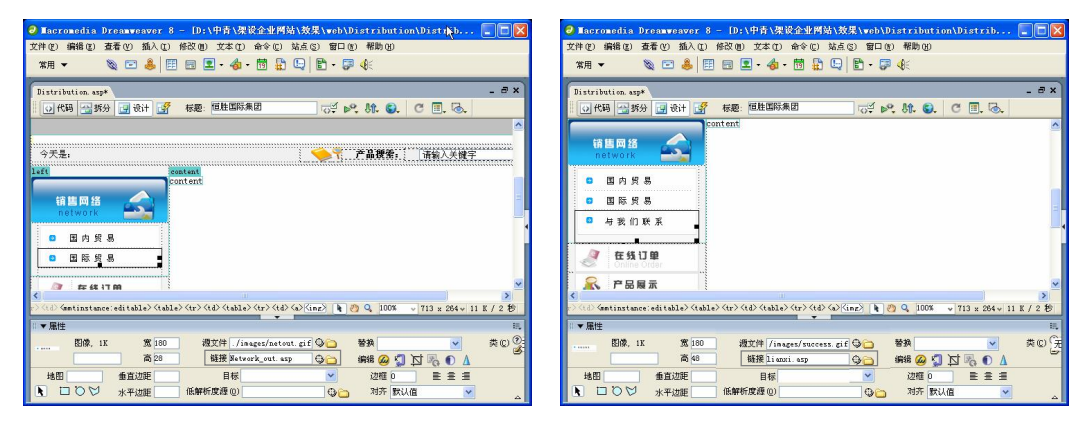

图 12-12 插入图像 3 图 12-13 插入图像 4

#### 2. 可编辑区域中添加内容并进行热点链接

下面在网页右侧的可编辑区域中添加"营销区域分布图",然后在分布图上添加热点链接。 具体操作步骤如下。

步骤(1) 将光标放置在右侧的可编辑区域中,插入一个 3 行 1 列, 宽度为 99%的表格 (此表格记为表格 3),然后在"属性"面板中将"对齐"设置为"居中对齐",如图 12-14 所示。

步骤(2) 将光标放置在表格 3 的第 1 行单元格中,插入一个 1 行 2 列, 宽度为 100% 的表格(此表格记为表格 4), 如图 12-15 所示。

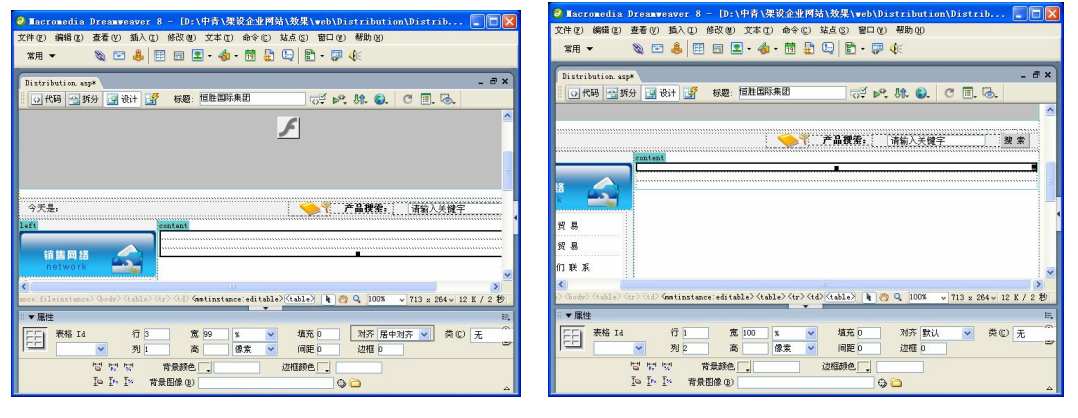

**194**

图 12-14 插入表格 1 图 12-15 插入表格 2

步骤(3) 将光标放置在表格 4 的第 1 列单元格中,插入随书光盘\效果\web\images\net-01.gif 图像文件, 如图 12-16 所示。

步骤 4) 将光标放置在表格 4 的第 2 列单元格中, 输入"当前位置……国内货易", 然 后在"属性"面板中将"垂直"选择为"底部",并单击"右对齐"按钮,如图 12-17 所示。

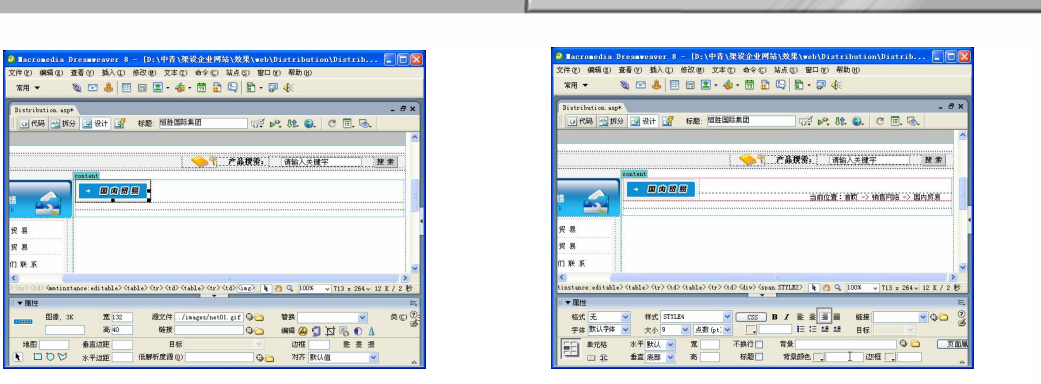

 $\overline{\bigcirc}$ 

图 12-16 插入图像 1 [20] [20] 2017 输入 "当前位置……国内贸易"

第 12 章 制作"销售网络"页面

步骤(5) 将光标放置在表格 3 的第 2 行单元格中, 在"属性"面板中将"背景颜色"设 置为#1D97D4,将"高"设置为 4,然后切换到代码视图,将 &nbsp:删除,如图 12-18 所示。

步骤(6)切换到设计视图,将光标放置在表格 3 的第 3 行单元格中,插入随书光盘\效 果\web\Distribution\Images\bt.jpg 图像文件,然后在"属性"面板中单击"居中对齐"按钮, 如图 12-19 所示。

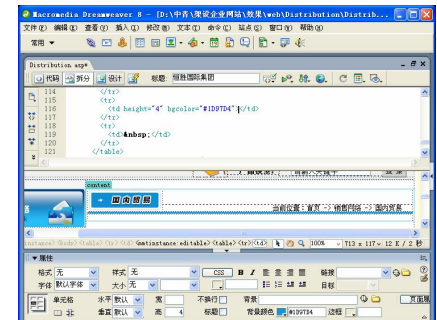

图 12-18 设置背景颜色 [8] 2000 00 20 212-19 插入图像 2

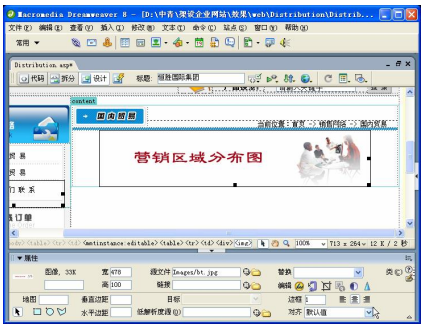

将光标放置在营销区域分布图的右边,插入随书光盘\效果\web\Distribution\ images\zg.gif 图像文件,然后将光标放置在插入图像的左边,按 Shift+Enter 快捷键换行, 如图 12-20 所示。

步骤(8)选中图像,然后在"属性"面板中选择"多边形热点"工具,如图 12-21 所示。

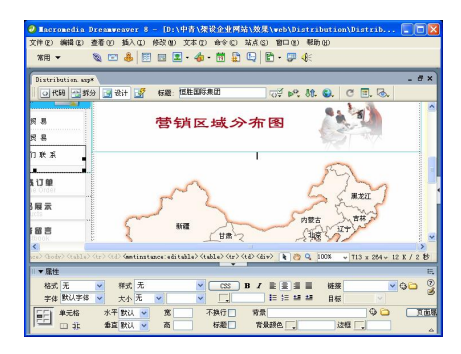

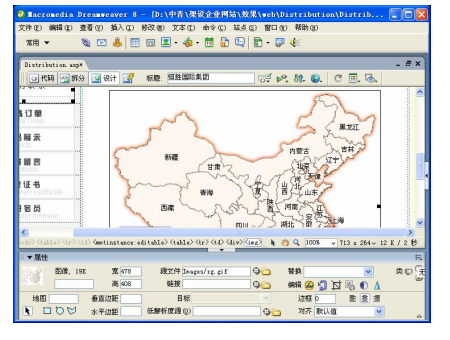

图 12-20 插入图像 3 图 12-21 选择"多边形热点"工具

**195**

**Chapter 12** 

**Chapter 13** 

**C h a pter 14**

**Chapter 15** 

**C h a pter 16**

Dreamweaver 8 企业网站架设实战

步骤(9) 选择"多边形热点"工具,给图像上"新疆维吾尓自治区"绘制一个多边形 热点,如图 12-22 所示。

在"属性"面板的"替换"文本框中输入文字"区域经理:电话:657-12145457 5-801", 如图 12-23 所示。

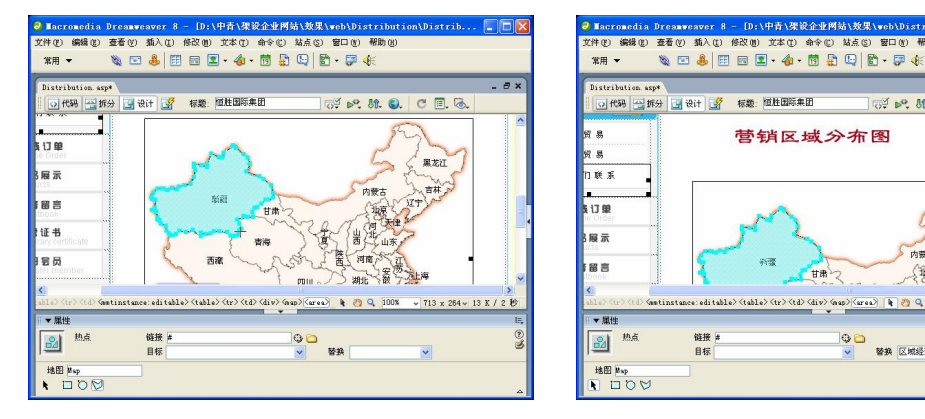

图 12-22 绘制多边形热点 图 12-23 设置替换文本

 $\begin{picture}(20,20) \put(0,0){\line(1,0){10}} \put(15,0){\line(1,0){10}} \put(15,0){\line(1,0){10}} \put(15,0){\line(1,0){10}} \put(15,0){\line(1,0){10}} \put(15,0){\line(1,0){10}} \put(15,0){\line(1,0){10}} \put(15,0){\line(1,0){10}} \put(15,0){\line(1,0){10}} \put(15,0){\line(1,0){10}} \put(15,0){\line(1,0){10}} \put(15,0){\line(1$ ۹à

(城人) 100%

标题 **图胜国际集团** 

营销区域分布图

步骤 (1) 按照步骤 1~10, 对其他的省份创建热点链接, 效果如图 12-24 所示。

步骤(12) 将光标放置在图像的右边,输入文字,然后将"属性"面板中的"垂直"选 择为"顶端",并单击"居中对齐"按钮,如图 12-25 所示。

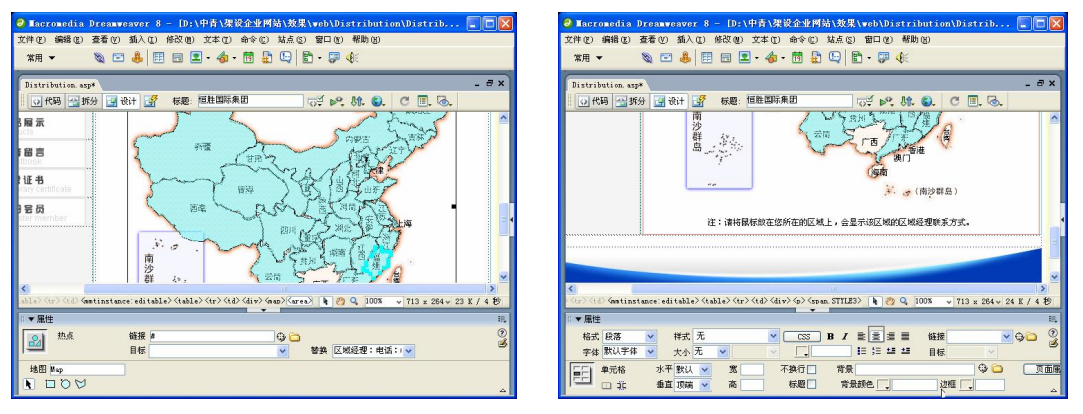

图 12-24 绘制多边形热点 图 12-25 输入文字

**196**

步骤(13)至此,"国内贸易"页面制作完毕,保存文档。

## 12.2 制作"国际贸易"页面

"国际贸易"页面如图 12-26 所示,它主要包括顶部的导航文件、左侧的导航和右侧 的国际网络图,以及底部的版权信息。其中,右侧的国际网络图是本页面的中心。国际网 络页面的具体操作步骤如下。

# $\bigcirc$ 第 12 章 制作"销售网络"页面  $(hs)$  **manus** 国内贸易 与我们联系

图 12-26 "国际贸易"页面

步骤(1) 新建一个 Network\_out.asp 模板网页, 如图 12-27 所示。

按照 12.1 节中"1.在顶部和左侧可编辑区域中添加内容"中的步骤 5~12 的 方法, 在顶部的可编辑区域和左侧的可编辑区域中插入 Flash 动画和导航, 效果如图 12-28 所示。

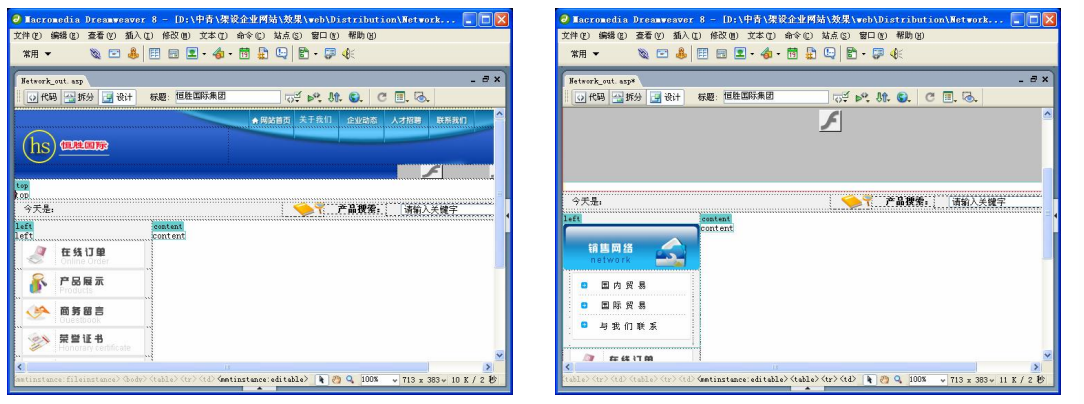

图 12-27 模板网页 12-28 国 12-28 插入 Flash 动画和导航

步骤 (3) 将光标放置在右侧的可编辑区域中,插入一个 3 行 1 列,宽度为 99%的表格 (此表格记为表格 1), 然后在"属性"面板中将"对齐"设置为"居中对齐", 如图 12-29 所示。

步骤 (4) 将光标放置在表格 1 的第 1 行单元格中, 插入一个 1 行 2 列, 宽度为 100% 的表格(此表格记为表格 2), 如图 12-30 所示。

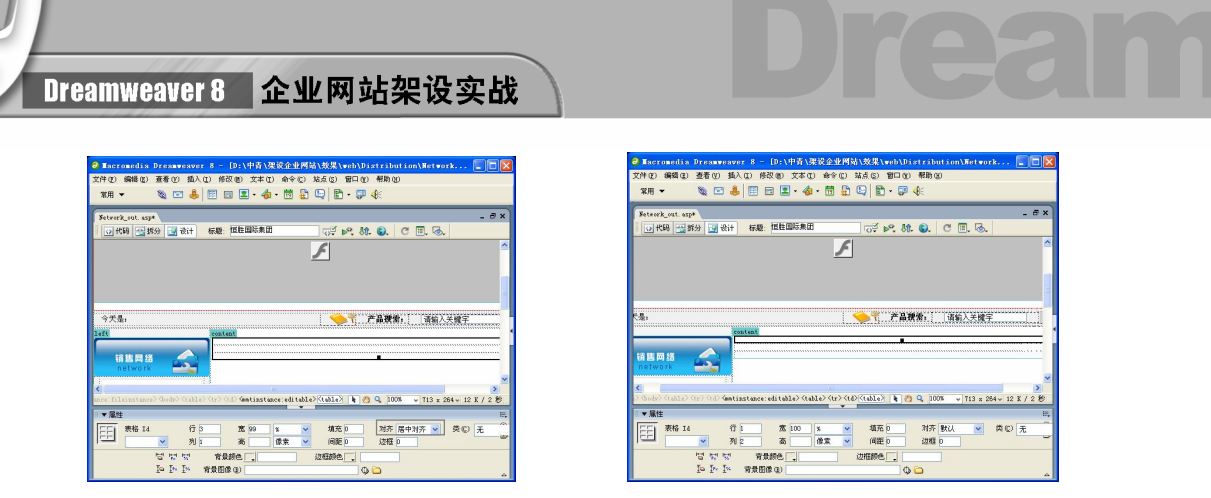

图 12-29 插入表格 1 图 12-30 插入表格 2

步骤 5) 将光标放置在表格 2 的第 1 列单元格中,随书光盘\效果\web\images\net02.gif, 如图 12-31 所示。

步骤 (6) 将光标放置在表格 2 的第 2 列单元格中,输入"当前位置……国际贸易",然 后在"属性"面板中将"垂直"选择为"底部",并单击"右对齐"按钮,如图 12-32 所示。

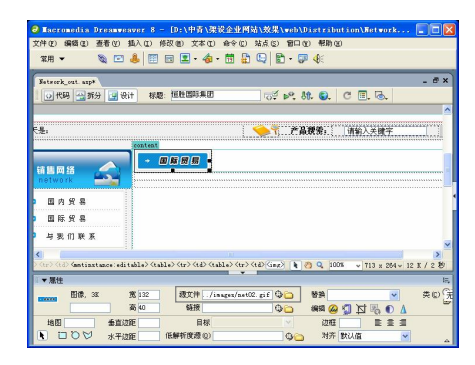

图 12-31 插入图像 1 2 2 2 2 3 2 输入文字

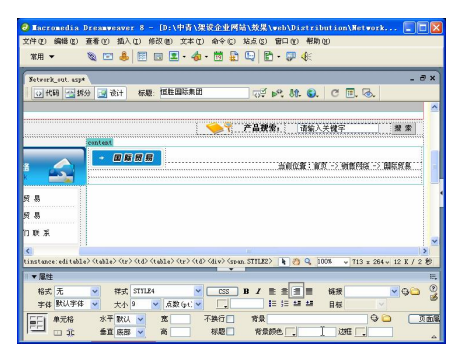

步骤(7) 将光标放置在表格 1 的第 2 行单元格中, 在"属性"面板中将"背景颜色" 设置为#1D97D4, 并将"高"设置为 4, 然后切换到代码视图, 将 删除, 如图 12-33 所示。

切换到设计视图,将光标放置在表格 1 的第 3 行单元格中,插入一个 2 行 1 列,宽度为 100%的表格(此表格记为表格 3),如图 12-34 所示。

 $\vert$ 

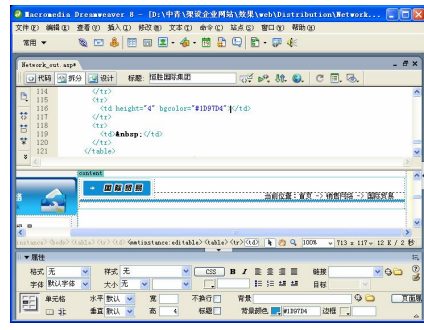

图 12-33 设置背景颜色 8 20 0 2 2 2 2 2 2 2 2 2 2 2 插入表格 3

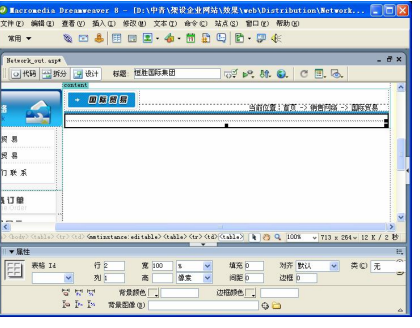

步骤 9 将光标放置在表格 3 的第 2 行单元格中, 插入随书光盘\效果\web\Images\salea.gif 图像文件,并在"属性"面板中单击"居中对齐"按钮,如图 12-35 所示。

 $\circ$ 

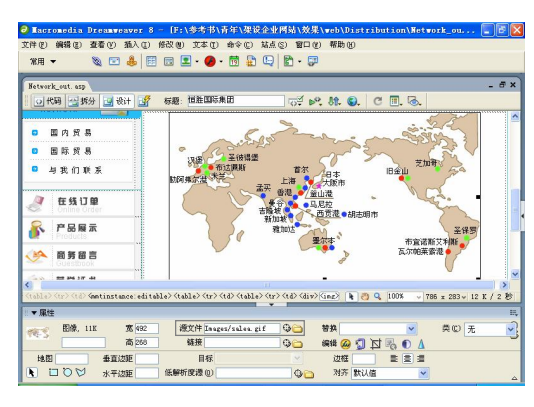

图 12-35 插入图像 2

步骤(10)至此,"国际贸易"页面制作完毕,保存文档。

## 12.3 制作"与我们联系"页面

"与我们联系"页面如图 12-36 所示,主要包括顶部的导航文件、左侧的导航和右侧 的联系文字和提交表单,以及底部的版权信息。其中,右侧的联系文字和提交表单是本页 面的中心。

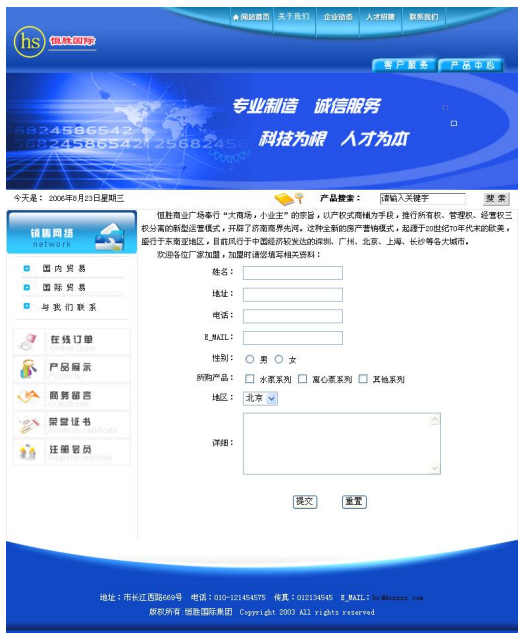

#### 图 12-36 "与我们联系"页面

**199**

**Chapter 12** 

**Chapter 13** 

**C h a pter 14**

**Chapter 15** 

**C h a pter 16**

第 12 章 制作"销售网络"页面

### 1. 输入文本

输入文本的具体操作步骤如下。

步骤(1) 新建一个 lianxi.asp 网页, 如图 12-37 所示。

按照 12.1 节"1.在顶部和左侧可编辑区域中添加内容"中的步骤 5~12 的方 法, 在顶部的可编辑区域和左侧的可编辑区域中插入 Flash 动画和导航, 如图 12-38 所示。

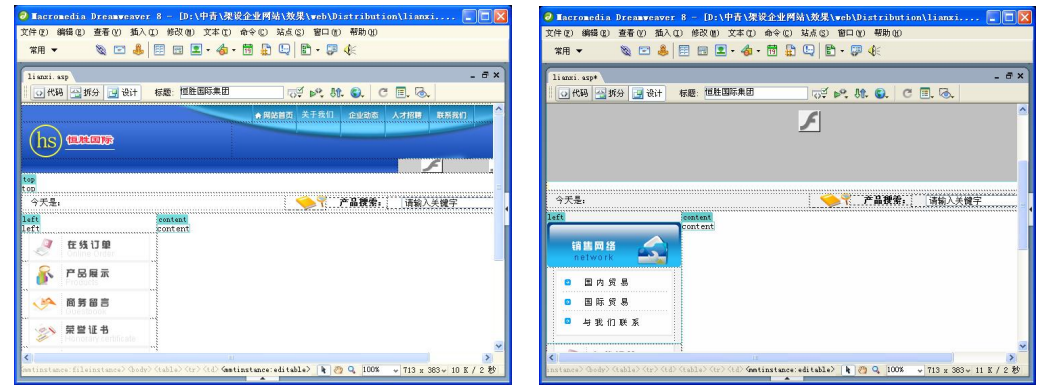

图 12-37 从模板新建网页 12-38 图 12-38 插入 Flash 动画和导航

步骤(3) 将光标放置在右边的可编辑区域中,插入一个 2 行 1 列, 宽度为 99%的表格 (此表格被记为表格 1),并在"属性"面板中将"对齐"设置为"居中对齐",如图 12-39 所示。

步骤(4) 将光标放置在表格 1 的第 1 行单元格中, 输入"恒胜商业广场……填写相关 资料",如图 12-40 所示。

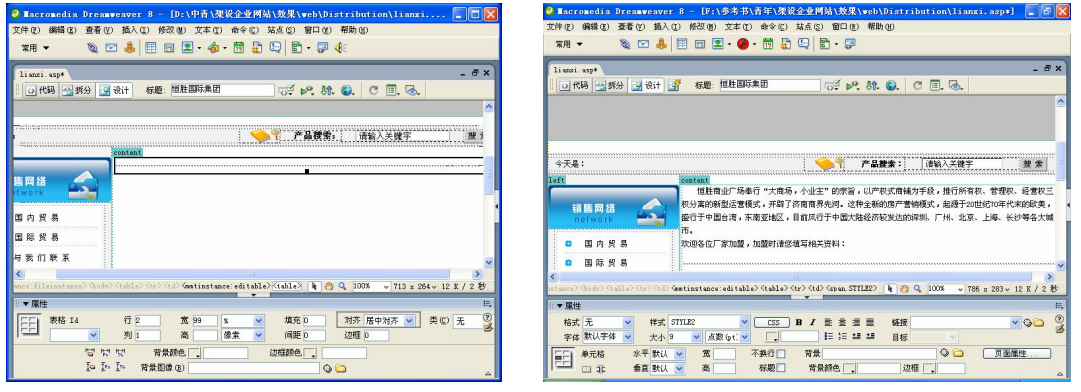

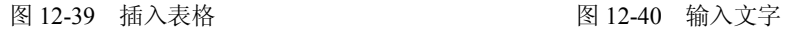

#### 2. 插入表单对象

**200**

步骤(1) 将光标放置在表格 1 的第 2 行单元格中, 然后选择菜单栏中的"插入>表单> 表单"命令插入红色虚线表单,如图 12-41 所示。

选中表单,然后在"属性"面板中的"动作"文本框中输入 mailto:brd@ xxxxx.com,如图 12-42 所示。

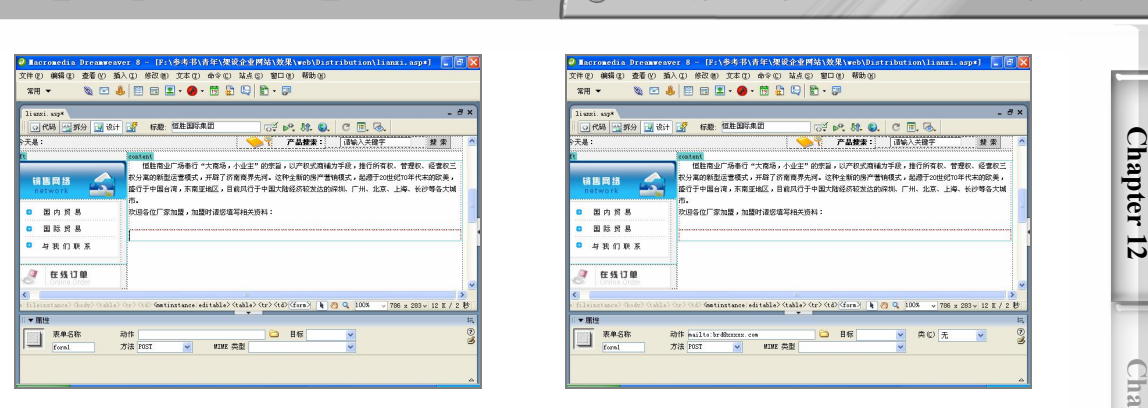

 $\circ$ 

图 12-41 插入表单 8 12-42 设置动作

第 12 章 制作"销售网络"页面

步骤(3) 将光标放置在表单中,插入一个 9 行 2 列,宽度为 100%的表格(此表格被记 为表格 2), "填充"设置为 5, 如图 12-43 所示。

步骤(4) 将光标放置在表格 2 的第 1 行第 1 列单元格中, 输入文字"姓名:", 然后在 "属性"面板中单击"右对齐"按钮,如图 12-44 所示。

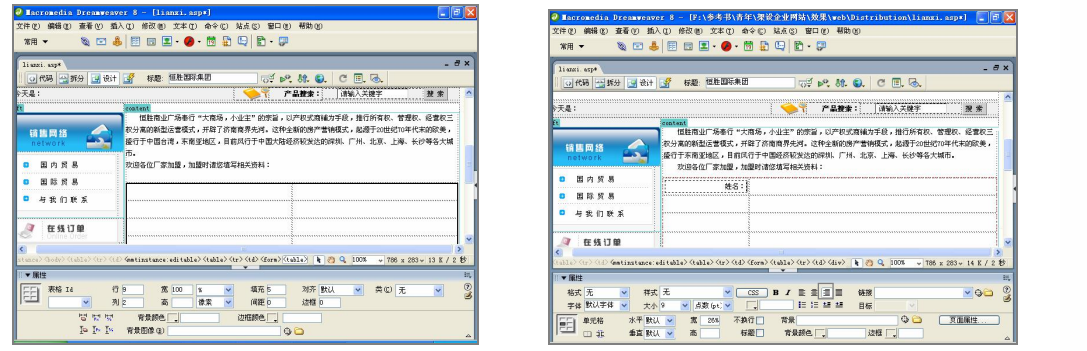

图 12-43 插入表格 1 图 12-44 输入文字 1

5\青年\架设企业网站\效果\! **SDA**  $B = 2$ 

 $\overline{\phantom{a}}$   $\overline{\phantom{a}}$   $\overline{\$ 

2 / 140 (fema) (table) (tr) (td) (insut) | h | eg | Q | 1008 | v | 788 x 283 v | 14 K / 2 B

2 宋

sar

步骤(5) 将光标放置在表格 2 的第 1 行第 2 列单元格中, 选择菜单栏中的 "插入>表单> 文本域"命令插入文本域,如图 12-45 所示。

步骤(6)选中文本域,然后在"属性"面板中将"字符宽度"设置为 20,"类型"选 择为"单行",如图 12-46 所示。

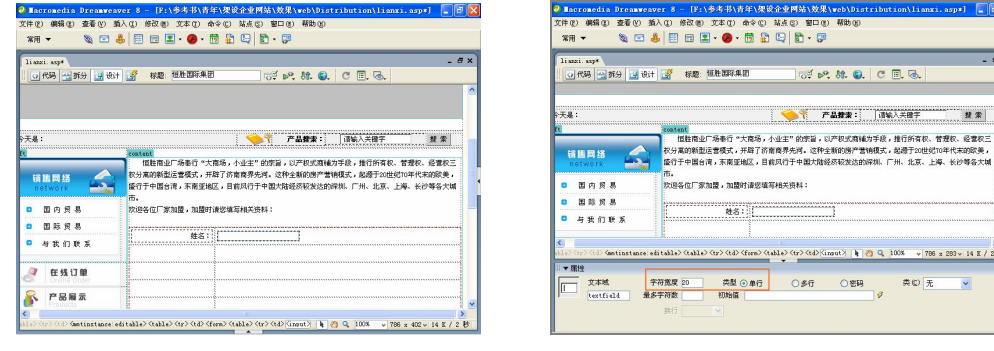

图 12-45 插入文本域 1 图 12-46 设置文本域属性

**201**

**pter 13**

**C h a pter 14**

**Chapter 15** 

**C h a pter 16**

Dreamweaver 8 企业网站架设实战

步骤(7) 将光标放置在表格 2 的第 2 行第 1 列单元格中,输入"地址:",然后在"属 性"面板中将文本的对齐方式设置为"右对齐",如图 12-47 所示。

步骤(8) 将光标放置在表格 2 的第 2 行第 2 列单元格中,插入文本域,然后在"属性" 面板中将"字符宽度"设置为 20, "类型"选择为"单行", 如图 12-48 所示。

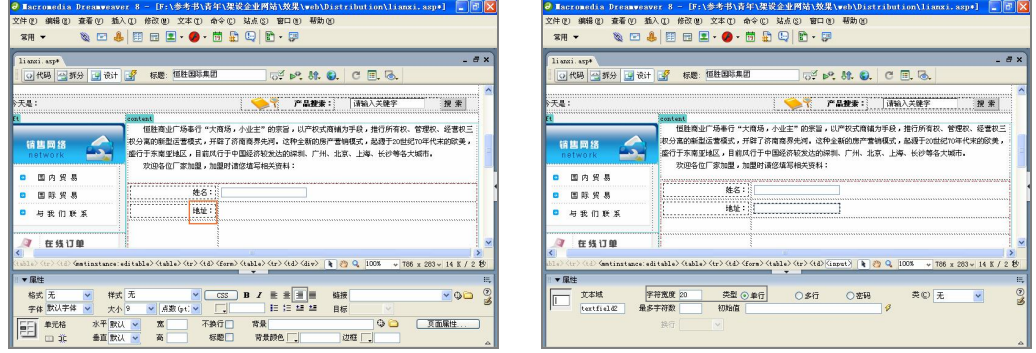

图 12-47 输入文字 2 图 12-48 插入文本域 2

(步骤 9) 将光标放置在表格 2 的第 3 行第 1 列单元格中, 输入"电话:", 然后在"属 性"面板中将文本的对齐方式设置为"右对齐",如图 12-49 所示。

步骤(10)将光标放置在表格 2 的第 3 行第 2 列单元格中, 插入文本域。在"属性"面 板的"字符宽度"文本框中设置字符宽度为20。选择"单行"单选按钮,将"类型"选择 为"单行",如图 12-50 所示。

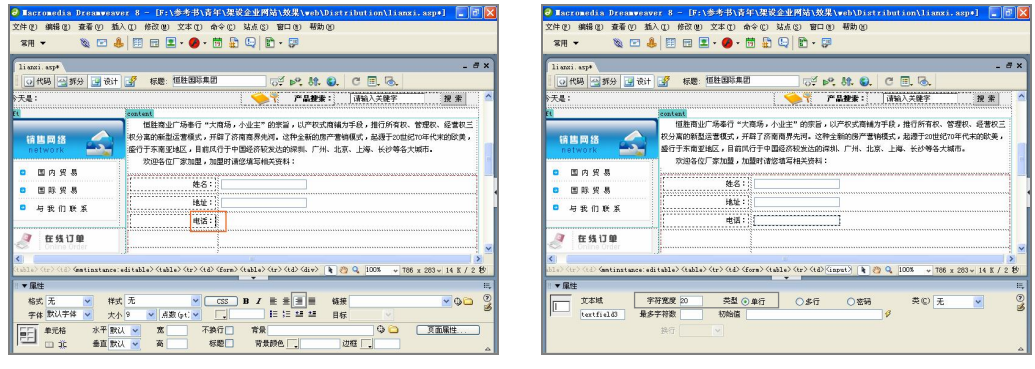

**202**

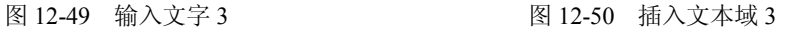

步骤(T) 将光标放置在表格 2 的第 4 行第 1 列单元格中, 输入文字 "E-MAIL: ", 然后 在"属性"面板中将对齐方式设置为"右对齐",如图 12-51 所示。

步骤(12) 将光标放置在表格 2 的第 4 行第 2 列单元格中,插入文本域。在"属性"面 板的"字符宽度"文本框中输入 20, 设置字符宽度为 20。选择"单行"单选按钮, 将"类 型"选择为"单行",如图 12-52 所示。

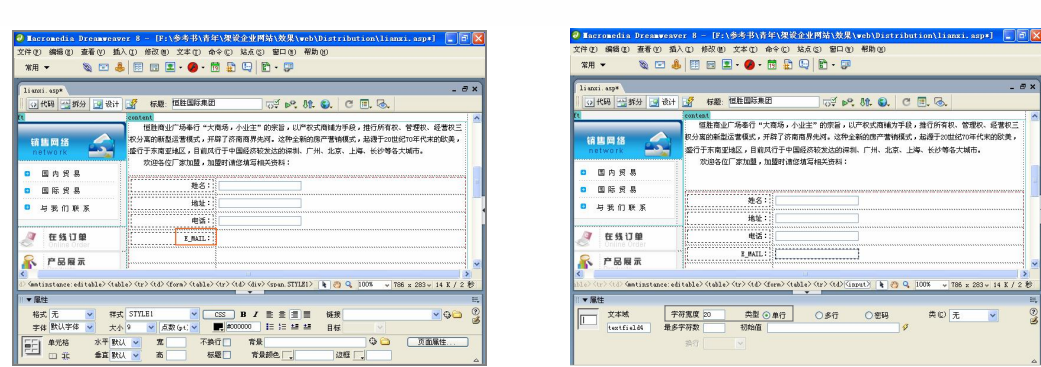

 $\circ$ 

图 12-51 输入文字 4 图 12-52 插入文本域 4

第 12 章 制作"销售网络"页面

步骤(13) 将光标放置在表格 2 的第 5 行第 1 列单元格中, 输入"性别:", 然后在"属 性"面板中单击"右对齐"按钮,如图 12-53 所示。

步骤(14) 将光标放置在表格 2 的第 5 行第 2 列单元格中, 选择菜单栏中的 "插入>表单> 单选按钮"命令,插入单选按钮。然后在"属性"面板中将"单选按钮"名称设置为 radiobutton, 并在"选定值"文本框中输入 radiobutton, 如图 12-54 所示。

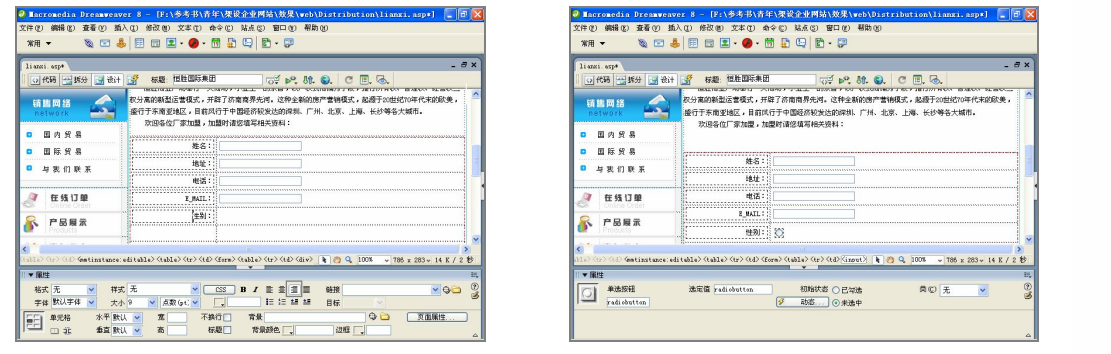

图 12-53 输入文字 5 图 12-54 插入单选按钮

步骤(15) 将光标放置在单选按钮的右边输入文字"男",如图 12-55 所示。 步骤 (16) 按照步骤 14~15 的方法在文字的右边插入单选按钮并输入"女", 如图 12-56 所示。

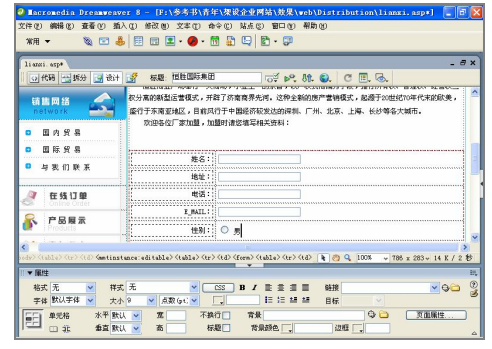

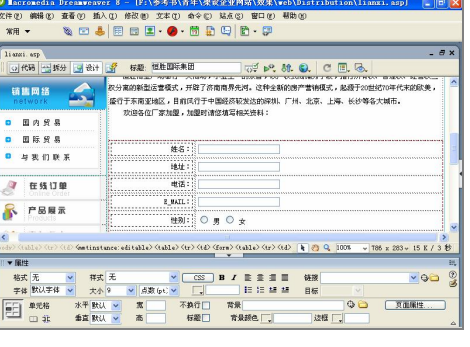

图 12-55 输入文字 6 图 12-56 插入单选按钮并输入文字

**203**

**Chapter 12** 

**Chapter 13** 

**C h a pter 14**

**Chapter 15** 

**C h a pter 16**

Dreamweaver 8 企业网站架设实战

步骤(17) 将光标放置在表格 2 的第 6 行第 1 列单元格中, 输入"所购产品: ", 并在"属 性"面板中单击"右对齐"按钮,如图 12-57 所示。

步骤(18) 将光标放置在表格 2 的第 6 行第 2 列单元格中, 选择菜单栏中的 "插入>表单> 复选框"命令,插入复选框。在"属性"面板中将"复选框"名称设置为 checkbox, 并"选 定值"文本框中输入 checkbox, 如图 12-58 所示。

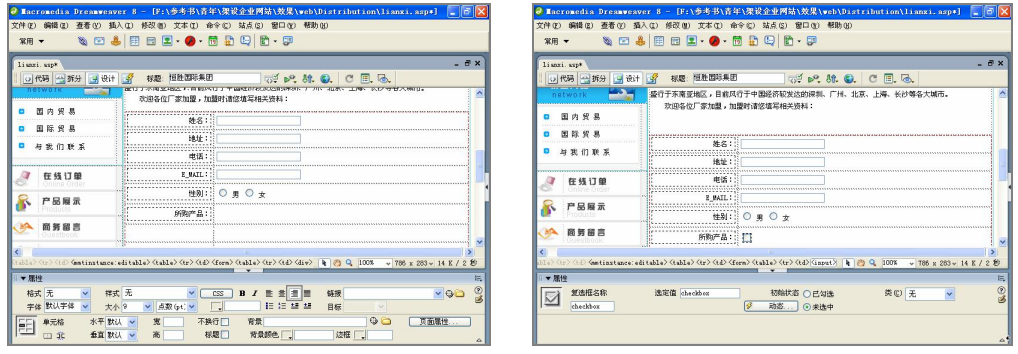

图 12-57 输入文字 7 [8] 22-58 插入复选框

步骤 (19) 将光标放置在复选框的右边,输入"水泵系列",如图 12-59 所示。

步骤 20) 按照步骤 18~19 的方法,插入复选框。分别为"离心泵系列"复选框和"其 他系列"复选框,如图 12-60 所示。

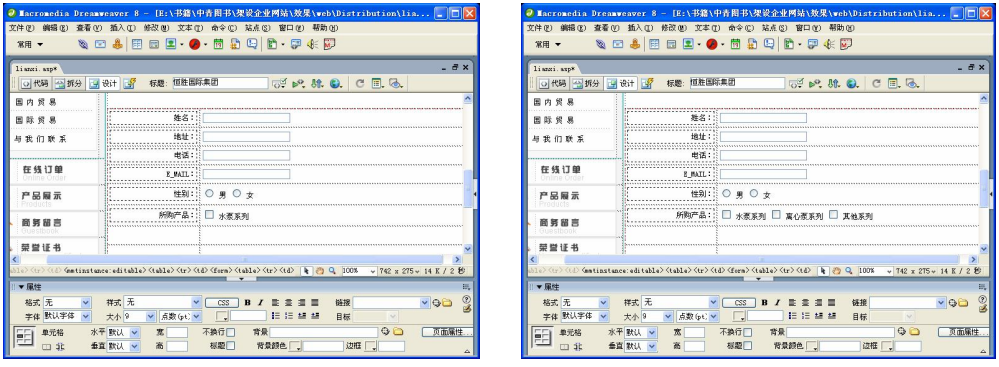

**204**

图 12-59 输入文字 8 图 12-60 插入其他的复选框

步骤 21) 将光标放置在表格 2 的第 7 行第 1 列单元格中,输入"地区:",并在"属性" 面板中单击"右对齐"按钮,如图 12-61 所示。

步骤 (22) 将光标放置在表格 2 的第 7 行第 2 列单元格中, 选择菜单栏中的"插入>表 单>列表/菜单"命令,插入"列表/菜单",然后在"属性"面板中设置相关属性,如图 12-62 所示。

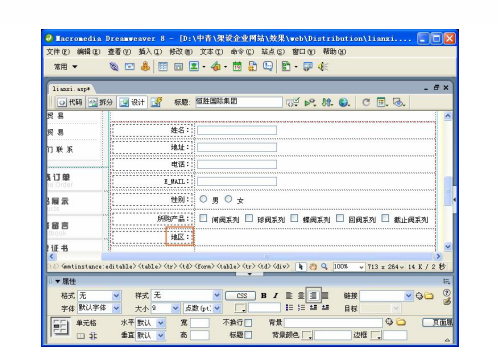

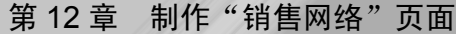

**Chapter 12** 

**Chapter 13** 

**C h a pter 14**

**Chapter 15** 

**C h a pter 16**

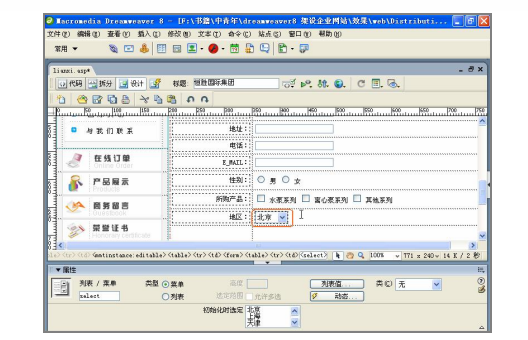

图 12-61 输入文字 9 3 2 2 2 2 插入 "列表/菜单"

步骤(23) 选中列表/菜单, 在"属性"面板中单击"列表值" 3 题值... ]按钮, 在弹出 的"列表值"对话框中单击 Ⅰ 按钮添加更多的内容, 如图 12-63 所示。

 $\circ$ 

步骤 24) 单击"确定"按钮将列表值添加到"初始化时选定"文本框中,如图 12-64 所示。

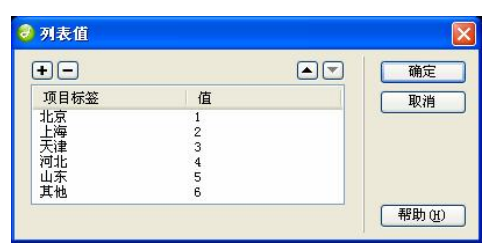

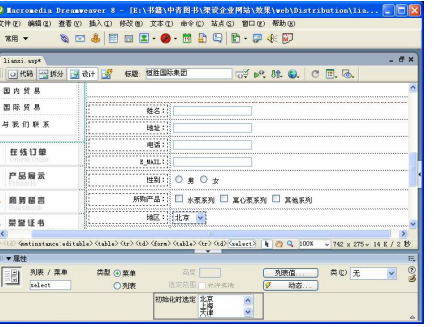

步骤 25) 将光标放置在表格 2 的第 8 行第 1 列单元格中, 输入 "详述:", 然后在"属 性"面板中单击"右对齐"按钮,如图 12-65 所示。

步骤 26) 将光标放置在表格 2 的第 8 行第 2 列单元格中, 选择菜单栏中的 "插入>表单> 文本区域"命令插入文本区域,然后在"属性"面板中将"字符宽度"设置为 40, "行数" 设置为 6, "类型"选择为"多行", 如图 12-66 所示。

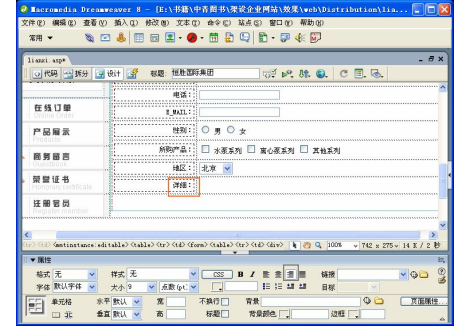

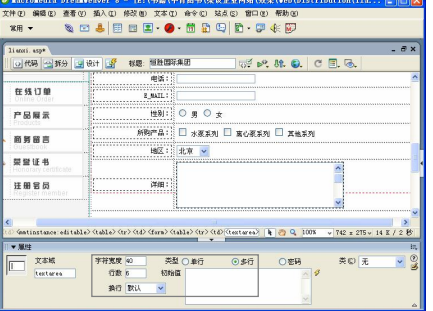

图 12-65 输入文字 10 图 12-66 插入文本域 5

图 12-63 "列表值"对话框 网络罗马 网络罗马 图 12-64 添加到列表值内容

Dreamweaver 8 企业网站架设实战

步骤 27) 选中表格 2 的第 9 行单元格,单击鼠标右键,在弹出的快捷菜单中选择"表 格>合并单元格"选项合并所选单元格,如图 12-67 所示。

步骤(28) 将光标放置在合并的单元格中,选择菜单栏中的"插入>表单>按钮"命令插 入按钮,然后将"属性"面板中"按钮"名称设置为 Submit2,并在"值"文本框中输入"提 交","动作"选择为"提交表单",如图 12-68 所示。

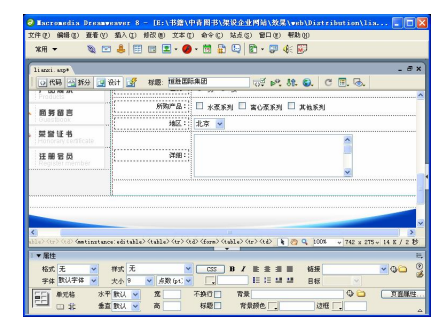

图 12-67 合并单元格 图 12-68 插入按钮 1

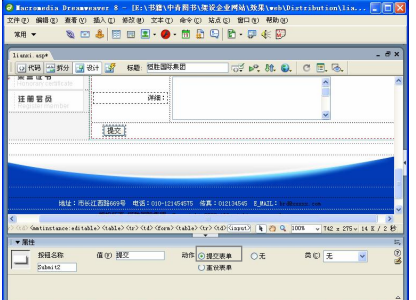

步骤(29)将光标放置在按钮的右边,再插入一个按钮。然后将"属性"面板中"按钮" 名称设置为 Submit3, 并在"值"文本框中输入"重置", "动作"选择为"重设表单", 如 图 12-69 所示。

步骤(30) 将光标放置在按钮的右边,在"属性"面板中单击"居中对齐"按钮,如图 12-70 所示。

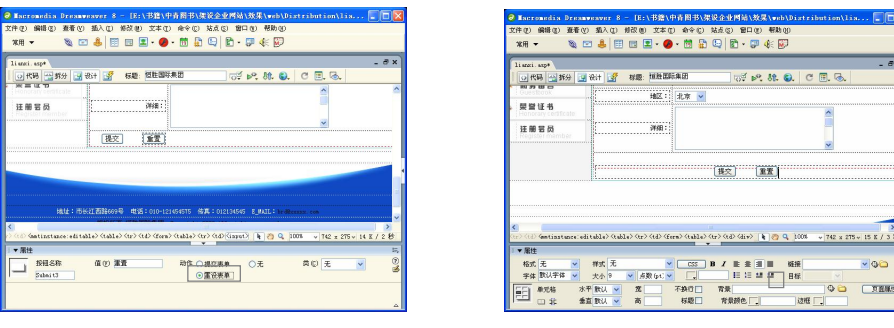

图 12-69 插入按钮 2 图 12-70 居中对齐

步骤(31)至此,"与我们联系"页面制作完成。

## 本章小结

**206**

本章讲解了"销售网络"页面的制作方法,主要使用热区链接的方式。本章的国内贸 易、国际贸易和与我们联系 3 个页面是热区链接的典型范例,在 Dreamweaver 中还可以为 文档、多媒体等添加链接。链接是一个网站的灵魂,不仅要知道如何创建页面之间的链接, 更要知道这些链接的真正意义。

## 第 13 章 制作留言系统

本章学习要点

- 留言系统前台页面 → → 制作查看留言部分
- 
- 插入左侧可编辑区中导航部分
- 
- 新建模板 → → → → → 制作发表留言部分

"客服中心"页面是企业网站中至关重要的部分。留言板是常见的一种服务,一般的 交互式网页都包含留言板功能。留言板是一个十分简单且实用的动态系统,可以方便地帮 助站长收集反馈信息,根据网友的意见对网站加以改进。通过留言板,网友可以发表对网 站的意见和看法。本章重点讲明"商务留言"页面的制作。

"商务留言"主要包括顶部的导航栏、左侧的导航、右侧的留言显示部分和留言发表 部分,以及底部的版权信息部分,如图 13-1 所示。

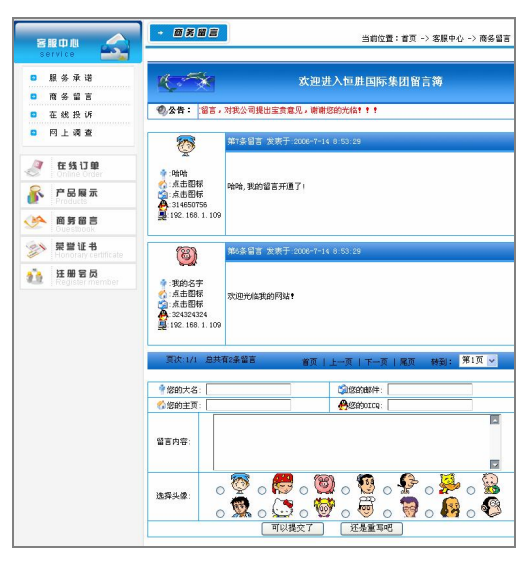

图 13-1 "商务留言"页面

## 13.1 利用模板创建网页并插入顶部 Flash 动画

由于留言页面与网站的整体风格基本一致,因此可以利用模板快速创建一个留言网页, 具体操作步骤如下。

步骤(1) 选择菜单栏中的"文件>新建"命令,弹出"新建文档"对话框,如图 13-2 所示。

步骤(2) 在对话框中选择"模板"选项卡,在"模板用于:"列表中选择"站点'架设 企业网站'",在右侧的"站点'架设企业网站'"中选择 moban 选项, 如图 13-3 所示。

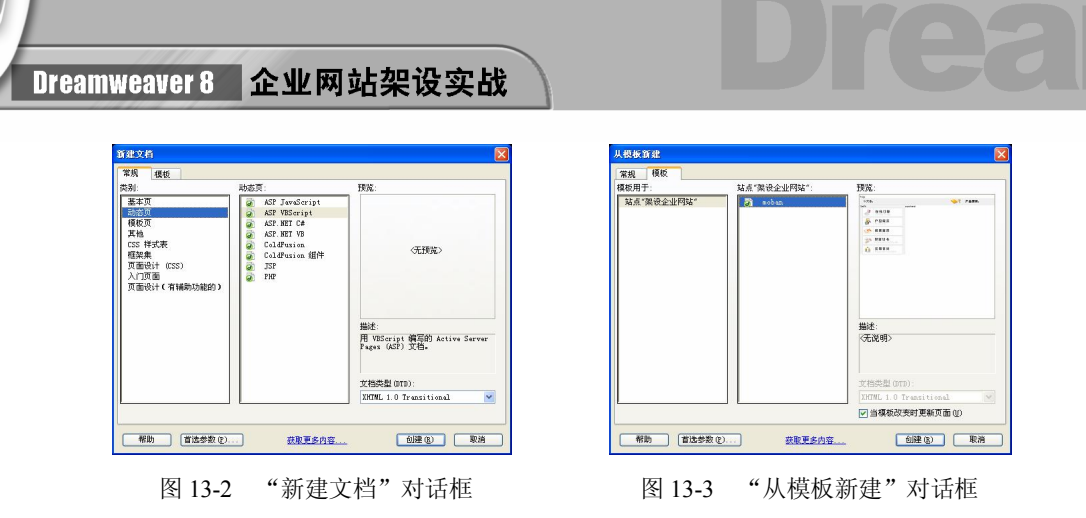

步骤(3)单击"创建"按钮创建模板,选择菜单栏中的"文件>另存为"命令,弹出"另 存为"对话框,如图 13-4 所示。

步骤(4) 在"文件名"文本框输入 GuestBook.asp,单击"保存"按钮,保存文档, 如 图 13-5 所示。

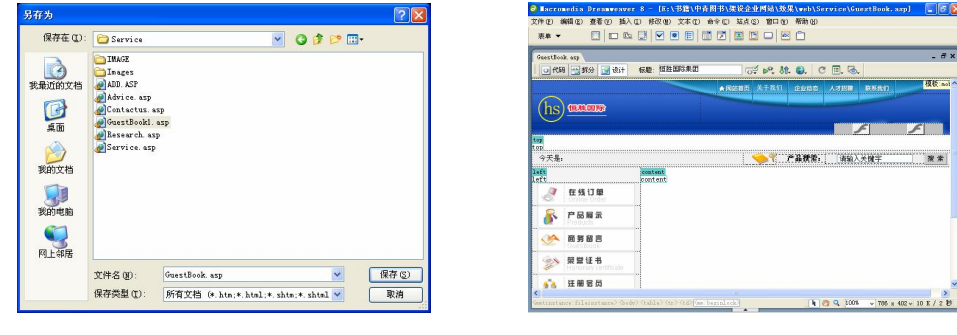

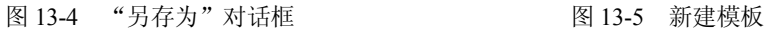

切换到拆分视图,将光标放置在<html>前面,输入以下代码,如图 13-6 所示。 <!--#include file="../include/connstr.asp"--> **//** 包含数据库连接文件

<!--#include file="../include/DefFunction.asp"-->

步骤(6)切换到设计视图,将光标放置在顶部的可编辑区域中,选择菜单栏中的"插 入>媒体>Flash"命令, 弹出"选择文件"对话框, 如图 13-7 所示。

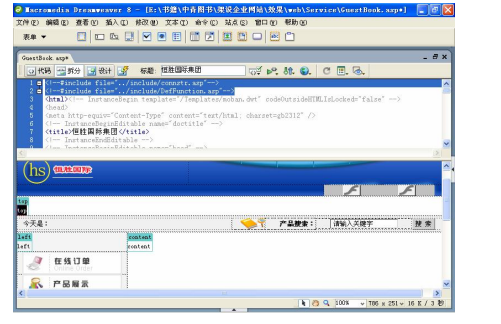

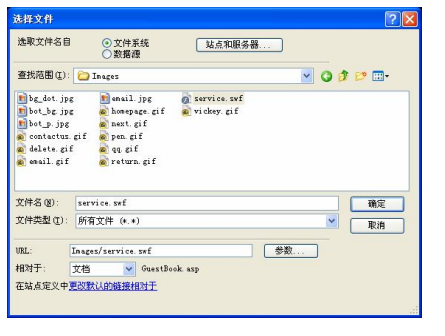

图 13-6 输入代码 图 13-7 "选择文件"对话框

#### 第 13 章 制作留言系统

**Chapter 13** 

**C h a pter 14**

**Chapter 15** 

**C h a pter**

**16**

**图** 山<mark>米</mark> **A**

**209**

步骤(7) 在对话框中选择随书光盘\效果\web\Senice\Images\service.swf 动画文件,单击 "确定"按钮插入 Flash 动画, 如图 13-8 所示。

 $\circ$ 

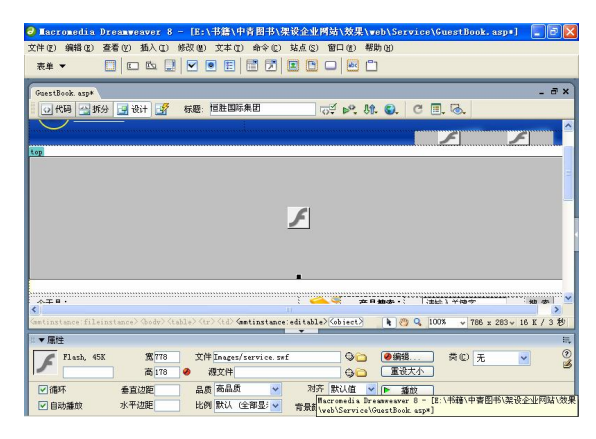

图 13-8 插入 Flash 动画

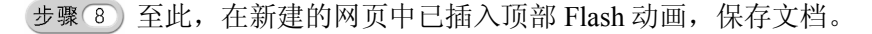

## 13.2 插入"客服中心"导航栏

下面在左侧可编辑区中插入导航,如图 13-9 所示。左侧导航制作方法很简单,主要利 用插入图像的方式即可完成。

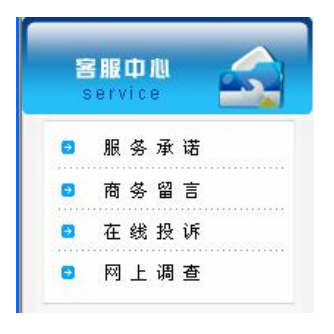

图 13-9 左侧导航部分

具体操作步骤如下。

步骤(1) 将光标放置在左侧的可编辑区域中,插入一个 2 行 1 列,宽度为 100%的表格 (此表格记为表格 1), 如图 13-10 所示。

步骤(2) 将光标放置在表格 1 的第 1 行单元格中, 在"属性"面板中单击"源文件" 文本框右侧的"浏览文件"按钮。在弹出的"选择图像源文件"对话框中选择随书光盘\效 果\web\images\ser.gif 图像文件, 如图 13-11 所示。

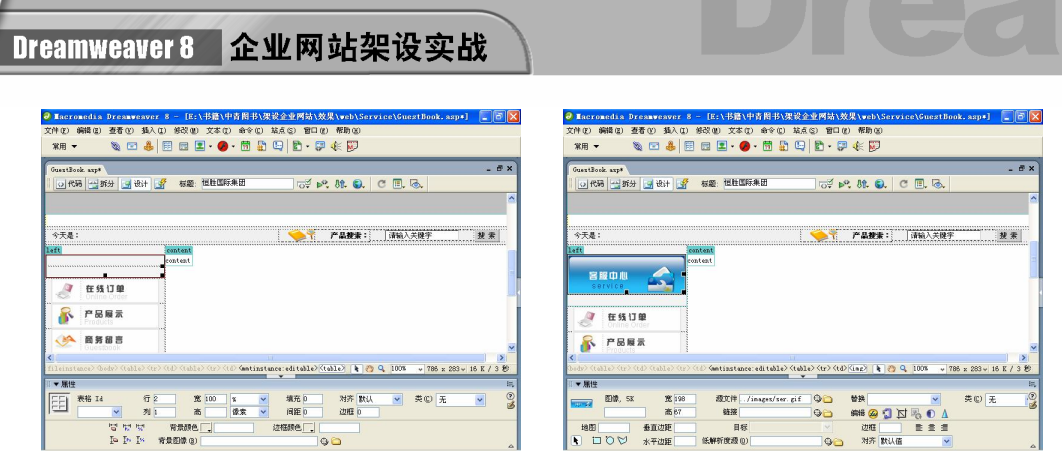

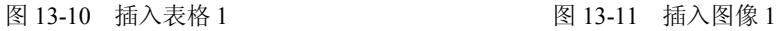

步骤 3 将光标放置在表格 1 的第 2 行单元格中,插入一个 4 行 1 列,宽度为 180 像 素的表格(此表格记为表格 2), 将"对齐"设置为"居中对齐", 如图 13-12 所示。

将光标放置在表格 2 的第 1 行单元格中,选择菜单栏中的"插入>图像"命令, 弹出"选择图像源文件"对话框,如图 13-13 所示。

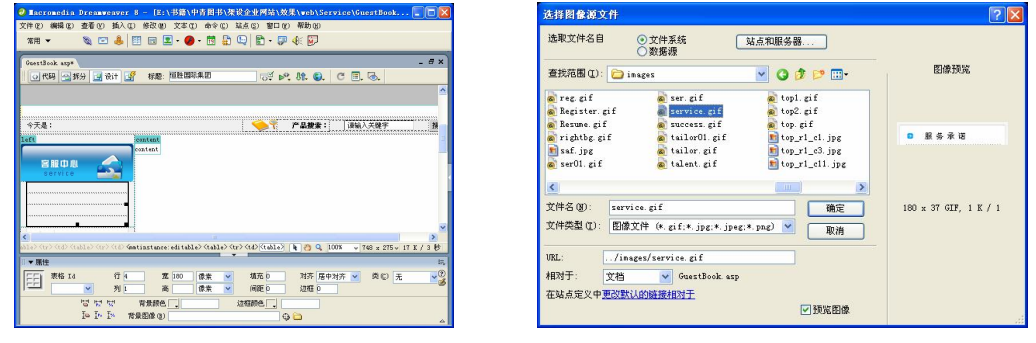

图 13-12 插入表格 2 图 13-13 "选择图像源文件"对话框

步骤(5)选择随书光盘\效果\web\images\service.gif 图像文件,单击"确定"按钮,插 入图像,如图 13-14 所示。

步骤 6) 选中图像,然后在"属性"面板中的"链接"文本框中输入 Service.asp, 如 图 13-15 所示。

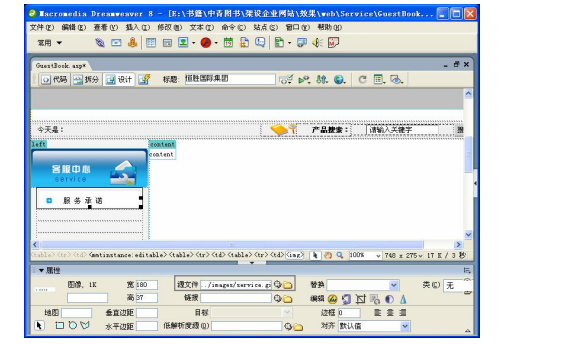

图 13-14 插入图像 2 图 13-15 进行链接

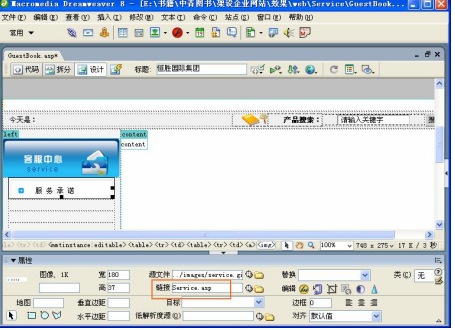

第 13 章 制作留言系统

**Chapter 13** 

**C h a pter 14**

**Chapter 15** 

**C h a pter**

**16**

**图** 山<mark>米</mark> **A**

**211**

按照步骤 4~6,在其他的 3 个单元格中插入相应的图像,并进行相应的链接, 如图 13-16 所示。

 $\circ$ 

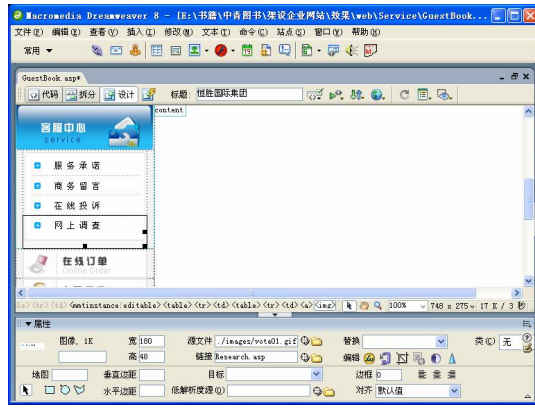

图 13-16 插入图像 3

至此,左侧的导航部分已制作完成,保存文档。

## 13.3 制作查看留言部分

查看留言部分如图 13-17 所示,它主要包括顶部的滚动公告和下部的显示留言部分。 留言部分的主要功能是显示留言信息,当超过一定的数量自动分页。

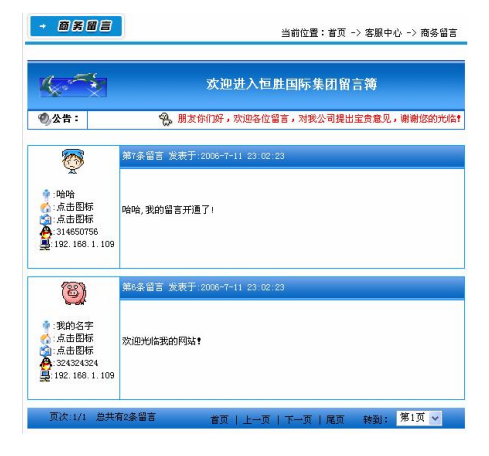

图 13-17 查看留言部分

## 13.3.1 制作滚动公告部分

留言显示部分顶部是一个滚动公告,利用<marquee>标签可以很方便地插入滚动公告, 具体操作步骤如下。

步骤(1) 将光标放置在右侧的可编辑区中,插入一个 4 行 1 列, 宽度为 99%的表格(此

Dreamweaver 8 企业网站架设实战

表格记为表格 1), 并在"属性"面板中单击"居中对齐"按钮, 如图 13-18 所示。

步骤(2) 将光标放置在表格 1 第 1 行单元格中, 插入一个 1 行 2 列, 宽度为 100%的表 格(此表格记为表格 2), 如图 13-19 所示。

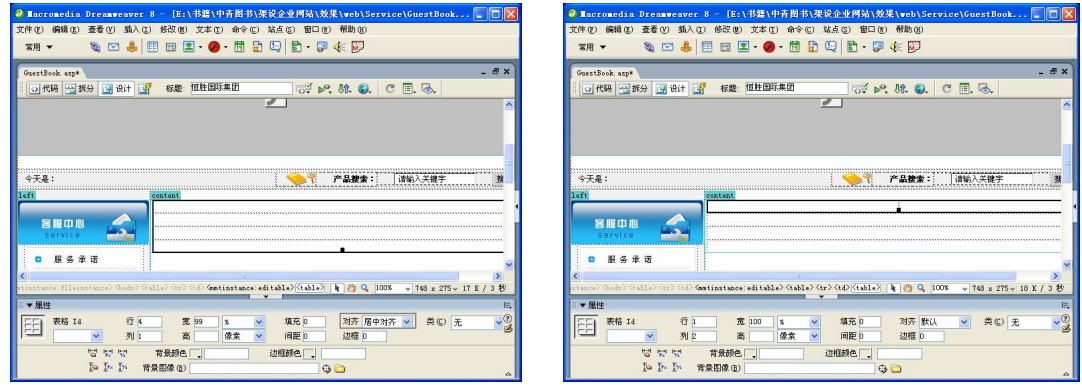

图 13-18 插入表格 1 图 13-19 插入表格 2

步骤 3 将光标放置在表格 2 的第 1 列单元格中, 插入随书光盘\效果\web\images\ book01.gif 图像文件, 如图 13-20 所示。

步骤(4) 将光标放置在表格 2 的第 2 列单元格中,输入"当前位置……商务留言",并 在"属性"面板中将"垂直"选择为"底部",并单击"右对齐"按钮,如图 13-21 所示。

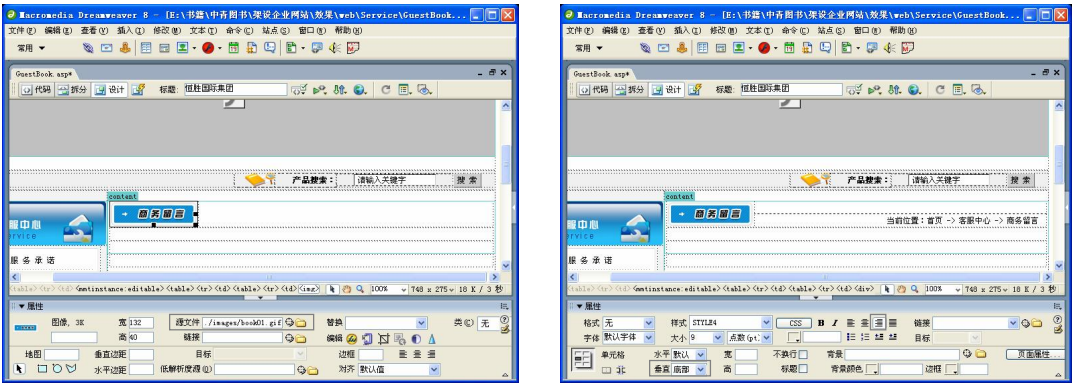

**212**

图 13-20 插入图像 1 图 13-21 输入文字 1

步骤(5) 将光标放置在表格 1 的第 2 行单元格中, 在"属性"面板中将"背景颜色" 设置为#1D97D4, "高"设置为 4, 然后切换到拆分视图中, 将 删除, 如图 13-22 所示。

切换到设计视图,将光标放置在表格 1 第 4 行单元格中,插入一个 2 行 1 列, 宽度为 99%的表格(此表格记为表格 3),并在"属性"面板中将"对齐"设置为"居中对 齐",如图 13-23 所示。

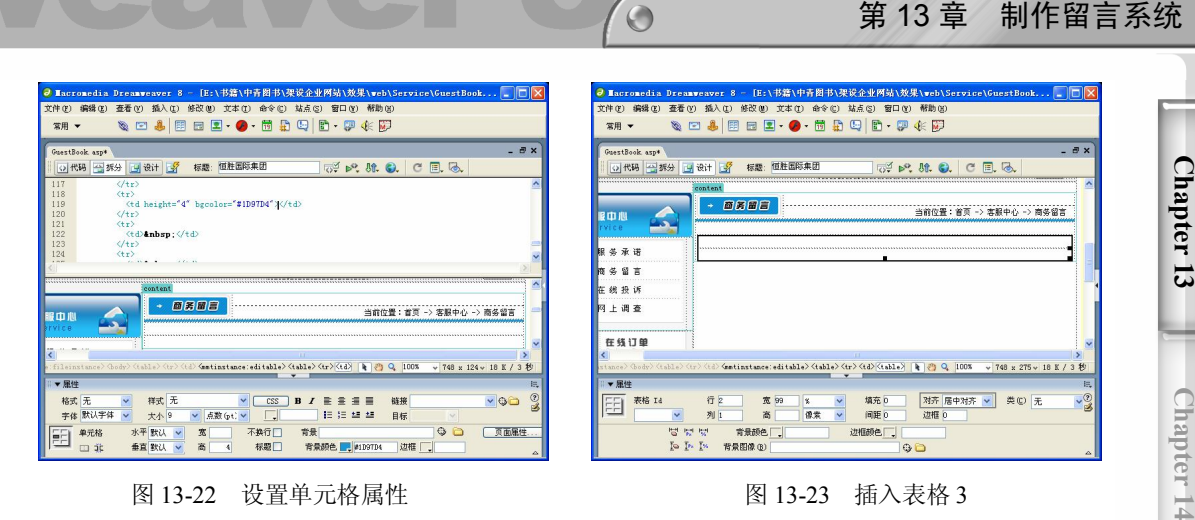

#### 图 13-22 设置单元格属性 图 13-23 插入表格 3

步骤(7) 将光标放置在表格 3 的第 1 行单元格中,插入一个 1 行 2 列,宽度为 100% 的表格(此表格记为表格 4),然后在"属性"面板中将"高"设置为 65,"对齐"设置为 "居中对齐","背景图像"设置为随书光盘\效果\web\Service\IMAGE\BLUE.GIF 图像文件, 如图 13-24 所示。

步骤(8) 将光标放置在表格 4 的第 1 列单元格中, 在"属性"面板中,单击"源文件" 文本框右侧的"浏览文件"按钮□。弹出"选择图像源文件"对话框。在该对话框中选择 随书光盘\效果\web\Service\IMAGE\LOGO.gif 图像文件。然后在"属性"面板中将图像的 对齐方式设置为"居中对齐",如图 13-25 所示。

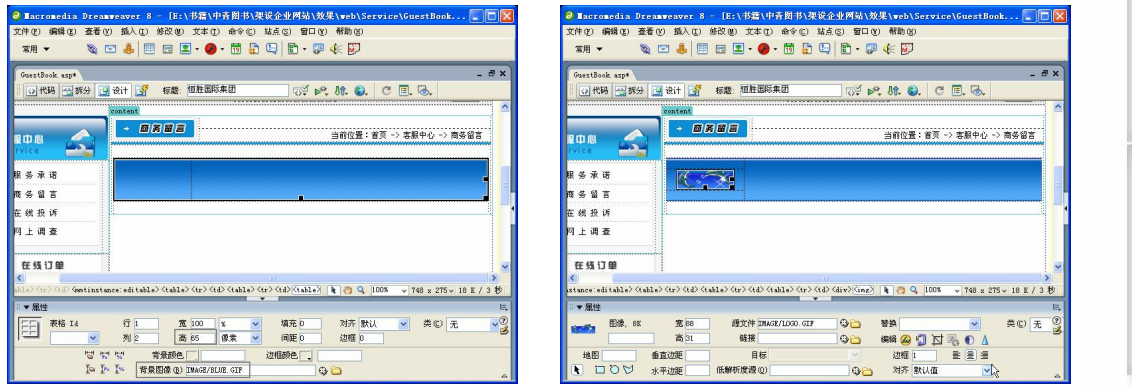

图 13-24 插入表格 4 图 13-25 插入图像 2

**213**

**Chapter 15** 

**C h a pter**

**16**

**图** 山<mark>米</mark> **A**

步骤(9) 将光标放置在表格 4 的第 2 列单元格中, 输入"欢迎进入恒胜国际集团留言 簿",并在"属性"面板中单击"居中对齐"按钮,如图 13-26 所示。

步骤(10) 将光标放置在表格 4 的右边,插入一个 1 行 2 列,宽度为 100%的表格(此表 格记为表格 5)。在"属性"面板中设置表格 5 的相关参数。在"高"文本框中输入 25,即 可设置表格 5 的高度为 25。在"间距"文本框中输入 1, "背景颜色"设置为#0066FF, 如 图 13-27 所示。

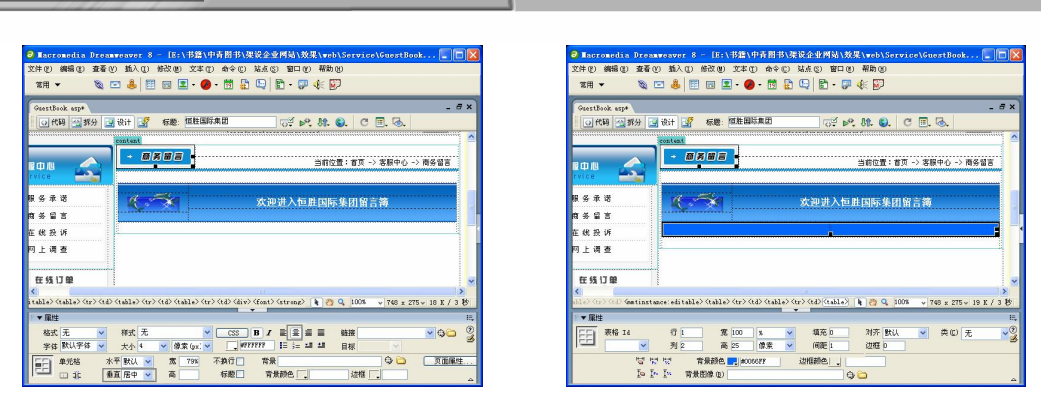

#### 图 13-26 输入文字 2 图 13-27 插入表格 5

Dreamweaver 8 企业网站架设实战

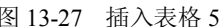

步骤(II) 选中表格 5 中的两个单元格, 在"属性"面板中将"背景颜色"设置为#FFFFFF, 然后将光标放置在表格 5 的第 1 列单元格中,插入图像并输入"公告", 如图 13-28 所示。 步骤(12) 将光标放置在表格 5 的第 2 列单元格中, 插入随书光盘\效果\web\Service\IM-AGE\GG.gif 文件并输入"朋友你们好, 欢迎 …… 光临 !!!", 如图 13-29 所示。

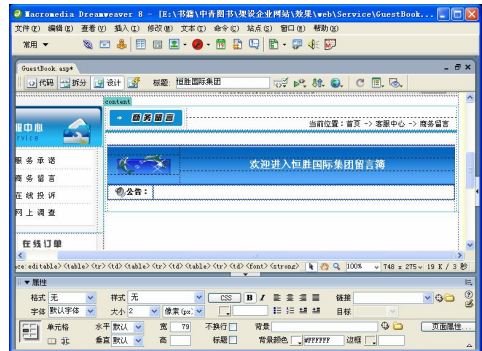

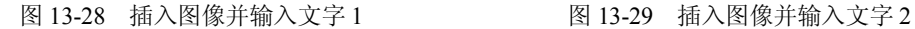

○代码 | 当新分 | 国 後計 | 3 | 根題: 恒胜国际条团 **BDDBDCDB FEED** -<br>当前位置:音页 -> 客服中心 -> 商务留言  $\blacktriangleright$ . . . . **欢迎进入恒胜国际集团留言簿** . . . . **① 公告: 22 田友知(3): 欢迎各位留言,对我公司提出宣告意见,谢谢** -<br>在検投诉<br>同上调査 在线订单 

 $\overline{\phantom{a}}$ 

步骤(13) 将光标放置在表格 5 的第 2 列中图像的前面, 然后切换到拆分视图, 在图像 的前面输入代码<marquee scrolldelay =150>, 如图 13-30 所示。

#### 日提示

**214**

<marquee>主要有下列属性。

- align: 字幕对齐方式;
- **●** width: 字幕宽度;
- high: 字幕高度;
- direction: 文字滚动方向, 其值可取 right, left, up 或 down;
- **●** scrolldelay: 滚动延迟时间, 单位毫秒;
- scrollamount: 滚动数量, 单位像素。

步骤(14) 将光标放置在表格 5 的第 2 列文字的后面, 在拆分视图中输入代码

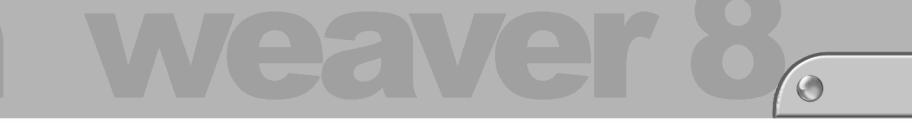

### 第 13 章 制作留言系统

#### </marquee>, 如图 13-31 所示。

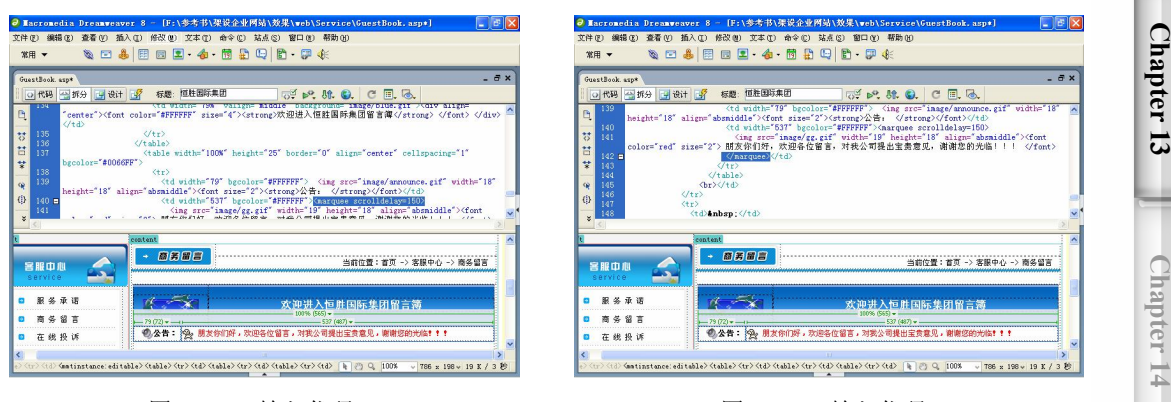

图 13-30 输入代码 1 图 13-31 输入代码 2

## 13.3.2 制作显示留言部分

显示留言部分是留言系统的核心,它所显示的留言是从数据库 GuestBook 表中读取留 言信息,并以列表的形式显示出来。具体操作步骤如下。

切换到设计视图,将光标放置在 13.3.1 节中表格 3 的第 2 行单元格中,插入 一个 1 行 1 列, 宽度为 100%的表格(此表格记为表格 6), 如图 13-32 所示。

(步骤(2) 将光标放置在表格 6 的单元格中, 然后切换到拆分视图, 输入如下代码, 如 图 13-33 所示。

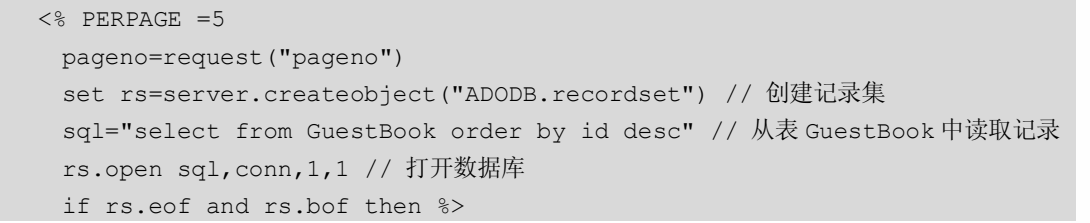

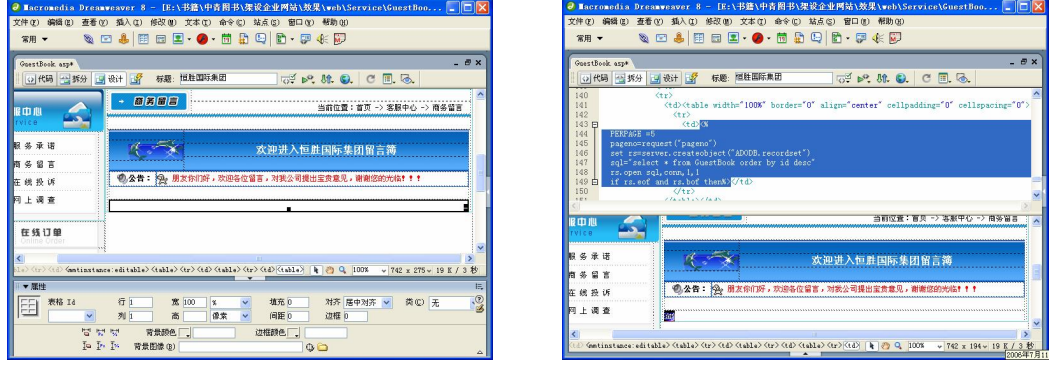

图 13-32 插入表格 1 图 13-33 输入代码 1

**215**

**Chapter 15** 

**C h a pter**

**16**

**图** 山<mark>米</mark> **A**

步骤(3) 切换到设计视图, 将光标放置在<mark>39</mark> 按钮的右边, 插入一个 1 行 1 列, 宽度为

Dreamweaver 8 企业网站架设实战

100%的表格(此表格记为表格 7), 如图 13-34 所示。

步骤(4) 将光标放置在表格 7 的单元格中,输入"'暂时没有数据!'"效果如图 13-35 所示。

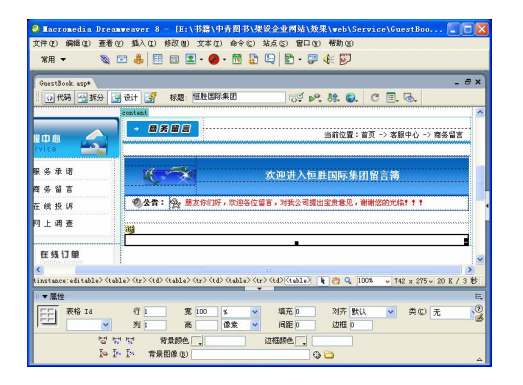

图 13-34 插入表格 2 8 13-35 输入文字

**216**

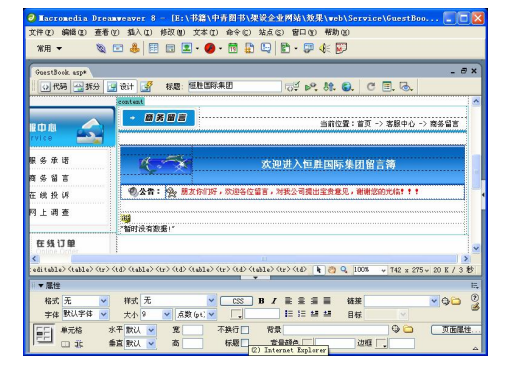

步骤(5) 将光标放置在表格 7 的右边,然后切换到拆分视图。在代码视图中输入如下代 码,如图 13-36 所示。

```
<%else 
   // 显示第 1 页
   if request("pageno")="" or isNumeric(request("pageno"))=0 or 
request("pageno")<"1" then 
   curpage = 1 
   else 
          curpage = cint(request("pageno")) 
   end if 
   rs.pagesize = PERPAGE 
   if curpage>rs.pagecount then curpage=rs.pagecount 
   rs.absolutepage = curpage 
   for i = 1 to rs.pagesize%>
```
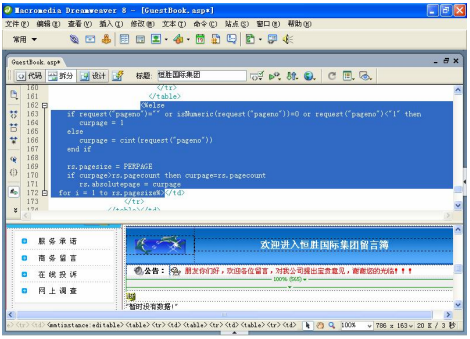

图 13-36 输入代码 2

步骤 6) 切换至设计视图, 将光标放置在第 2 个四按钮的右边, 插入一个 2 行 2 列,

#### 第 13 章 制作留言系统

**Chapter 13** 

**C h a pter 14**

**Chapter 15** 

宽度为 100%的表格(此表格记为表格 8), 然后在"属性"面板中将"背景颜色"设置为 #0099FF, 将"填充"设置为 3, "间距"设置为 1, 设置为居中对齐, 如图 13-37 所示。

 $\bigcirc$ 

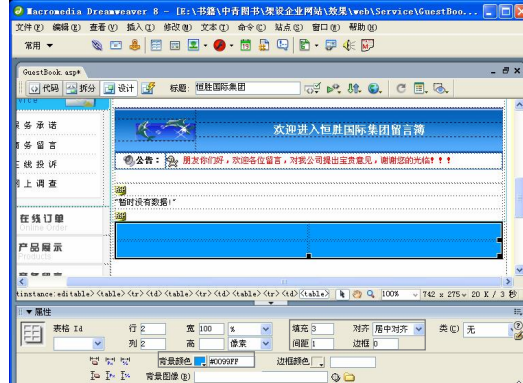

图 13-37 插入表格 3

步骤(7) 选中表格 8 的所有单元格, 在"属性"面板中将"背景颜色"设置为#FFFFFF, 然后选中第 1 行第 1 列和第 2 行第 1 列单元格将其合并, 如图 13-38 所示。

步骤(8) 将光标放置在合并后的单元格中,切换到拆分视图,输入如下代码,并在"属 性"面板中单击"居中对齐"按钮,如图 13-39 所示。

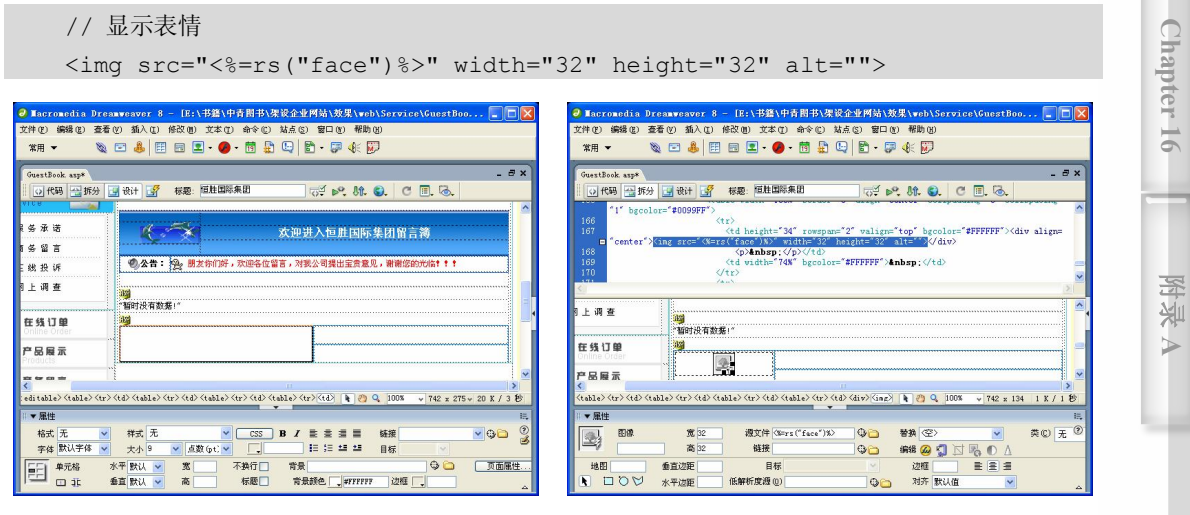

图 13-38 合并单元格 2000 2000 2000 2000 2000 图 13-39 输入代码 3

**217**

步骤(9) 切换到设计视图,按 Shift+Enter 快捷键换行, 在单元格中插入随书光盘\效果 \web\Service\IMAGE 文件夹中的 NAME.gif、HOMEPAGE、gif、EMAIL.gif、OICQ.gif 和 IP.gif 文件,再输入"点击图标",如图 13-40 所示。

步骤(10) 将光标放置在 图像的右边, 切换到拆分视图中, 输入代码<%=rs("name")%> 用于显示留言者名称,如图 13-41 所示。

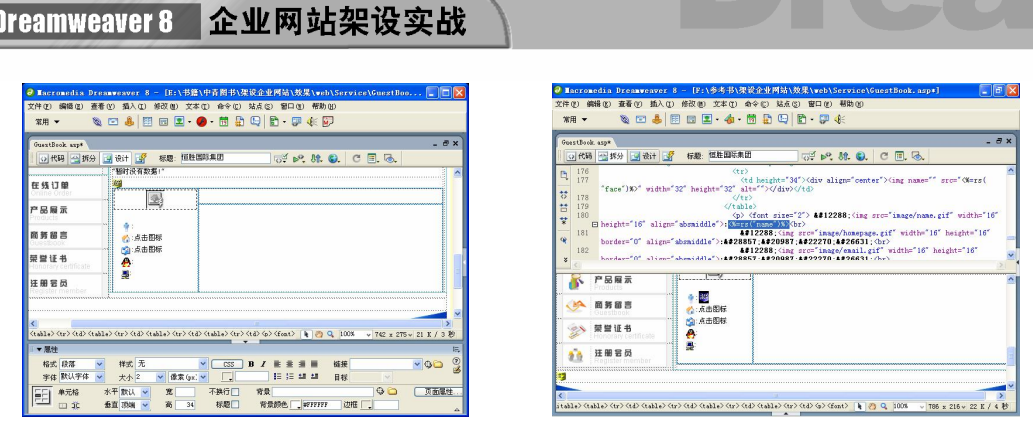

图 13-40 插入图像 网络 13-41 输入代码 4

步骤(11)切换到设计视图,选中心图像,在"属性"面板的"链接"文本框中输入 <%=rs("homepage")%>用于显示留言者主页地址, "目标"设置为 blank, 如图 13-42 所示。 步骤(12) 选中 2图像, 在"属性"面板的"链接"文本框中输入 mailto:<%=rs("email")%> 用于显示留言者邮件地址,如图 13-43 所示。

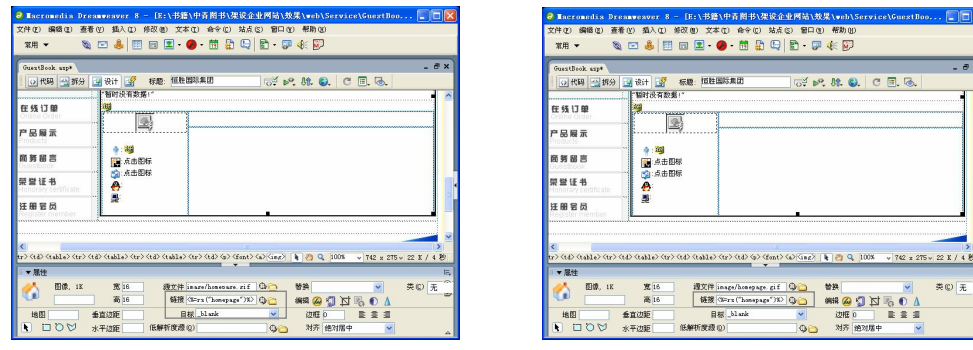

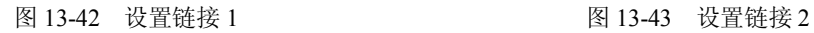

步骤(13) 将光标放置在 @图像的右边, 切换到拆分视图, 输入代码<%=rs("oicq")%>用 于显示留言者 OICQ 号码, 如图 13-44 所示。

步骤(14) 选中图像 ,切换到拆分视图, 在<img>标签内输入代码 title="<%=rs("ip")%>" 用于显示留言者 IP 地址, 如图 13-45 所示。

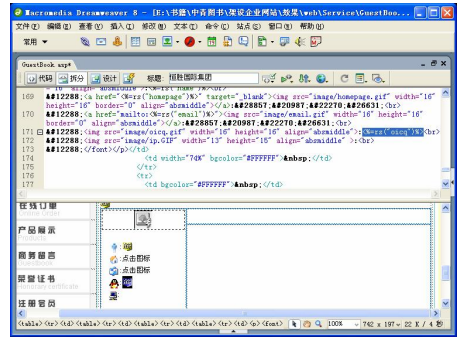

图 13-44 输入代码 5 8 13-45 输入代码 6

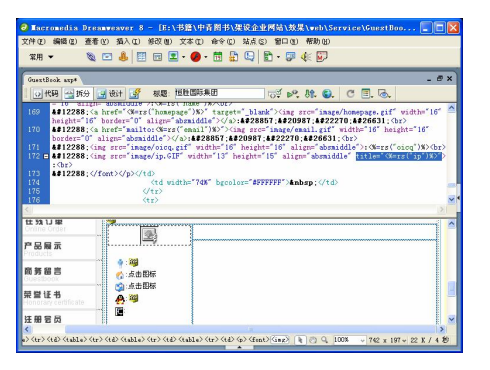

第 13 章 制作留言系统

**Chapter 13** 

**C h a pter 14**

**Chapter 15** 

**C h a pter**

**16**

**图** 山<mark>米</mark> **A**

步骤(15) 将光标放置在 图像的右边, 在拆分视图中输入代码<%=rs("ip")%>, 如图 13-46 所示。

 $\bigcirc$ 

步骤(16) 将光标放置在表格 8 的第 1 行第 2 列单元格中, 在"属性"面板的"背景" 栏中插入随书光盘\效果\web\image\bg1.gif 图像文件,并在背景图像上输入第条留言发表 于:回复删除、插入图标,如图 13-47 所示。

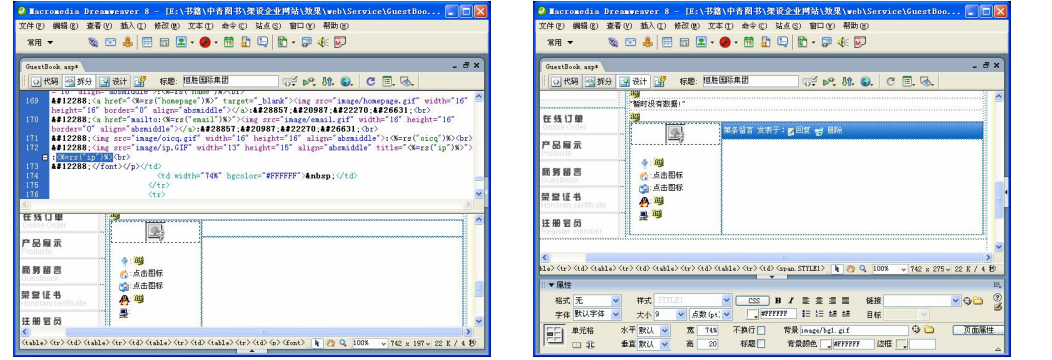

图 13-46 输入代码 7 图 13-47 插入背景图像和输入文字

步骤(17) 将光标放置在文字"第"和"条"之间,切换到拆分视图中,输入代码,如 图 13-48 所示。

<%=(rs.recordcount-(page-1)\*rs.pagesize-(i-1))%>

步骤(18) 将光标放置在文字"发表于:"的后面,在拆分视图中输入代码<%=now()%> 用于显示当前时间,如图 13-49 所示。

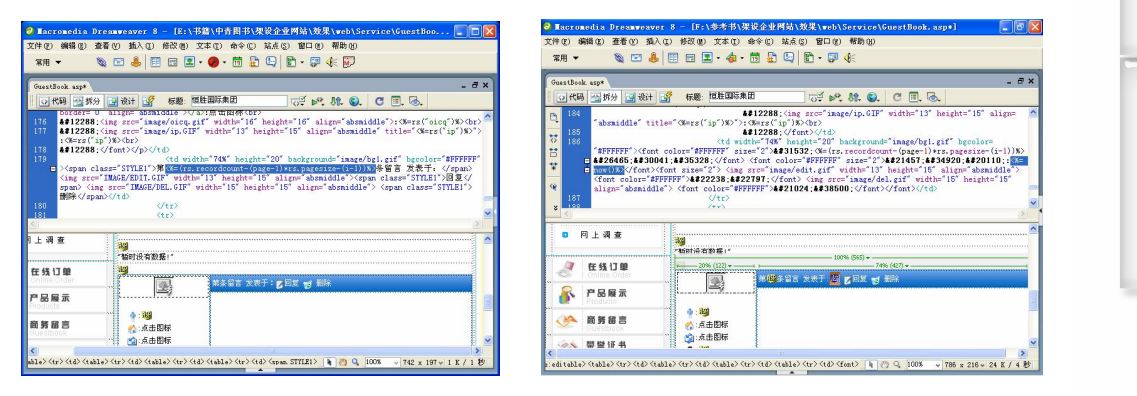

图 13-48 输入代码 8 图 13-49 输入代码 9

**219**

步骤(19) 将光标放置在第 2 个四 按钮的右边,切换到拆分视图中,输入如下代码,表示 如果是管理员则可以回复贴子,如图 13-50 所示。

<% if session.contents("admin")="ok" then%>

步骤20)切换到设计视图,选中文本"回复",在"属性"面板中的"链接"文本框中 输入代码 reply.asp?id=<%=rs("id")%>,如图 13-51 所示。

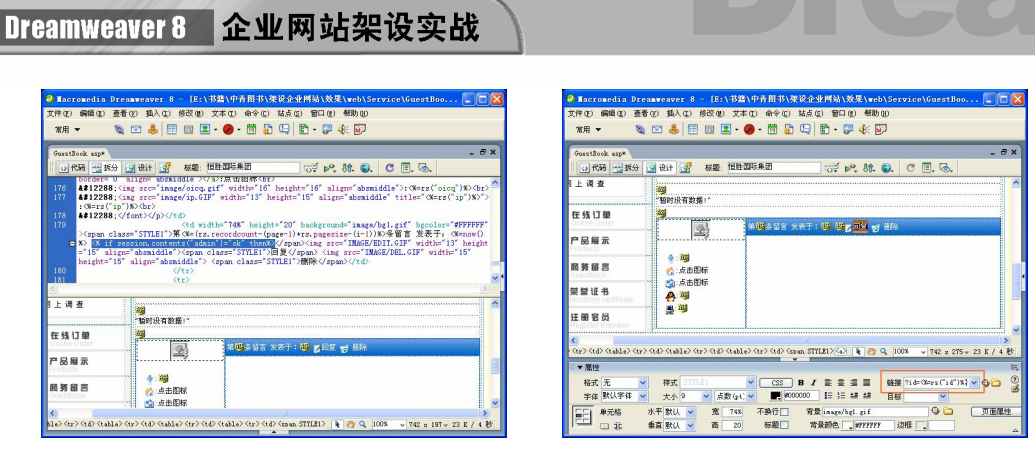

图 13-50 输入代码 10 10 20 20 20 20 20 20 213-51 设置链接 3

步骤 21) 选中文本"删除", 在"链接"文本框中输入代码 del.asp?id=<%=rs("id")%>, 用于删除当前贴子,如图 13-52 所示。

步骤 (22) 将光标放置在表格 8 的第 2 行第 2 列单元格中, 切换到拆分视图中输入代码 <%=rs("content")%用于显示留言内容, 如图 13-53 所示。

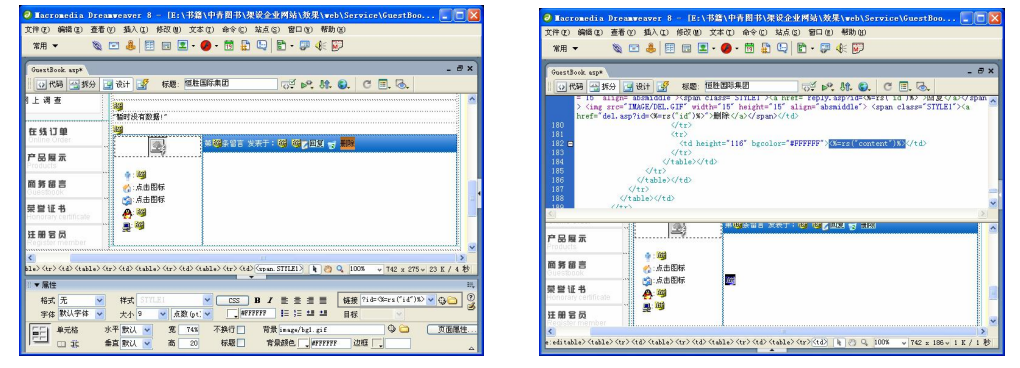

图 13-52 设置链接 4 <br>图 13-53 输入代码 11

步骤 23) 按 Shift+Enter 快捷键换行, 在拆分视图中输入如下代码, 如图 13-54 所示。

```
// 如果回复不为空,则显示回复
<% if rs("reply")<>"" then %> 
[站长回复:]<%=rs("reply")%>
<%end if %>
```
步骤 24) 将光标放置在表格 8 的右边, 在拆分视图中输入如下代码, 如图 13-55 所示。

```
<% rs.movenext // 移到下一条记录
   if rs.eof then 
    i = i + 1 exit for 
   end if 
next%>
```
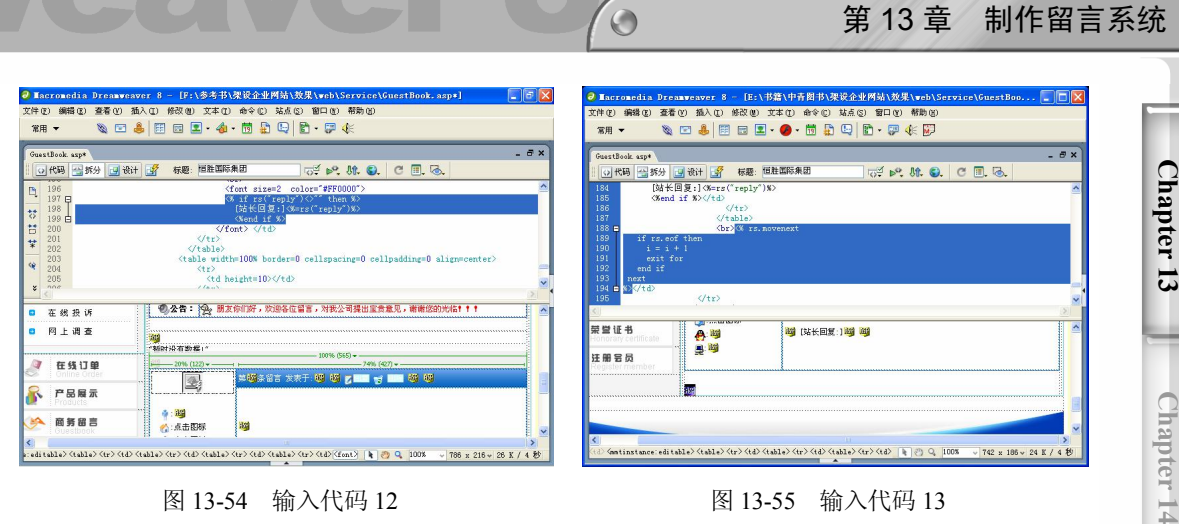

图 13-54 输入代码 12 13 13 13 - 图 13-55 输入代码 13

第 13 章 制作留言系统

## 13.3.3 制作提示分页显示部分

如果同一页显示的留言过多,既不美观,同时网页太长,使读者浏览起来也非常不便, 因此需要分页技术。具体操作步骤如下。

步骤(1)切换到设计视图,将光标放置在底部 按钮的右边,插入一个 1 行 1 列,宽 度为100%的表格(此表格记为表格 9),并在"属性"面板将"高"设置为 27, "背景图像" 设置为随书光盘\效果\web\Service\image\bg1.gif 文件,并将"对齐"设置为"居中对齐", 如图 13-56 所示。

步骤(2) 将光标放置在表格 9 中,插入一个 1 行 2 列,宽度为 90%的表格(此表格记 为表格 10), 并在"属性"面板中将"对齐"设置为"居中对齐", 如图 13-57 所示。

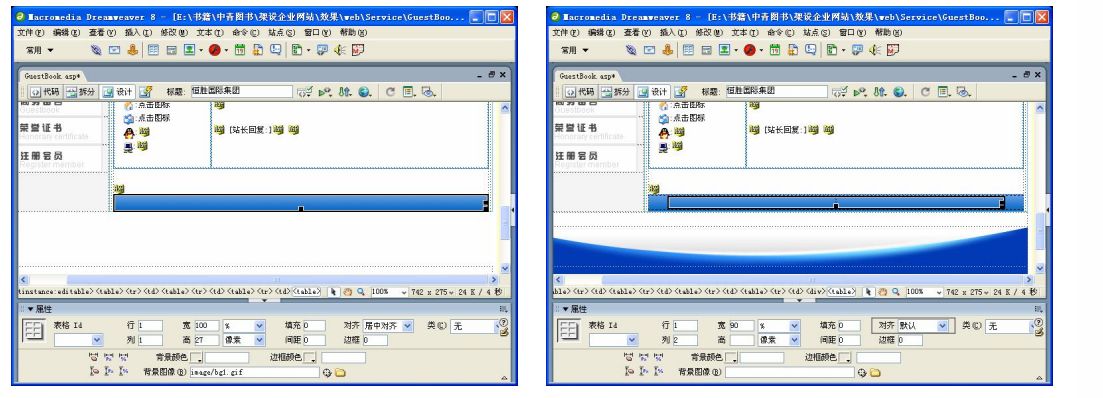

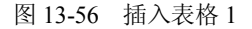

图 13-56 插入表格 1 图 13-57 插入表格 2

**221**

**Chapter 15** 

**C h a pter**

**16**

**图** 山<mark>米</mark> **A**

步骤(3) 在表格 10 的相应单元格中输入"页次:/总只能留言"和"转到:", 如图 13-58 所示。

步骤(4) 将光标放置在文字"页次:"的右边,然后在拆分视图中输入代码<%=curpage%>, 如图 13-59 所示。

### Dreamweaver 8 企业网站架设实战

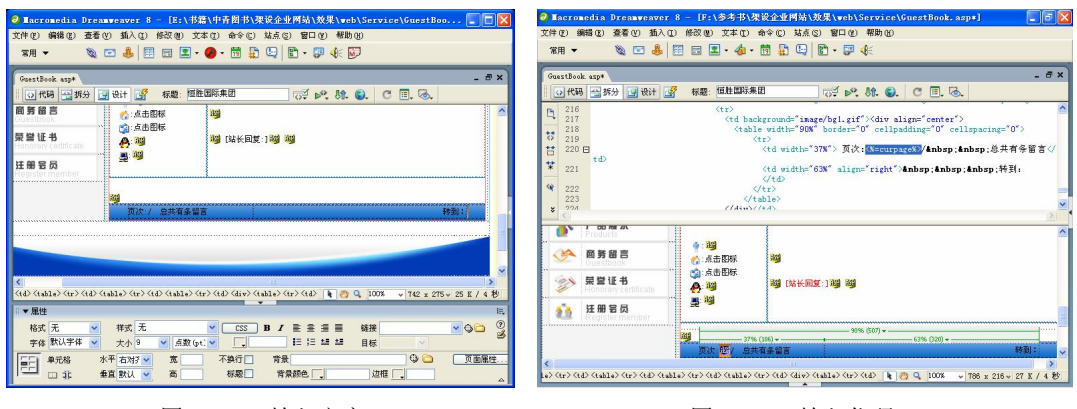

图 13-58 输入文字 [8] 2008 2009 图 13-59 输入代码 1

步骤(5) 将光标放置在"/"的后面, 在拆分视图中输入代码<%=rs.pagecount%>, 如 图 13-60 所示。

将光标放置在文字"有"和"条"之间,在拆分视图中输入代码<%=rs.recordcount %>, 如图 13-61 所示。

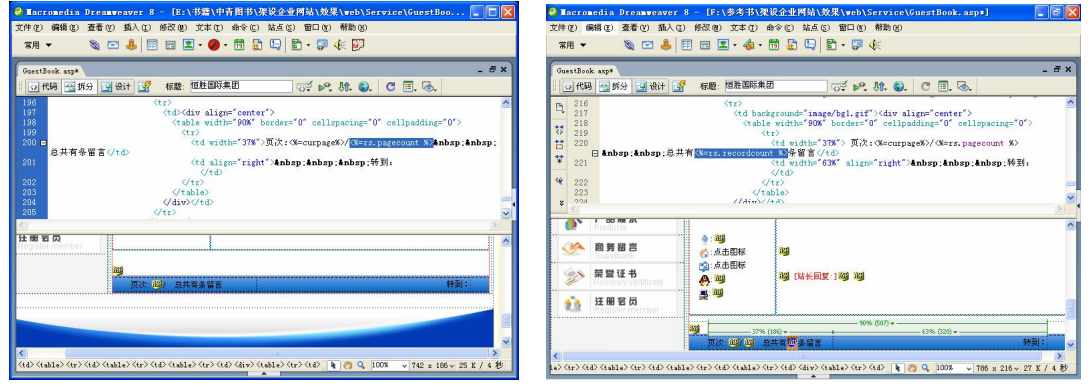

- 图 13-60 输入代码 2 图 13-61 输入代码 3
	-

步骤(7) 将光标放置在文字"跳转到:"的前面, 在拆分视图中输入如下代码, 如图 13-62 所示。

// 显示分页信息

**222**

```
\langle \sif curpage = 1 then
response.write " 首页 | 上一页 | " 
else response.write "<a href='?pageno=1'>首页</a> |
<a href='?pageno="&curpage-1&"'>上一页</a> | " 
end if if curpage = rs.pagecount then        response.write "下一页 | 尾页"
else response.write "<a href='?pageno="&curpage+1&"'>下一页</a> |
<a href='?pageno="&rs.pagecount&"'>尾页</a>" 
end if %>
```
步骤(8)将光标放置在文字"跳转到:"的后面,插入"列表/菜单",然后在"属性"
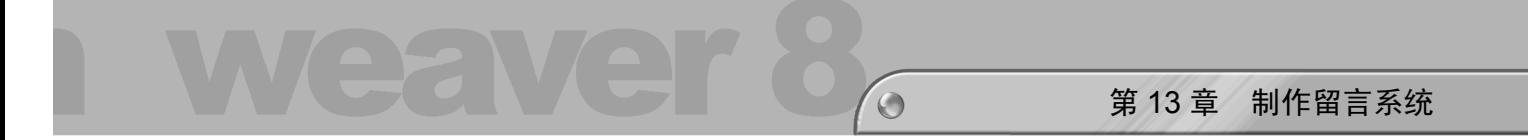

面板中将"列表/菜单"名称设置为 menu1, "类型"选择为"菜单", 在拆分视图中的<select> 标签内输入代码 onChange="MM\_jumpMenu('parent',this,0)", 如图 13-63 所示。 **Chapter 13** - FE-1书籍1中青期书1集设企业网站1教學)  $\n **max**\n$ **※□●国国国·●·国盟国国·会会副<br>※回事团国国·●·国盟国国事会** # # 0 14A © # # 0 14 \* © # \* © # 4 © # 0 10 # # 0<br>◎ □ 鼻 图 回 回 • ● - 茴 品 © | n = 写 ← 写  $\pi$  = 需用 sp\*<br>公拆分 1-1 设计 1字 标题: 恒性国际集团<br>《S=rs.recordcount %>有条留言 / td> **B M** Q C **E** Q end if<br>%>&nbsp;&nbsp;&nbsp;特到 rs.pagecount then<br>wite "下一页 | 尾页" **C h a pter 14** elect#senul> k 2 Q 100% ▼ 黒色 **图 观表 / 菜单** 类型 ◎集单 类(C) 无 ○列表 (table) <(tr) <(d) <(table) <(tr) <(d) <(table) <(tr) <(d) <(d) <(d) <(d) <(tr) <(d) {(able) <(d) Q = [00% = w | 742 x 127 w 26 K / + 图 13-62 输入代码 4 图 13-63 输入代码 5 **Chapter 15** 步骤(9)选中"列表/菜单",将光标放置在<select>与</select>之间,在拆分视图中输 入如下代码,如图 13-64 所示。 // 显示当前是第几页 <% for i=1 to rs.pagecount if curpage=i then response.write "<option value='?pageno="&i&"' selected>第"&i&"页" **C h a pter** else response.write "<option value='?pageno="&i&"'>第"&i&"页" end if **16** next%>

步骤(10) 将光标放置在表格 9 的右边, 在拆分视图中输入代码<%end if%>, 如图 13-65 所示。

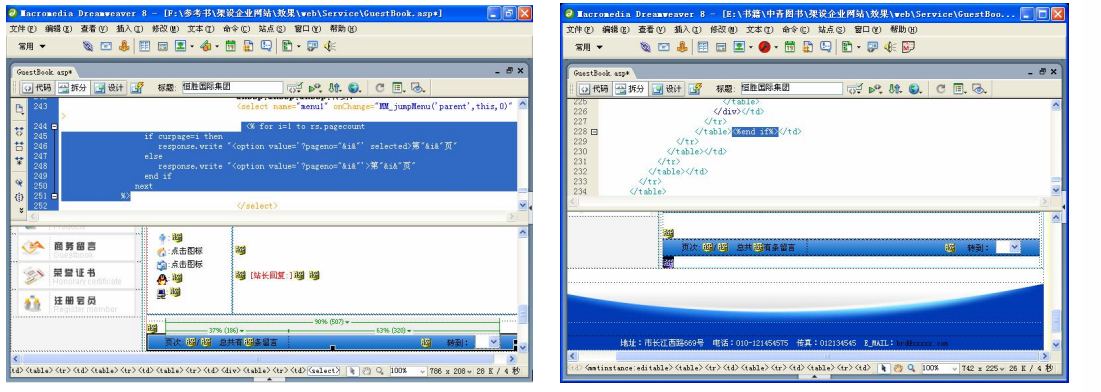

图 13-64 输入代码 6 <br>图 13-65 输入代码 7

**223**

**图** 山<mark>米</mark> **A**

步骤(11)至此,查看前言部分页面已经制作完毕,保存文档。